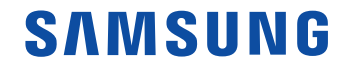

# Manuel de l'utilisateur

#### UH46F5

La couleur et l'aspect du produit peuvent varier en fonction du modèle, et ses spécifications peuvent être modifiées sans préavis pour des raisons d'amélioration des performances.

### Table des matières

#### [Avant utilisation du produit](#page-4-0)

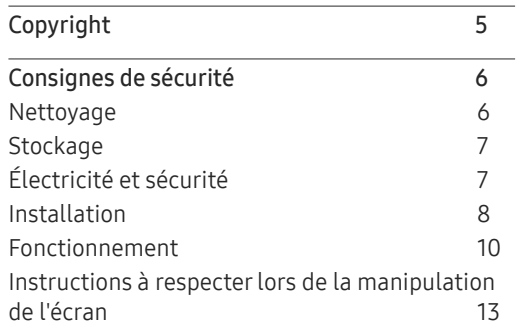

#### [Préparatifs](#page-13-0)

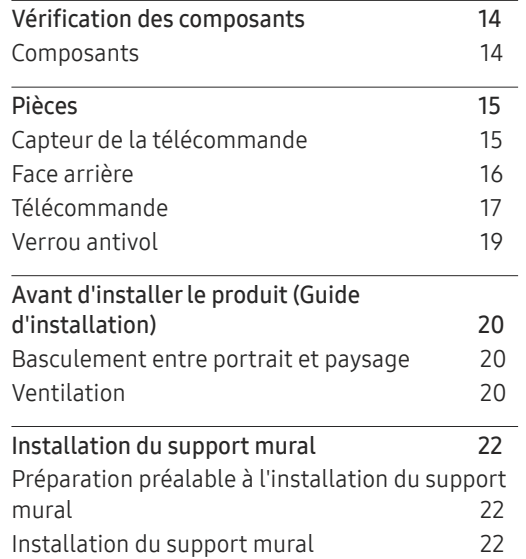

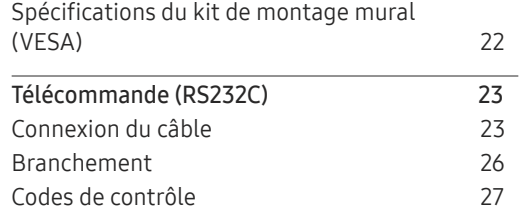

#### [Connexion et utilisation](#page-35-0)  [d'un périphérique source](#page-35-0)

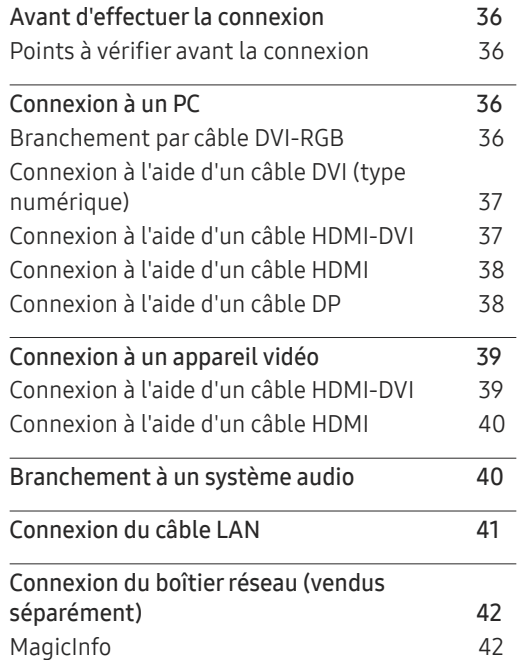

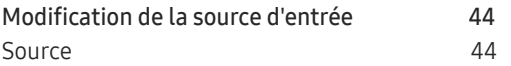

### [Utilisation de MDC](#page-44-0)

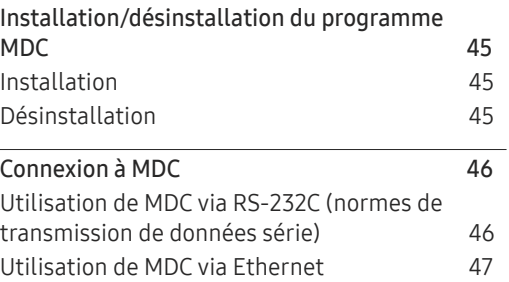

### [Fonctionnalités de l'accueil](#page-48-0)

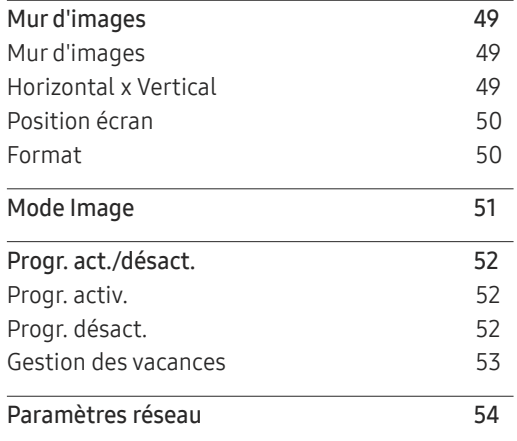

### Table des matières

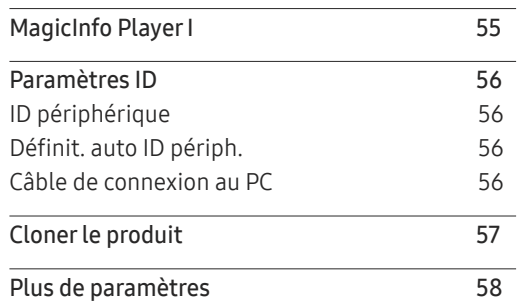

### [Réglage de l'écran](#page-58-0)

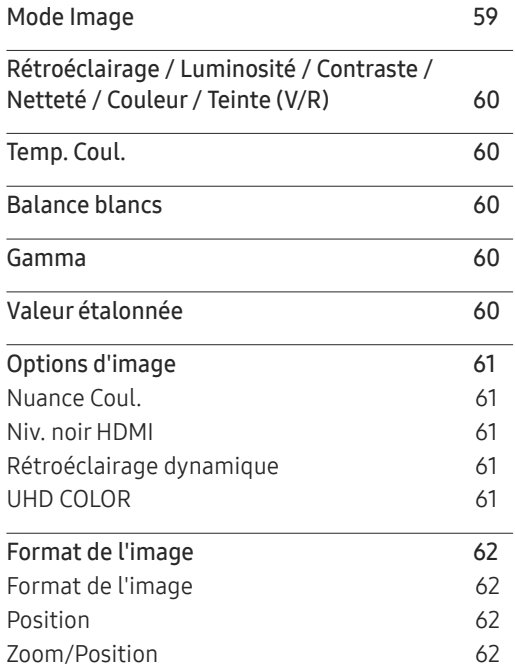

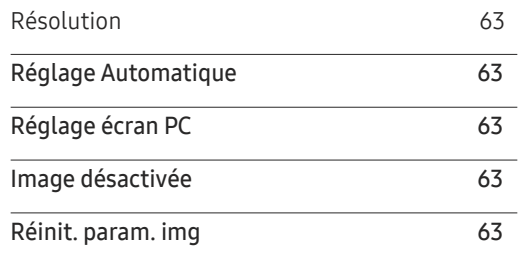

### [Affichage](#page-63-0) à l'écran

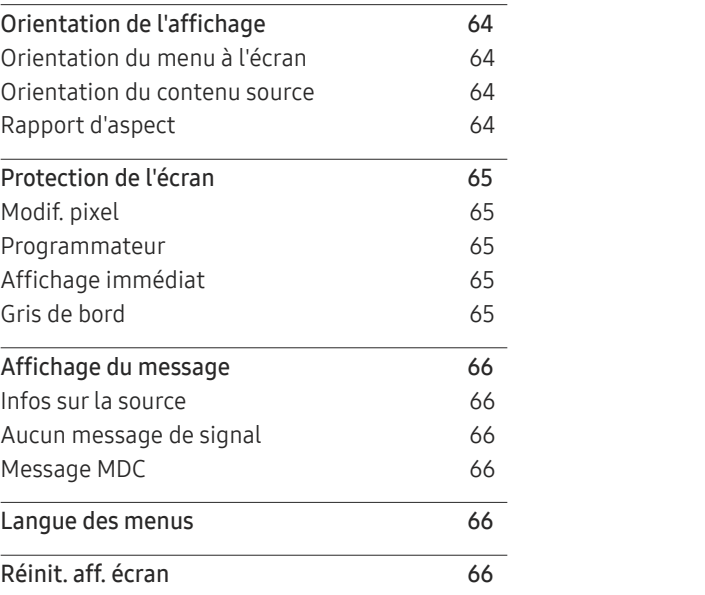

### [Système](#page-66-0)

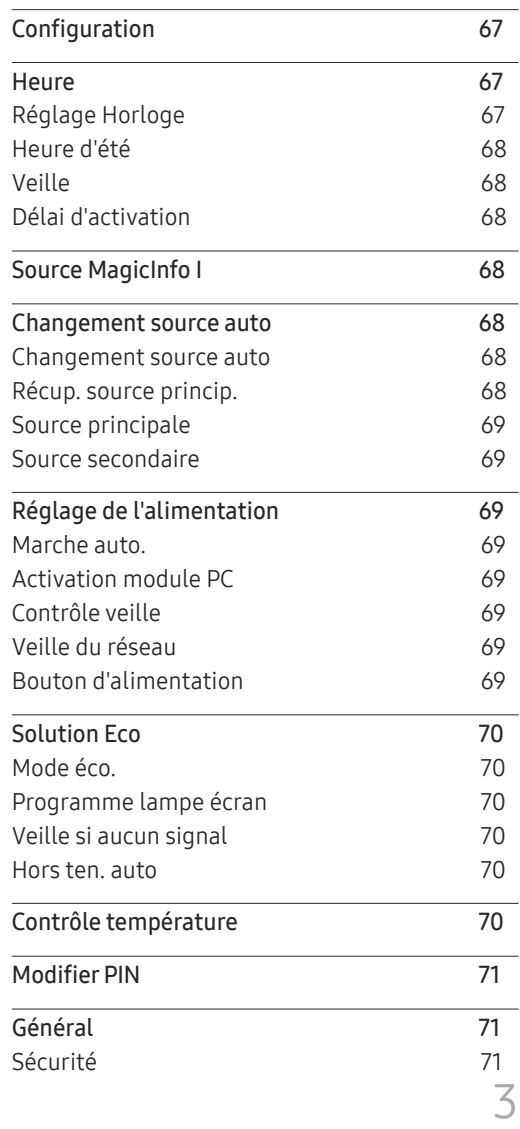

### Table des matières

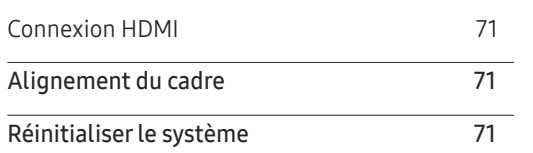

### [Réglage du son](#page-71-0)

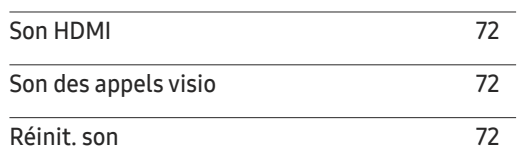

#### [Assistance](#page-72-0)

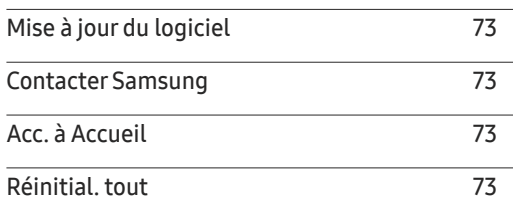

### [Guide de dépannage](#page-73-0)

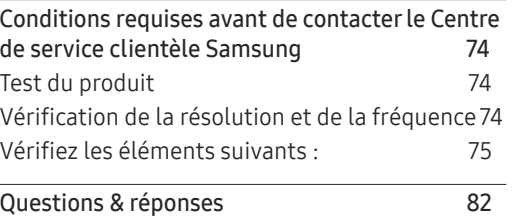

### [Caractéristiques techniques](#page-83-0)

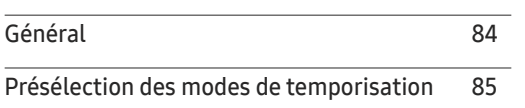

#### [Annexe](#page-87-0)

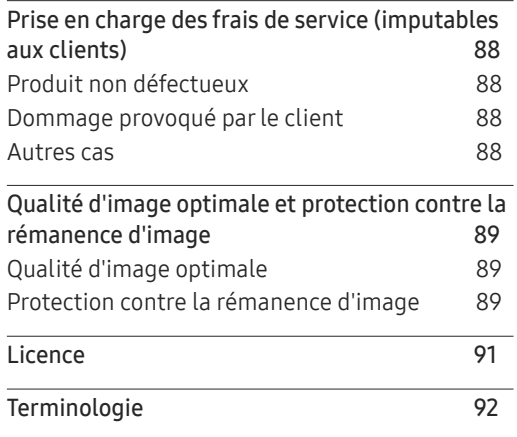

## <span id="page-4-0"></span>Avant utilisation du produit Chapitre 01

## Copyright

Le contenu du présent guide est sujet à modification sans préavis à des fins d'amélioration de la qualité.

© 2016 Samsung Electronics

Samsung Electronics détient les droits d'auteur du présent guide.

Toute utilisation ou reproduction du présent guide, en partie ou intégralement, est interdite sans l'autorisation de Samsung Electronics.

Microsoft, Windows sont des marques déposées de Microsoft Corporation.

VESA, DPM et DDC sont des marques déposées du groupe Video Electronics Standards Association.

Toutes les autres marques sont la propriété de leurs détenteurs respectifs.

- Des frais d'administration peuvent vous être facturés si :
	- (a) un technicien intervient à votre demande et que le produit ne comporte aucun défaut. (c.-à-d., si vous n'avez pas correctement lu le présent manuel d'utilisation).
	- (b) vous amenez le produit dans un centre de réparation alors qu'il ne comporte aucun défaut. (c.-à-d., si vous n'avez pas correctement lu le présent manuel d'utilisation).
- Le montant de ces frais d'administration vous sera signifié avant la réalisation de toute prestation ou visite à domicile.

### <span id="page-5-0"></span>Consignes de sécurité

#### Avertissement

Des dommages corporels graves ou mortels peuvent survenir si les instructions ne sont pas suivies.

### Attention

Des dommages corporels ou matériels peuvent survenir si les instructions ne sont pas suivies.

 $\bigcirc$ 

Les activités marquées de ce symbole sont interdites.

Les instructions marquées de ce symbole doivent être suivies.

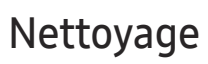

- ― Procédez avec soin lors du nettoyage, car il est facile de rayer l'écran et l'extérieur des LCD perfectionnés.
- ― Respectez la procédure suivante lors du nettoyage.
- ― Les images suivantes servent uniquement de référence. Les situations réelles peuvent différer de celles illustrées ci-dessous.

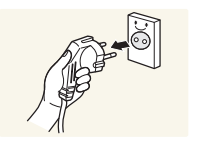

#### 1 Mettez hors tension le produit et l'ordinateur.

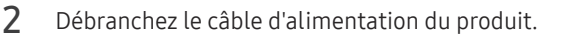

 $-$  Tenez le câble d'alimentation par la fiche et ne touchez pas le câble si vous avez les mains humides. Dans le cas contraire, un choc électrique pourrait survenir.

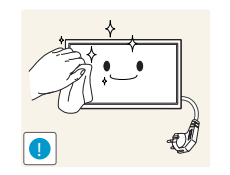

- $3$  Essuyez le produit avec un chiffon propre, doux et sec.
	- N'utilisez pas de détergents contenant de l'alcool, des solvants ou des tensioactifs.

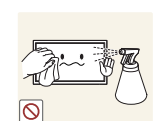

• Ne pulvérisez pas d'eau ou de détergent directement sur le produit.

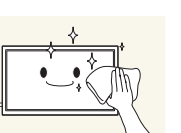

4 Humidifiez un chiffon doux et sec avec de l'eau et essorez-le autant que possible avant de nettoyer l'extérieur du produit.

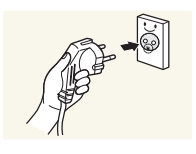

- 5 Branchez le câble d'alimentation au produit une fois le nettoyage terminé.
- 6 Mettez sous tension le produit et l'ordinateur.

### <span id="page-6-0"></span>**Stockage**

En raison des caractéristiques des produits très brillants, l'utilisation d'un humidificateur à ultrasons à proximité peut provoquer l'apparition de taches blanches sur le produit.

― Contactez le Centre de service clientèle si l'intérieur du produit doit être nettoyé (des frais de service seront facturés).

### Électricité et sécurité

― Les images suivantes servent uniquement de référence. Les situations réelles peuvent différer de celles illustrées ci-dessous.

#### Avertissement

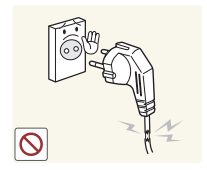

- N'utilisez pas de câble d'alimentation ou de fiche endommagé(e), ni de prise lâche.
	- Un choc électrique ou un incendie pourrait en résulter.

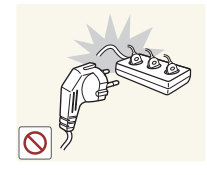

N'utilisez pas plusieurs produits sur une même prise de courant.

• En cas de surchauffe, les prises de courant peuvent provoquer un incendie.

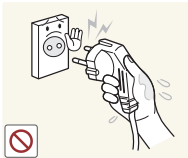

Ne touchez pas la fiche si vous avez les mains humides. Dans le cas contraire, un choc électrique pourrait survenir.

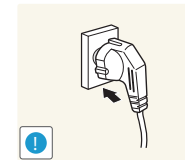

Insérez complètement la fiche pour qu'elle soit bien bloquée.

• Tout branchement non sécurisé peut provoquer un incendie.

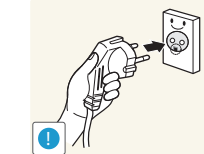

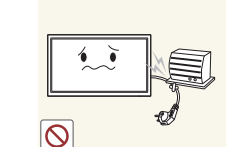

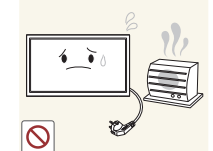

Ne placez pas le câble d'alimentation ou le produit à proximité de sources de chaleur.

Branchez la fiche du câble d'alimentation à une prise à la terre

• Un choc électrique ou des dommages corporels pourrai(en)t

Ne pliez ni ne tirez le câble d'alimentation trop fortement. Prenez soin de ne pas laisser le câble d'alimentation sous un objet lourd. • Tout dommage au câble peut entraîner un incendie ou un choc

(appareils isolés de type 1 uniquement).

survenir.

électrique.

• Un choc électrique ou un incendie pourrait survenir.

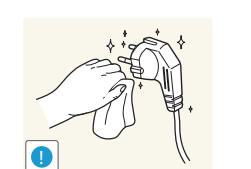

À l'aide d'un chiffon sec, nettoyez toute poussière autour des broches de la fiche du câble d'alimentation ou de la prise.

7

• La poussière pourrait provoquer un incendie.

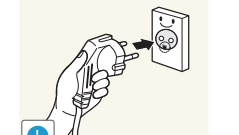

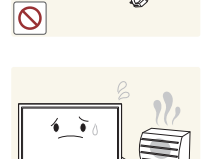

### <span id="page-7-0"></span>Attention

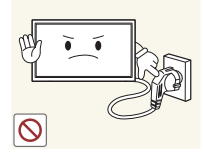

Ne débranchez pas le câble d'alimentation quand le produit est en cours d'utilisation.

• Le produit pourrait être endommagé par un choc électrique.

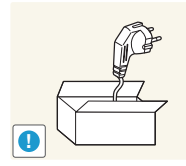

- Utilisez uniquement le câble d'alimentation fourni avec votre produit par Samsung. N'utilisez pas le câble d'alimentation avec d'autres produits.
	- Un choc électrique ou un incendie pourrait survenir.

Maintenez dégagée la prise à laquelle le câble d'alimentation est branché.

- Quand un problème survient, le câble d'alimentation doit être débranché pour couper l'alimentation du produit.
- Notez bien que le produit n'est pas totalement hors tension si vous n'utilisez que le bouton marche/arrêt de la télécommande.

Tenez la fiche quand vous débranchez le câble d'alimentation de la prise.

• Un choc électrique ou un incendie pourrait en résulter.

### Installation

#### Avertissement

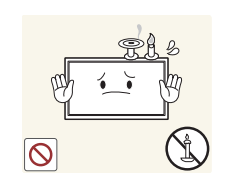

Ne placez pas de bougies, d'insectifuges ou de cigarettes sur le produit. N'installez pas le produit près de sources de chaleur.

• La poussière pourrait provoquer un incendie.

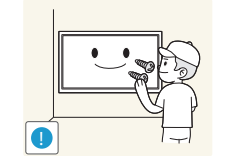

Recourez à un technicien pour installer le support de fixation murale.

- Toute installation par une personne non qualifiée peut entraîner des dommages corporels.
- N'utilisez que des meubles supports approuvés.

N'installez pas le produit dans des espaces mal aérés tels qu'une bibliothèque ou un placard.

• Toute élévation de la température interne peut provoquer un incendie.

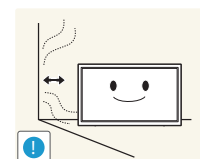

**!**

Installez le produit à au moins 10 cm du mur pour assurer une bonne aération.

• Toute élévation de la température interne peut provoquer un incendie.

Gardez les emballages plastiques hors de portée des enfants.

• Ces sacs présentent un risque d'étouffement.

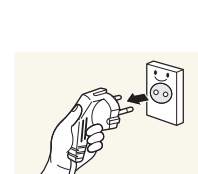

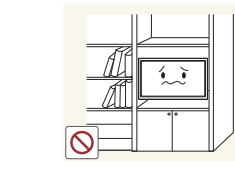

N'installez pas le produit sur une surface instable ou sujette aux vibrations (étagère mal fixée, surface en pente, etc.).

- S'il venait à tomber, le produit pourrait s'endommager et/ou être la cause de blessure.
- L'utilisation du produit dans une zone à vibrations excessives peut endommager le produit ou provoquer un incendie.

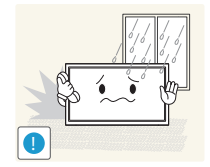

N'installez pas le produit dans un véhicule ou un endroit exposé à la poussière, à l'humidité (gouttes d'eau, etc.), à l'huile ou à la fumée.

• Un choc électrique ou un incendie pourrait survenir.

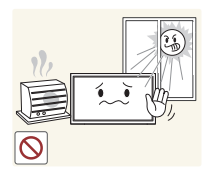

N'exposez pas le produit directement au soleil, à la chaleur ou à un objet chaud comme un four.

• La durée de vie du produit pourrait s'en trouver réduite, ou un incendie pourrait se déclencher.

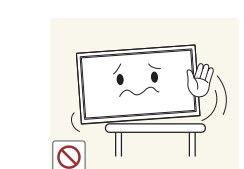

Si vous installez le produit sur un meuble ou une étagère, assurezvous que le bord inférieur de la face avant du produit ne dépasse pas.

- S'il venait à tomber, le produit pourrait s'endommager et/ou être la cause de blessure.
- N'installez le produit que sur des meubles ou étagères de taille adéquate.

Posez délicatement le produit.

• Il pourrait en résulter une défaillance du produit ou des dommages corporels.

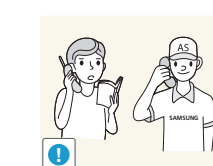

Toute installation du produit dans un endroit inhabituel (tel qu'un lieu exposé à de grandes quantités de poussière fine, à des substances chimiques, à des températures extrêmes ou à beaucoup d'humidité où le produit fonctionnerait en continu sur une longue période) pourrait considérablement réduire ses performances.

• Assurez-vous de bien consulter le Centre de service clientèle Samsung si vous voulez installer le produit dans ce type d'endroit.

N'installez pas le produit à portée de jeunes enfants. • Le produit pourrait tomber et blesser des enfants.

plane et stable.

• La face avant étant lourde, installez le produit sur une surface

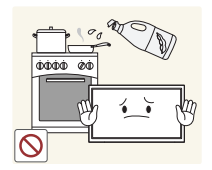

Les huiles comestibles, telles que l'huile de soja, peuvent endommager ou déformer le produit. N'installez pas le produit dans une cuisine ou à proximité d'un comptoir de cuisine.

Attention

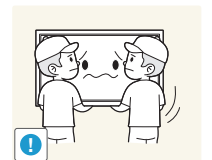

- Ne faites pas tomber le produit quand vous le déplacez.
	- Il pourrait en résulter une défaillance du produit ou des dommages corporels.

Ne posez pas le produit sur sa face avant.

• L'écran pourrait être endommagé.

### <span id="page-9-0"></span>Fonctionnement

#### Avertissement

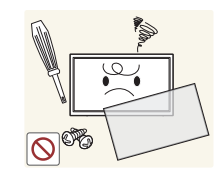

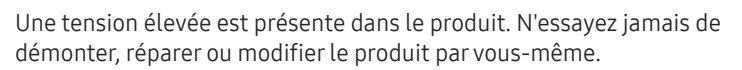

- Un choc électrique ou un incendie pourrait survenir.
- Contactez le Centre de service clientèle Samsung pour toute réparation.

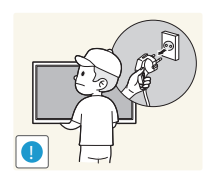

- Avant de déplacer le produit, éteignez-le et débranchez le câble d'alimentation et tous les autres câbles branchés.
- Dans le cas contraire, le câble d'alimentation pourrait être endommagé et un incendie ou un choc électrique pourrait en résulter.

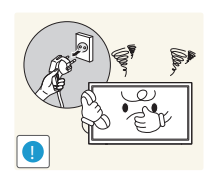

Si le produit génère des sons étranges, une odeur de brûlé ou de la fumée, débranchez immédiatement le câble d'alimentation et contactez le Centre de service clientèle Samsung.

Ne laissez pas les enfants se pendre au produit ou grimper dessus. • Les enfants pourraient se blesser superficiellement ou

• Un choc électrique ou un incendie pourrait en résulter.

gravement.

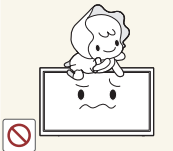

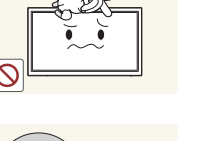

Si le produit tombe ou que le boîtier externe est endommagé, mettez le bouton marche/arrêt en position arrêt et débranchez le câble d'alimentation. Ensuite, contactez le Centre de service clientèle Samsung.

• Un usage continu peut provoquer un incendie ou un choc électrique.

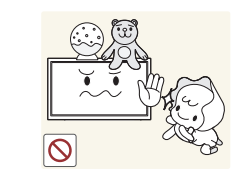

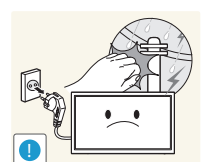

Ne laissez pas d'objets lourds que les enfants apprécient (jouets, bonbons, etc.) au sommet du produit.

• Le produit ou l'objet lourd pourrait tomber si des enfants tentaient d'atteindre les jouets ou bonbons, pouvant provoquer de graves dommages corporels.

Au cours d'un orage, éteignez le produit et débranchez le câble d'alimentation.

• Un choc électrique ou un incendie pourrait survenir.

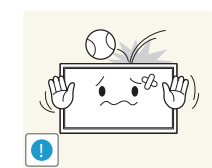

Ne faites pas tomber d'objets sur le produit et ne générez aucun impact.

• Un choc électrique ou un incendie pourrait survenir.

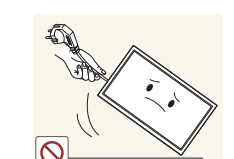

Ne tentez pas de déplacer le produit en tirant sur un câble tel que le câble d'alimentation.

• Une défaillance du produit, un choc électrique ou un incendie pourrait survenir.

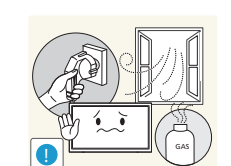

En cas de détection d'une fuite de gaz, ne touchez ni le produit, ni la fiche du câble d'alimentation. De plus, aérez immédiatement la zone.

• Des étincelles peuvent provoquer une explosion ou un incendie.

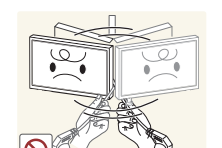

Ne tentez pas de soulever ou de déplacer le produit en tirant sur un câble tel que le câble d'alimentation.

• Une défaillance du produit, un choc électrique ou un incendie pourrait survenir.

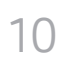

N'utilisez ni ne conservez de pulvérisateur combustible ou de substance inflammable à proximité du produit.

• Une explosion ou un incendie pourrait en résulter.

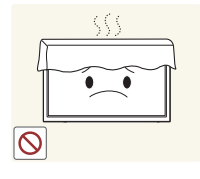

Assurez-vous que les aérations ne sont pas bloquées par une nappe ou des rideaux.

• Toute élévation de la température interne peut provoquer un incendie.

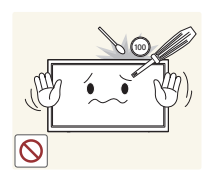

N'insérez aucun objet métallique (baguette, pièce de monnaie, épingle à cheveux, etc.) ou d'objets facilement inflammables (papier, allumette, etc.) dans le produit (via les aérations ou les ports d'entrée/sortie, etc.).

- Assurez-vous de bien mettre le produit hors tension et de débrancher le câble d'alimentation si de l'eau ou d'autres substances étrangères sont entrées dans le produit. Ensuite, contactez le Centre de service clientèle Samsung.
- Une défaillance du produit, un choc électrique ou un incendie pourrait en résulter.

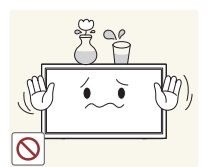

Ne placez pas d'obiets contenant du liquide (vases, pots, bouteilles, etc.) ou d'objets métalliques sur le produit.

- Assurez-vous de bien mettre le produit hors tension et de débrancher le câble d'alimentation si de l'eau ou d'autres substances étrangères sont entrées dans le produit. Ensuite, contactez le Centre de service clientèle Samsung.
- Une défaillance du produit, un choc électrique ou un incendie pourrait en résulter.

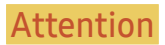

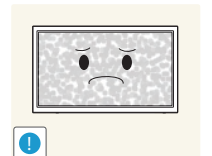

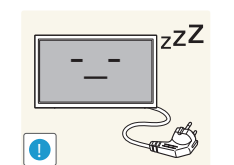

 $\Lambda\Lambda\Lambda$ 

Si vous laissez une image fixe affichée à l'écran pendant une longue période, un phénomène de rémanence risque de se produire ou cela peut donner lieu à des pixels défectueux.

• Activez le mode d'économie d'énergie ou un économiseur d'écran à image mobile si vous prévoyez de ne pas utiliser le produit pendant une durée prolongée.

Débranchez le câble d'alimentation de la prise si vous prévoyez de ne pas utiliser le produit pendant une durée prolongée (vacances, etc.).

• L'accumulation de poussière combinée à la chaleur peut provoquer un incendie, un choc électrique ou une fuite électrique.

Appliquez la résolution et la fréquence conseillées au produit.

• Dans le cas contraire, votre vue pourrait être altérée.

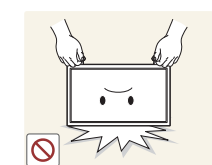

Ne tenez pas le produit à l'envers et ne le déplacez pas en le tenant par le support.

• S'il venait à tomber, le produit pourrait s'endommager ou provoquer des dommages corporels.

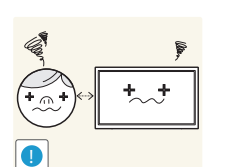

Regarder l'écran de trop près pendant une longue période peut altérer votre vue.

N'utilisez pas d'humidificateurs ou de fours à proximité du produit.

• Un choc électrique ou un incendie pourrait survenir.

Reposez vos yeux pendant plus de 5 minutes après 1 heure d'utilisation du produit.

• Votre fatigue oculaire en sera atténuée.

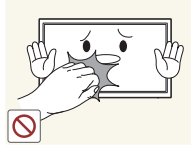

Ne touchez pas l'écran quand le produit est sous tension depuis longtemps, car il pourrait être chaud.

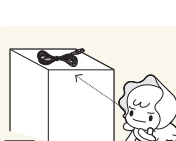

Stockez les petits accessoires hors de portée des enfants.

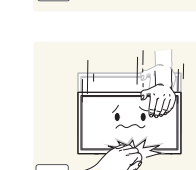

**!**

Faites preuve de prudence lorsque vous réglez l'angle du produit ou la hauteur du support.

- Vous pourriez vous coincer la main ou le doigt et vous blesser.
- Si vous penchez trop fortement le produit, il pourrait tomber et blesser quelqu'un.

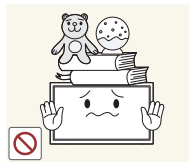

Ne placez pas d'objets lourds sur le produit.

• Il pourrait en résulter une défaillance du produit ou des dommages corporels.

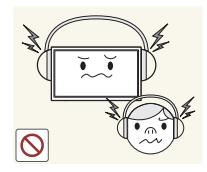

Lorsque vous utilisez un casque ou des écouteurs, ne réglez pas le volume sur un niveau trop élevé.

• Vous risqueriez de souffrir de troubles de l'audition.

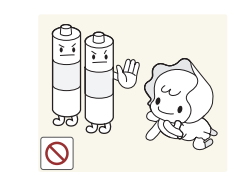

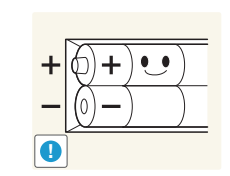

Veillez à ce que les enfants ne mettent pas la pile dans leur bouche lorsque celle-ci est retirée de la télécommande. Placez la pile hors de portée des bébés et des enfants.

• Si un enfant met une pile dans sa bouche, consultez immédiatement un médecin.

Lorsque vous remplacez la pile, veillez à respecter les polarités (+, -).

• Sinon, vous risquez d'endommager les piles ou de provoquer une surchauffe ou des blessures ou, encore d'endommager la télécommande en raison d'une fuite du liquide interne.

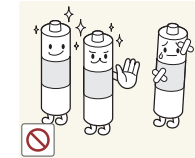

Utilisez uniquement les piles standard spécifiées et ne mélangez pas les piles usagées et neuves.

• Sinon, vous risquez d'endommager les piles ou de provoquer une surchauffe ou des blessures, ou encore d'endommager la télécommande en raison d'une fuite du liquide interne.

Les piles (et piles rechargeables) ne sont pas des déchets ordinaires et doivent être renvoyées pour recyclage. Il appartient au client de renvoyer les piles usagées ou rechargeables à des fins de recyclage.

• Le client peut déposer les piles usagées ou rechargeables dans une déchetterie ou dans un magasin proposant le même type de piles ou de piles rechargeables.

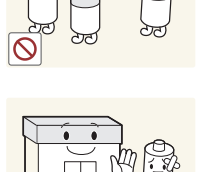

**!**

### <span id="page-12-0"></span>Instructions à respecter lors de la manipulation de l'écran

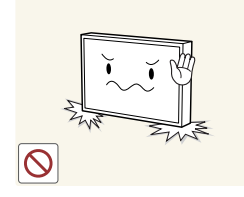

Ne posez pas l'écran comme illustré ci-contre. Il s'agit en effet d'un composant fragile et vous risqueriez de l'endommager.

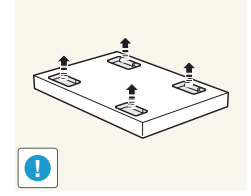

Déposez le produit, face vers le bas, pour le manipuler (comme illustré sur l'image). (Vous pouvez utiliser l'emballage).

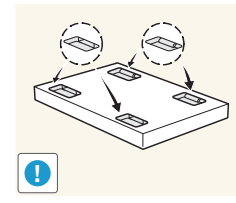

Veillez à utiliser les poignées situées à l'arrière pour déplacer le produit.

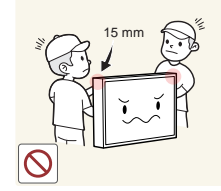

Ne saisissez pas le produit dans une zone située à moins de 15 mm par rapport à l'avant.

# <span id="page-13-0"></span>Préparatifs Chapitre 02

### Vérification des composants

- S'il manque le moindre composant, contactez le revendeur auprès duquel vous avez acheté le produit.
- Les représentations peuvent ne pas correspondre aux composants.
- Aucun kit de support mural n'est fourni avec le produit. Si vous souhaitez installer un support, vous pouvez toujours en acheter un séparément.
- L'adaptateur RS232C peut servir à se connecter à un autre moniteur à l'aide d'un câble RS232C de type D-SUB (9 broches).

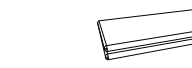

Guide de configuration rapide

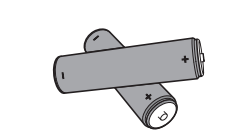

**Composants** 

Batteries (Non disponible dans certains pays)

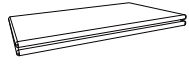

Carte de garantie (Non disponible dans certains pays)

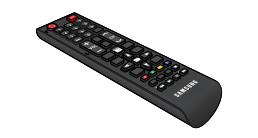

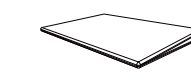

Guide réglementaire Cordon d'alimentation

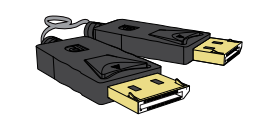

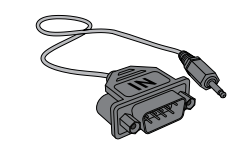

Télécommande Câble DP Cannon Cable DP Adaptateur RS232C(IN)

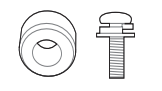

Anneau de maintien x 4 / Vis x 4

### <span id="page-14-0"></span>Pièces

Capteur de la télécommande

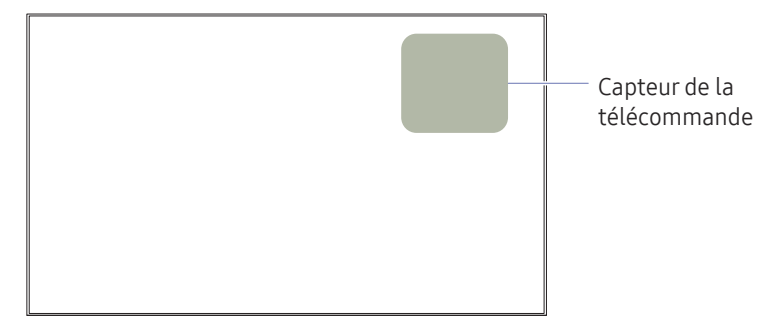

― La couleur et la forme des pièces peuvent différer de ce qui est illustré. Les spécifications sont communiquées sous réserve de modifications sans préavis dans le but d'améliorer la qualité.

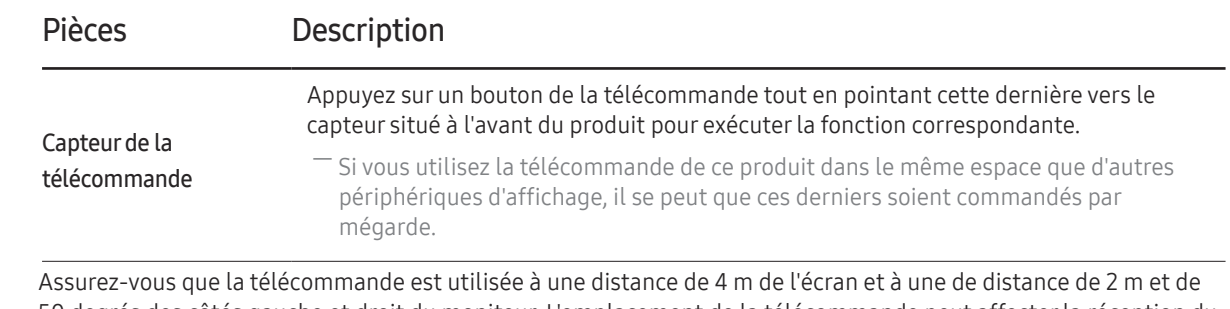

50 degrés des côtés gauche et droit du moniteur. L'emplacement de la télécommande peut affecter la réception du signal du capteur.

- ― Rangez les piles hors de portée des enfants et pensez à recycler les piles usagées.
- ― N'utilisez pas de piles usagées et neuves simultanément. Remplacez les deux piles en même temps.
- ― Retirez les piles si vous prévoyez de ne pas utiliser la télécommande pendant une longue période.

### <span id="page-15-0"></span>Face arrière

― La couleur et la forme des pièces peuvent différer de ce qui est illustré. Les spécifications sont communiquées sous réserve de modifications sans préavis dans le but d'améliorer la qualité.

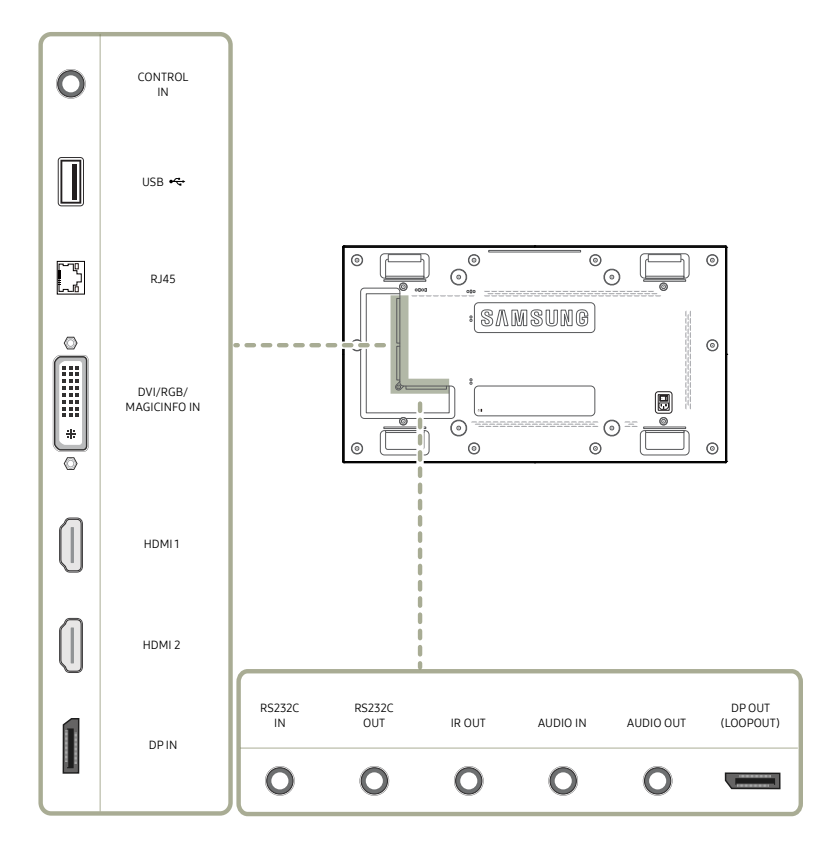

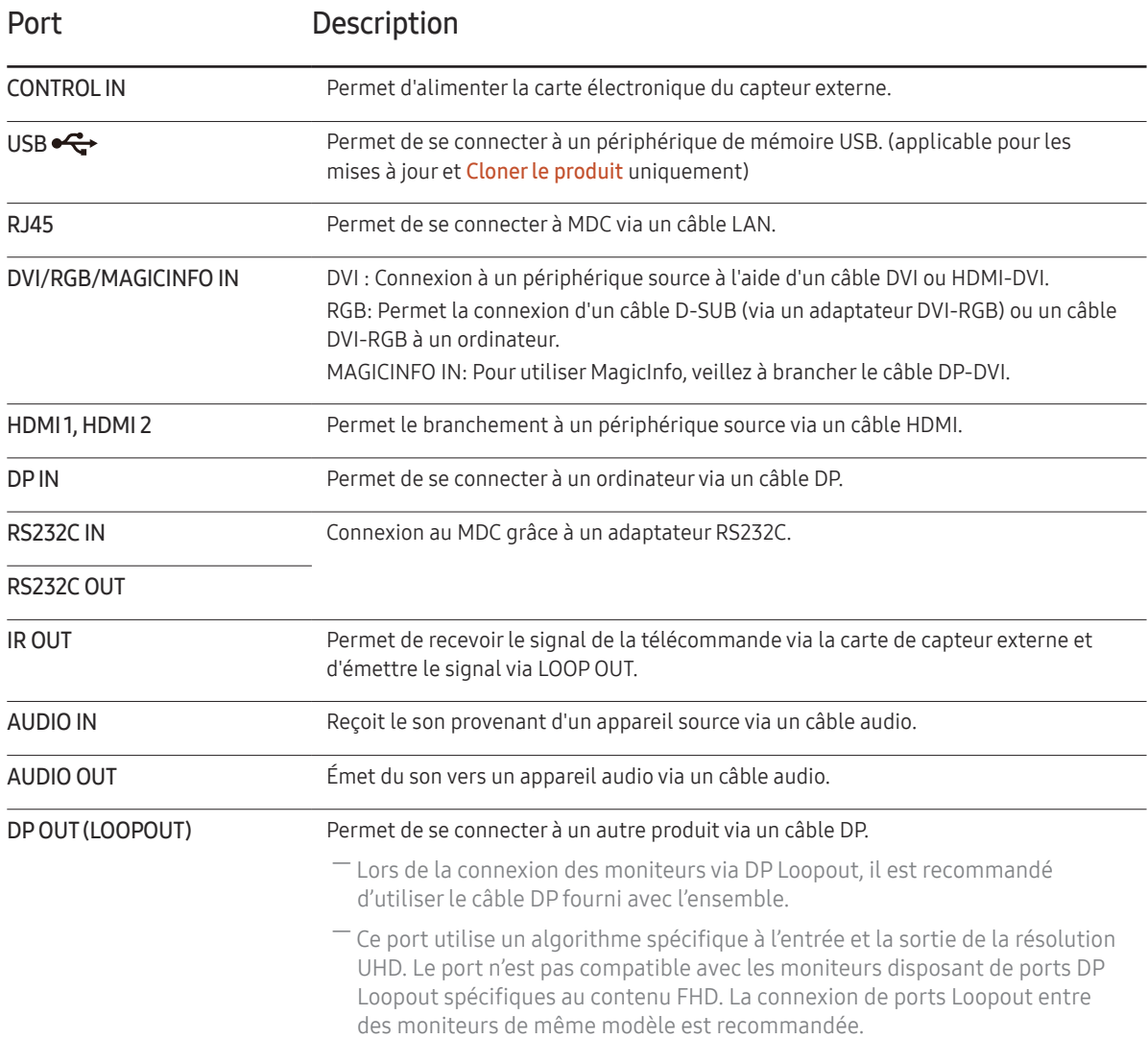

### 16

### <span id="page-16-0"></span>Télécommande

- ― Si vous utilisez la télécommande de ce produit dans le même espace que d'autres périphériques d'affichage, il se peut que ces derniers soient commandés par mégarde.
- ― Le produit prend uniquement en charge les boutons dont la description figure dans l'image ci-dessous.

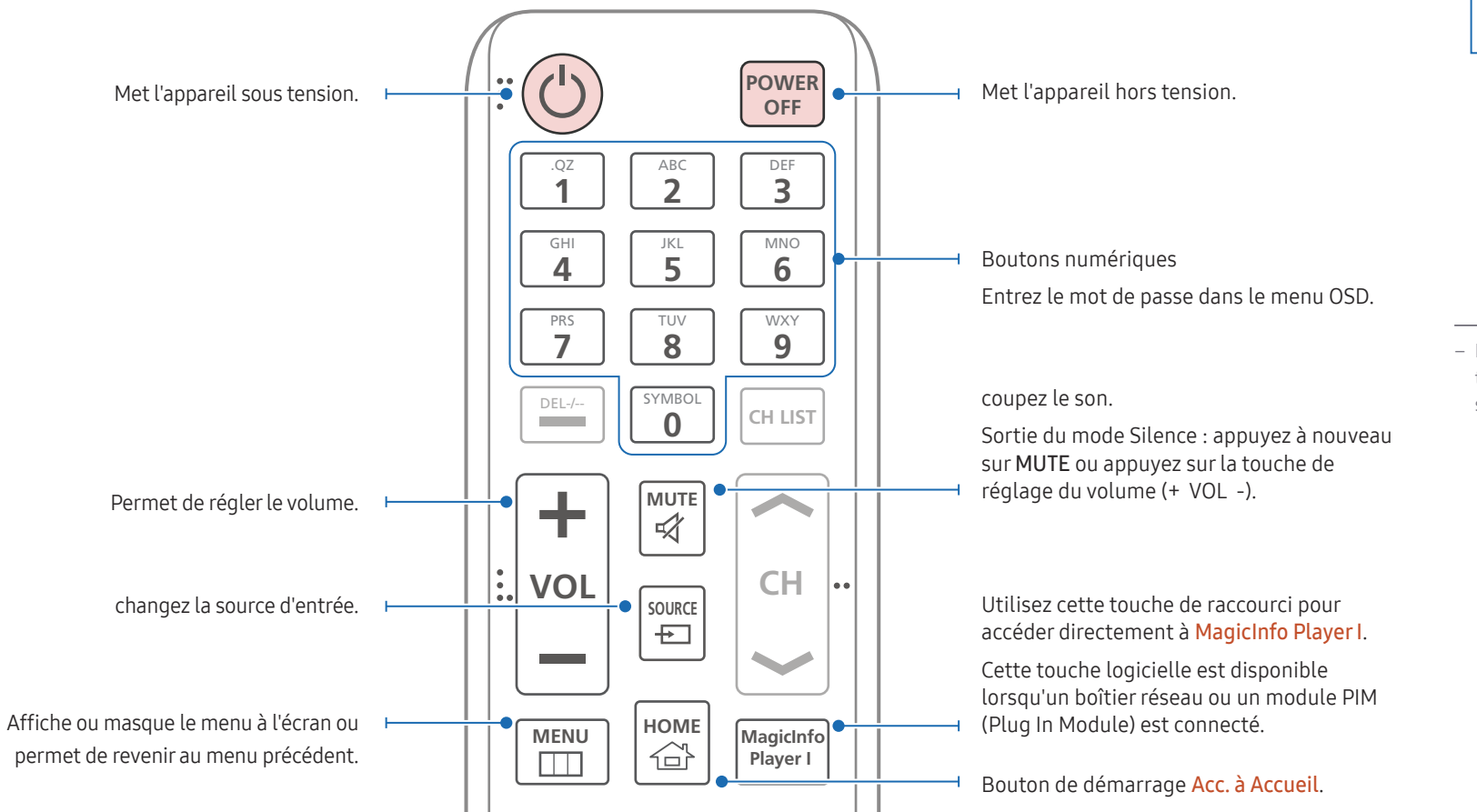

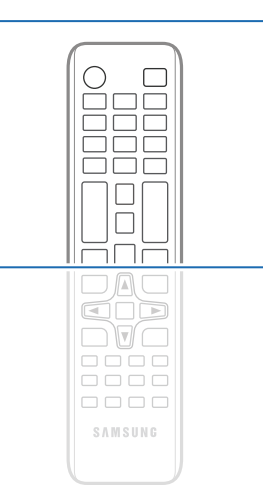

– Les fonctions des boutons de la télécommande peuvent varier suivant les produits.

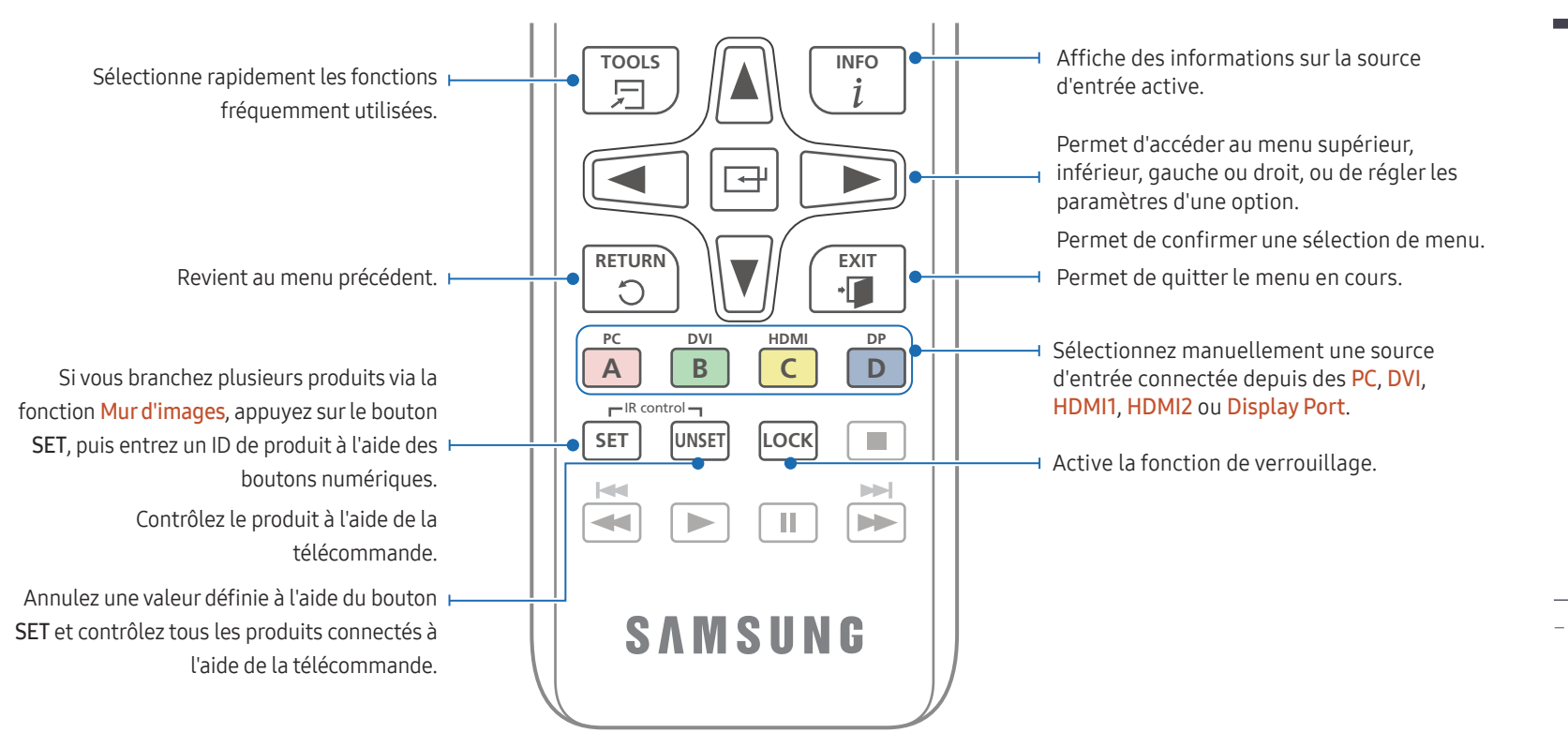

### $\bigcirc$  $\Box$ <u>ĕeĕ</u> **DAG**<br>QOD  $\Box$ lal $\Box$ 0000 6666  $\sim$   $\sim$   $\sim$   $\sim$ SAMSUNG

– Les fonctions des boutons de la télécommande peuvent varier suivant les produits.

#### Installation des piles dans la télécommande

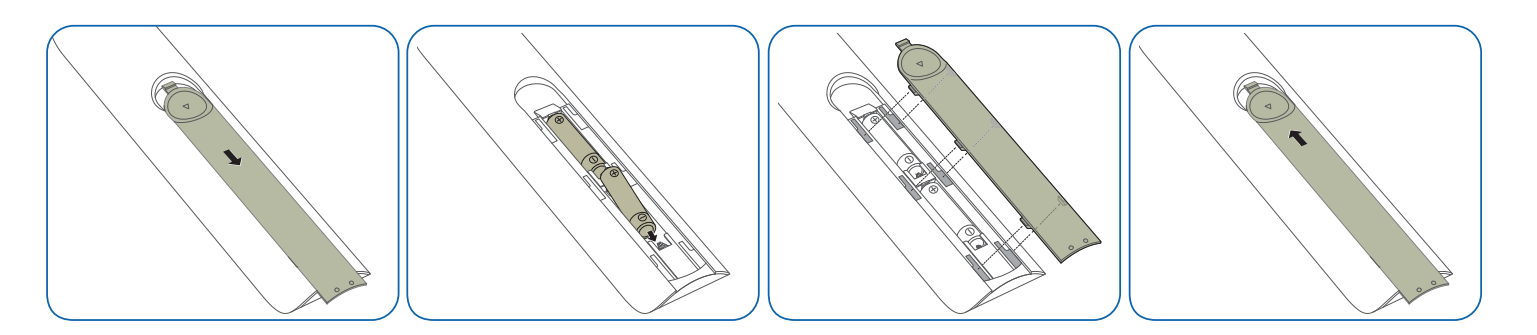

### <span id="page-18-0"></span>Verrou antivol

- ― Un verrou antivol vous permet d'utiliser le produit en toute sécurité, même dans les lieux publics.
- ― La forme du dispositif de verrouillage et la méthode utilisée dépendent du fabricant. Pour plus d'informations, reportez-vous au guide de l'utilisateur fourni avec votre dispositif antivol.
- ― Les images suivantes servent uniquement de référence. Les situations réelles peuvent différer de celles illustrées ci-dessous.

#### Pour verrouiller un dispositif antivol :

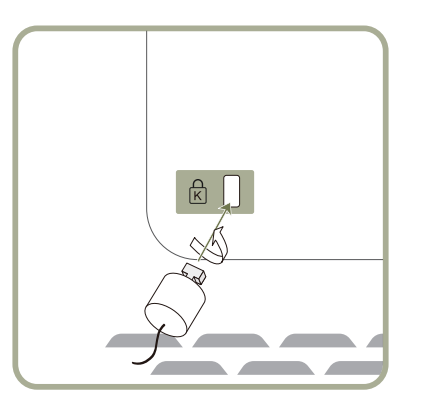

- 1 Fixez les câbles de votre dispositif antivol à un objet lourd, tel qu'un bureau.
- 2 Faites passer une extrémité du câble dans la boucle à l'autre extrémité.
- 3 Insérez le dispositif antivol dans l'emplacement antivol situé à l'arrière du produit.
- 4 Verrouillez le dispositif antivol.
	- Vous pouvez acheter un dispositif antivol séparément.
	- Pour plus d'informations, reportez-vous au guide de l'utilisateur fourni avec votre dispositif antivol.
	- Les dispositifs antivol sont disponibles chez les revendeurs de matériel électronique ou en ligne.

### <span id="page-19-0"></span>Avant d'installer le produit (Guide d'installation)

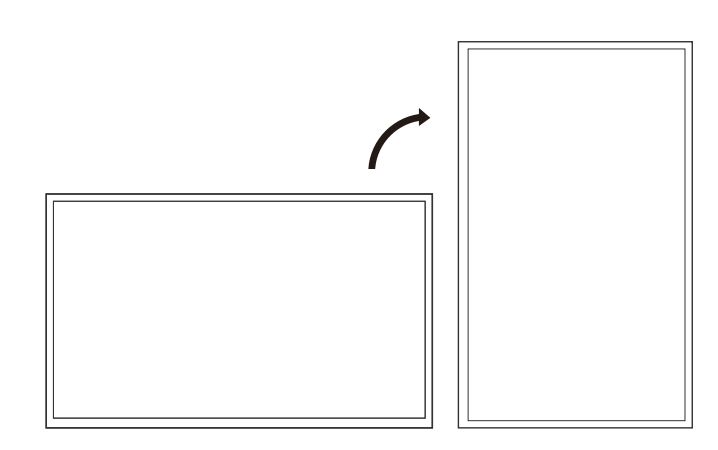

Pour empêcher toute blessure, cet appareil doit être solidement fixé au sol/mur conformément aux instructions d'installation.

- Assurez-vous qu'une entreprise d'installation autorisée installe le support mural.
- Dans le cas contraire, il pourrait chuter et provoquer des blessures corporelles.
- Assurez-vous de bien installer le support mural indiqué.

### Basculement entre portrait et paysage

- ― Pour plus d'informations, contactez le service clientèle de Samsung.
- Pour utiliser le produit en orientation portrait, faites-le tourner dans le sens des aiguilles d'une montre.
- ― N'installez pas ce modèle au plafond, au sol ou sur une table.

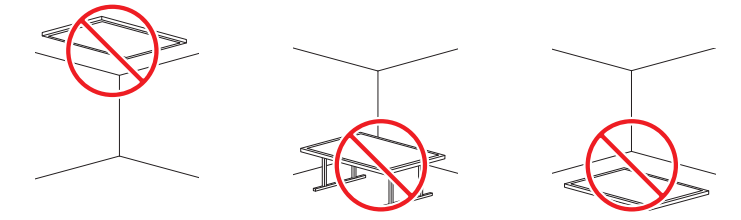

### Ventilation

#### Installation sur une paroi perpendiculaire

- A Minimum 40 mm
- B Température ambiante : Sous 35 C
- En cas d'installation du produit sur une paroi perpendiculaire, ménagez un espace minimum de 40 mm entre le produit et la paroi pour garantir une bonne ventilation et assurez-vous que la température ambiante A reste inférieure à 35 C.

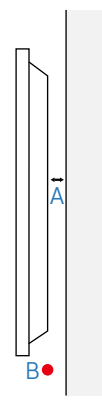

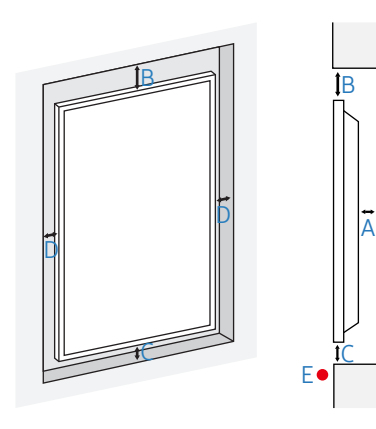

#### Installation sur un mur en retrait

― Pour plus d'informations, contactez le service clientèle de Samsung.

#### Vue en plan

A Minimum 40 mm

B Minimum 70 mm

C Minimum 50 mm

D Minimum 50 mm

E Température ambiante : Sous 35 C

― En cas d'installation du produit sur un mur en retrait, ménagez un espace minimum correspondant aux valeurs spécifiées ci-dessus entre le produit et le mur pour garantir une bonne ventilation et assurez-vous que la température ambiante reste inférieure à 35 C.

### <span id="page-21-0"></span>Installation du support mural

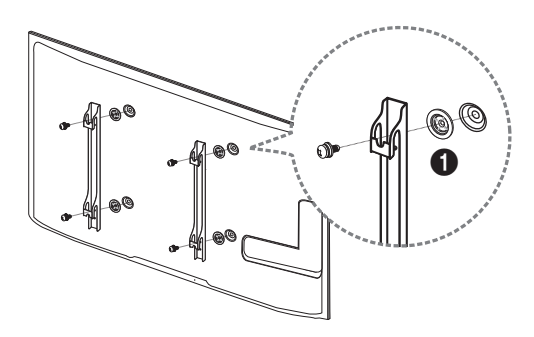

### Spécifications du kit de montage mural (VESA)

 $-$ Installez votre support mural sur une paroi solide perpendiculaire au sol. Avant de fixer le support mural sur des surfaces telles qu'une plaque de plâtre, contactez votre revendeur le plus proche pour obtenir plus d'informations.

S'il est installé sur une paroi inclinée, le produit risque de tomber et de provoquer des blessures corporelles graves.

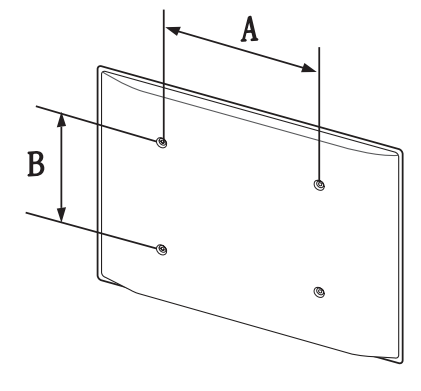

### Préparation préalable à l'installation du support mural

Pour installer un support mural d'un autre fabricant, utilisez l'anneau de maintien (1).

### Installation du support mural

Le kit de montage mural (vendu séparément) vous permet de fixer le produit sur une paroi.

Pour plus d'informations sur l'installation du support mural, consultez les instructions qui l'accompagnent.

Nous vous conseillons de contacter un technicien pour vous aider à installer la fixation du support mural.

Samsung Electronics n'est pas responsable des dommages causés au produit ou des blessures causées à vousmême ou à autrui si vous choisissez d'installer le support mural sans aide.

- Les kits de montage mural Samsung comprennent un manuel d'installation détaillé et toutes les pièces nécessaires à l'assemblage.
- N'utilisez pas de vis plus longues que les vis standard ou non conformes aux spécifications de vis standard VESA. Des vis plus longues pourraient endommager l'intérieur du produit.
- Pour les supports muraux non conformes aux spécifications de vis standard VESA, la longueur des vis peut varier en fonction des spécifications de ces supports muraux.
- Ne serrez pas trop fortement les vis. Vous pourriez endommager le produit ou entraîner sa chute, ce qui pourrait provoquer des blessures corporelles. Samsung n'est pas responsable de ce type d'accidents.
- Samsung n'est pas responsable des dommages causés au produit ou des blessures corporelles dans le cas de l'utilisation d'un support mural non VESA ou non spécifié, ou en cas de non-respect des instructions d'installation du produit par le consommateur.
- Il est impératif que deux personnes fixent le produit sur la paroi.
- Les dimensions standard des kits de montage mural sont présentées dans le tableau ci-dessous.

Unité : mm (en pouces)

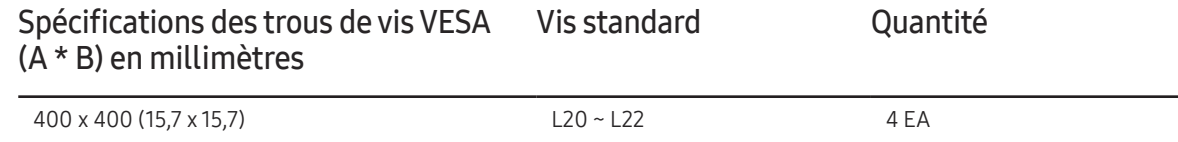

― N'installez pas votre kit de montage mural tant que votre produit est sous tension. Des blessures corporelles pourraient en résulter suite à un choc électrique.

## <span id="page-22-0"></span>Télécommande (RS232C)

### Connexion du câble

### Câble RS-232C

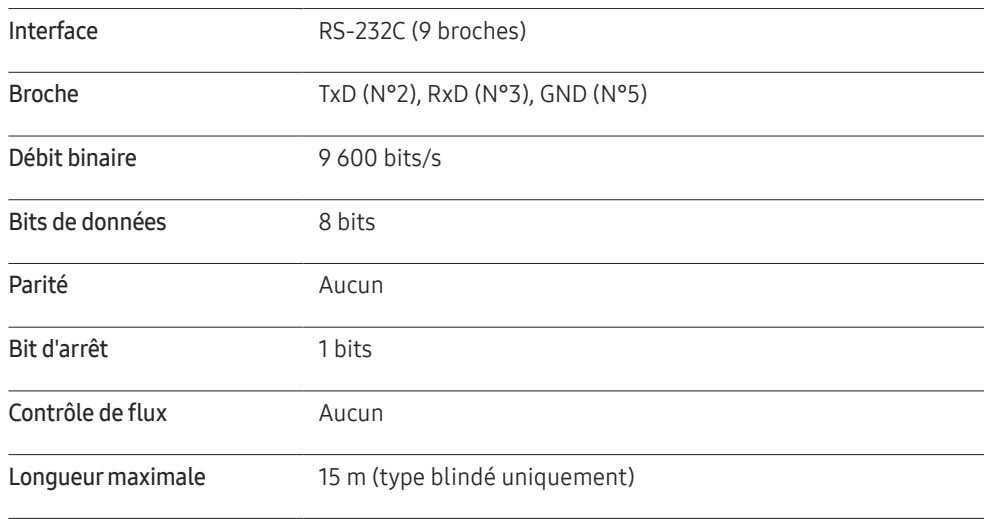

• Attribution des broches

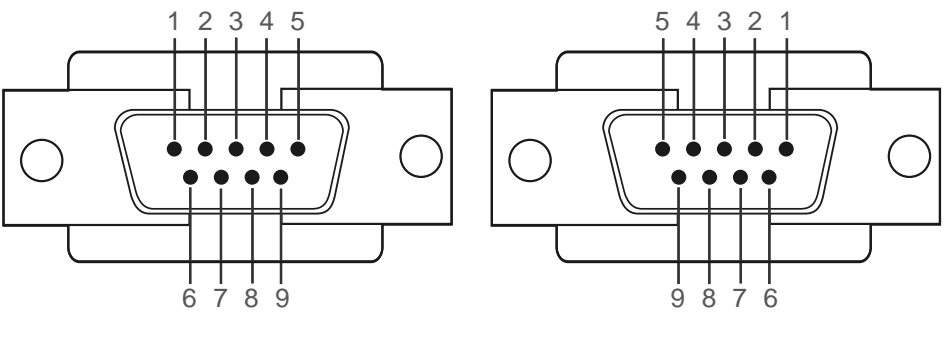

<Type mâle> <Type femelle>

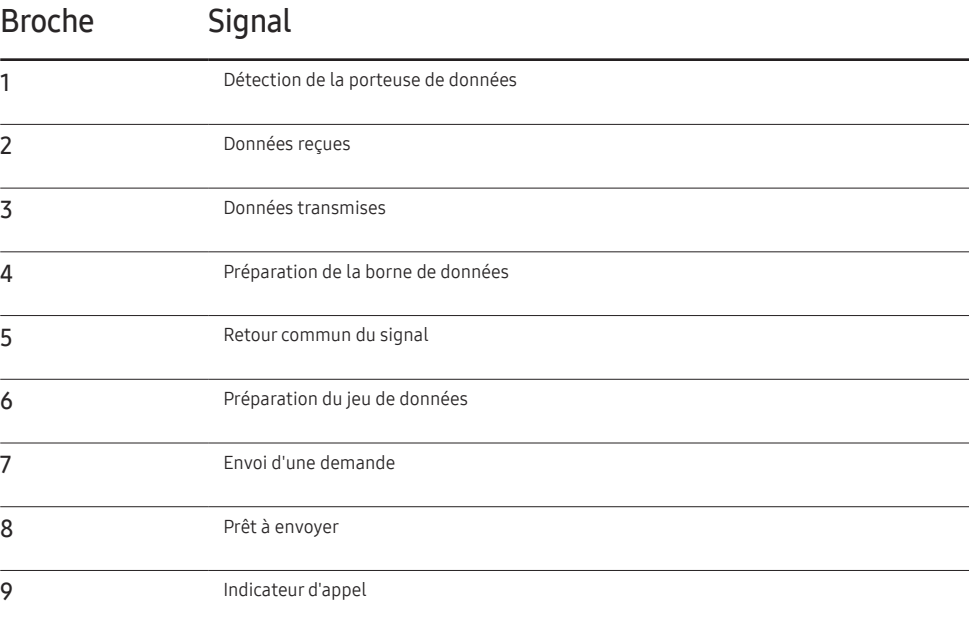

• Câble RS-232C

Connecteur : D-Sub à 9 broches pour câble stéréo

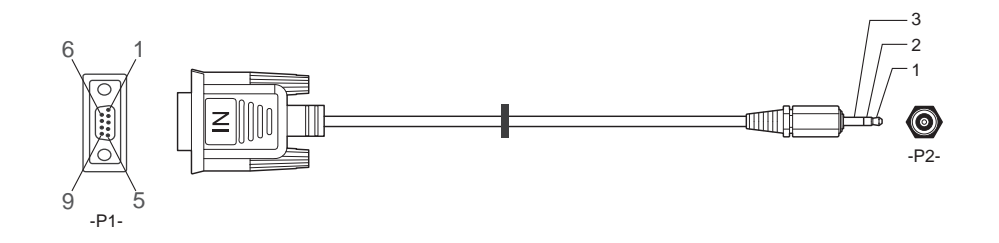

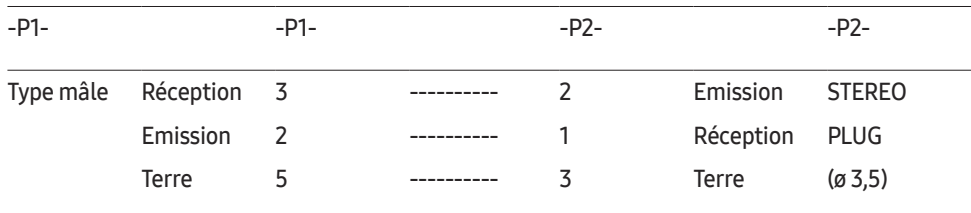

### Câble LAN

• Attribution des broches

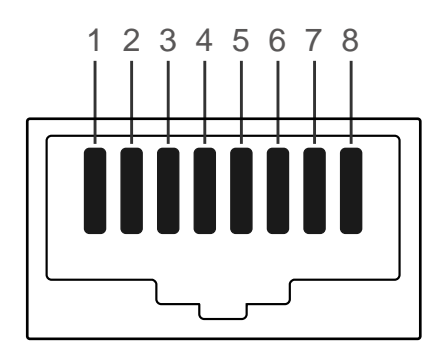

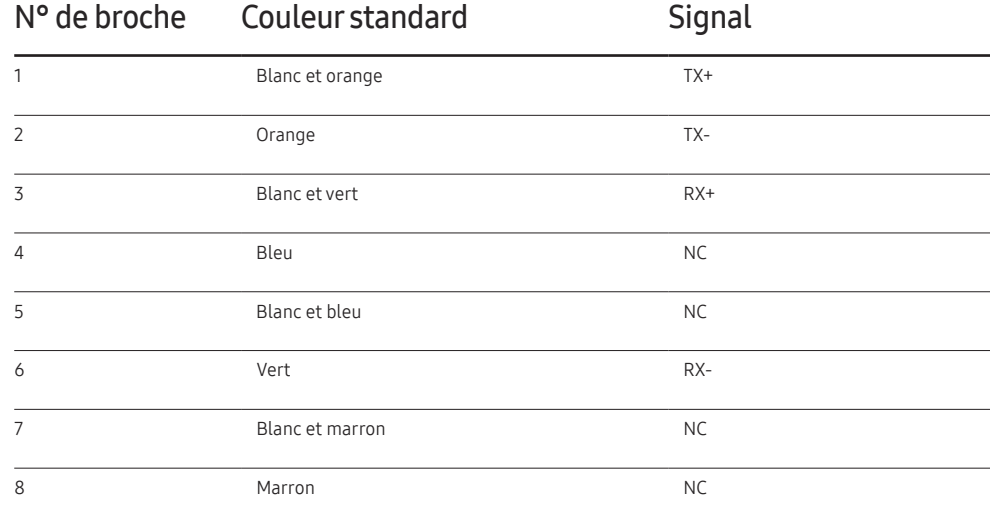

• Connecteur : RJ45

#### Câble LAN direct (PC au HUB)

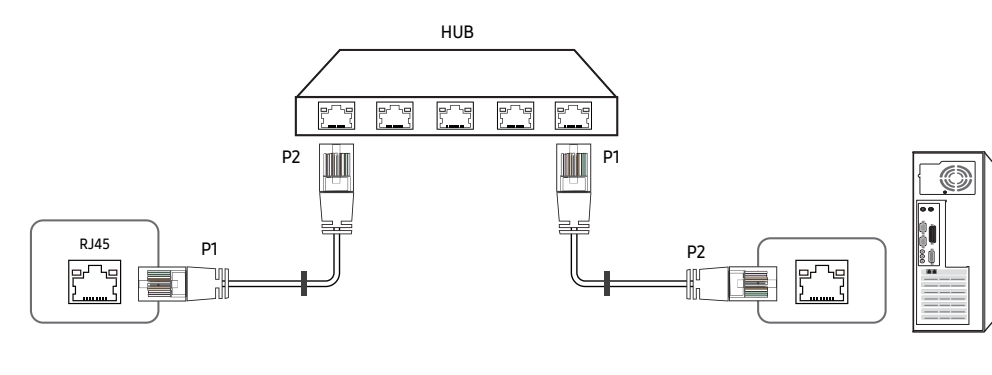

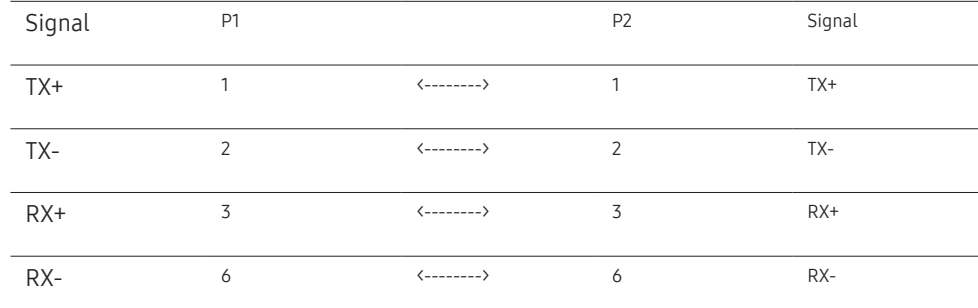

### Câble LAN croisé (PC au PC)

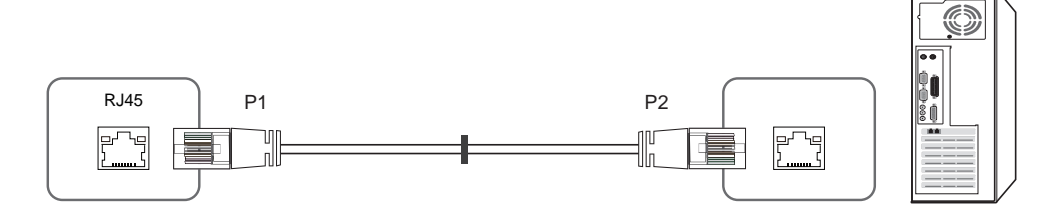

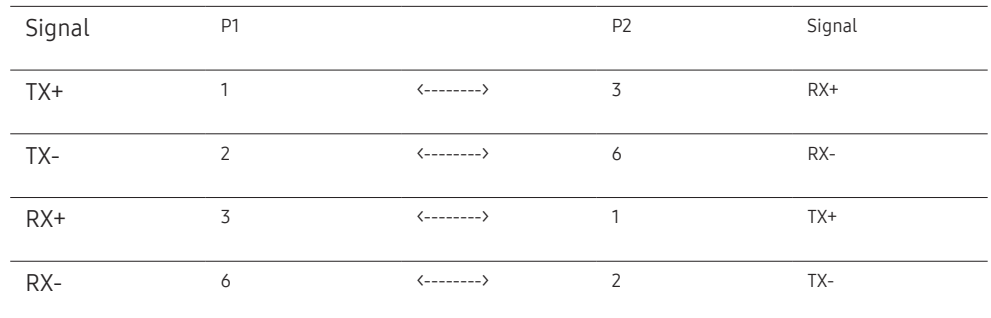

### <span id="page-25-0"></span>Branchement

- ― Veillez à connecter chacun des adaptateurs au bon port RS232C IN ou OUT sur le produit.
- Connexion 1

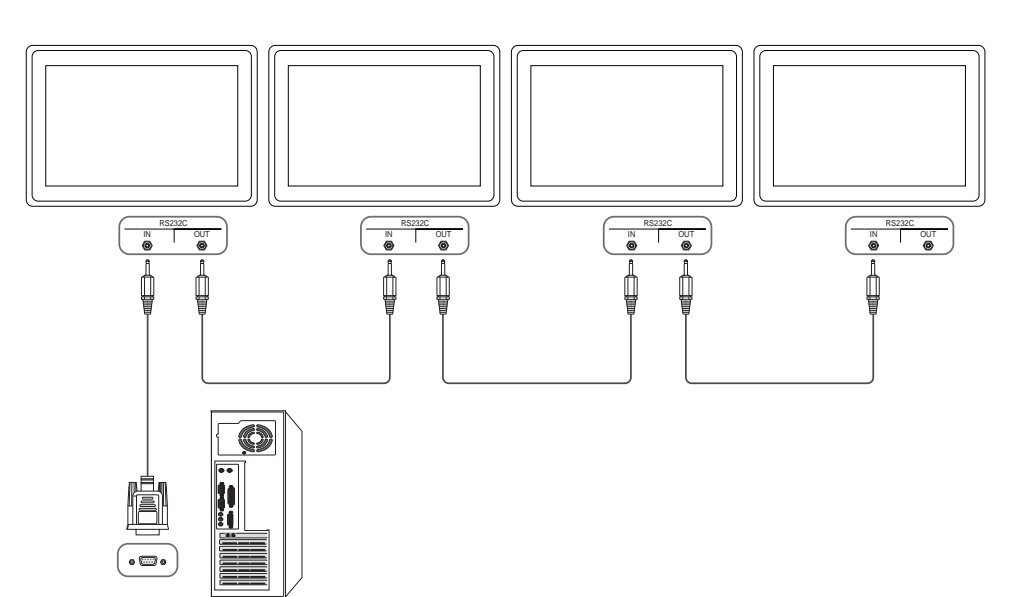

• Connexion 2

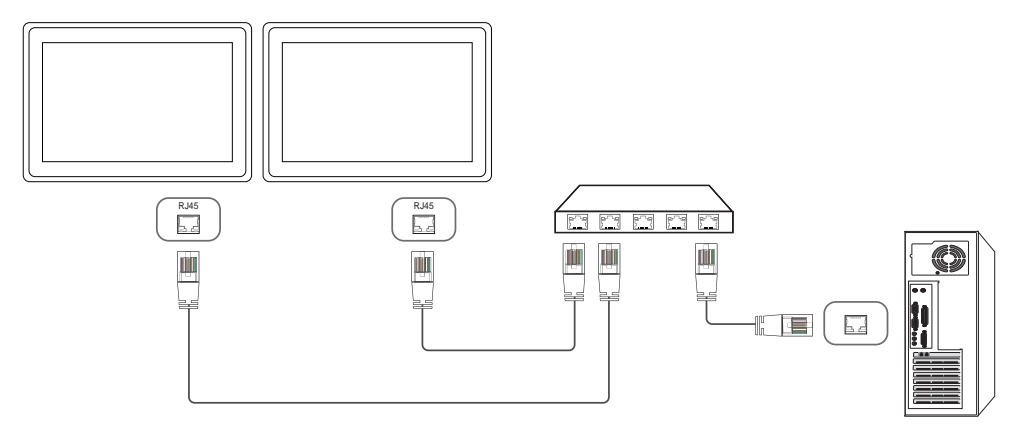

• Connexion 3

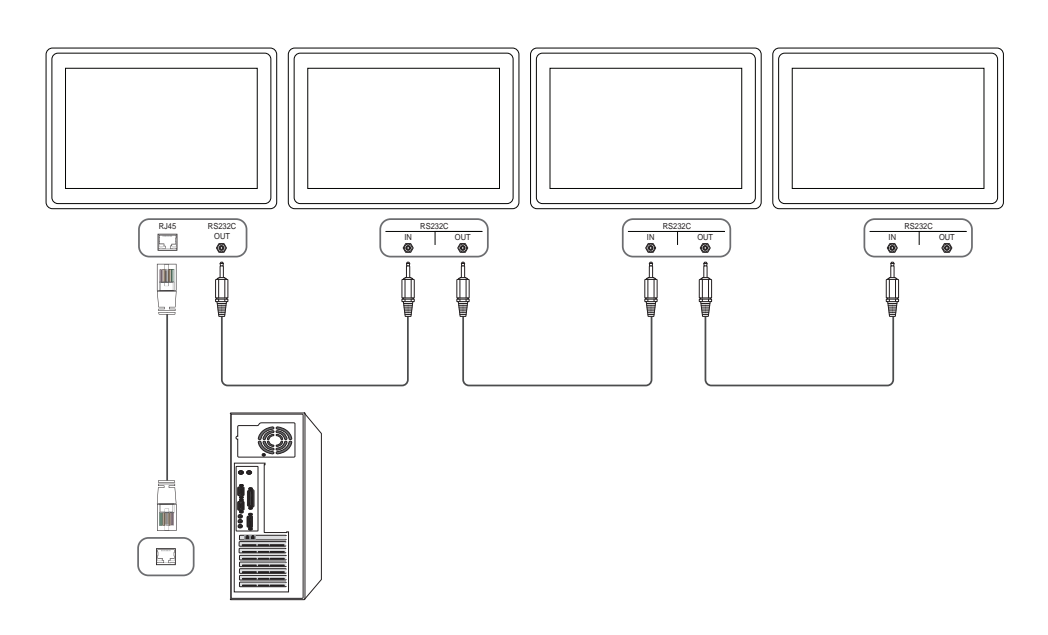

### <span id="page-26-0"></span>Codes de contrôle

#### Affichage de l'état de contrôle (Commande Obtenir le contrôle)

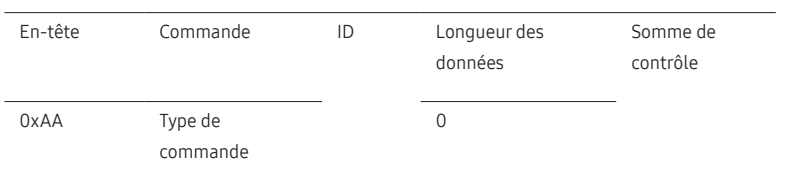

#### Contrôle (Commande Définir le contrôle)

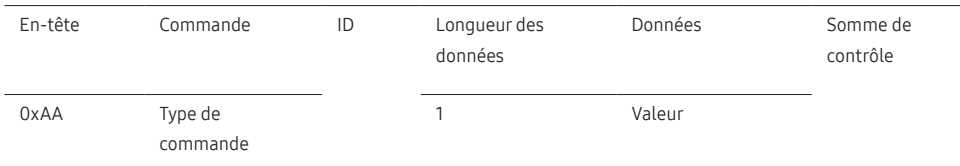

#### **Commande**

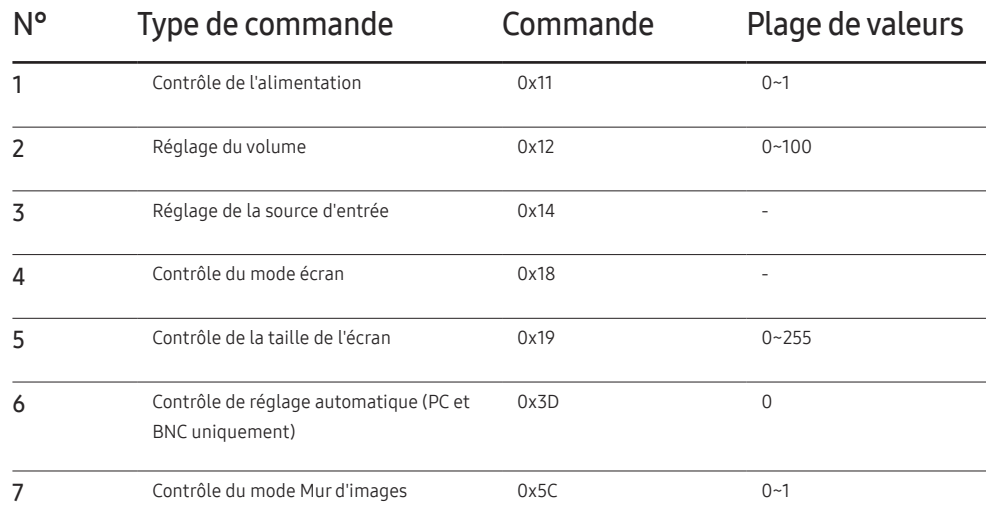

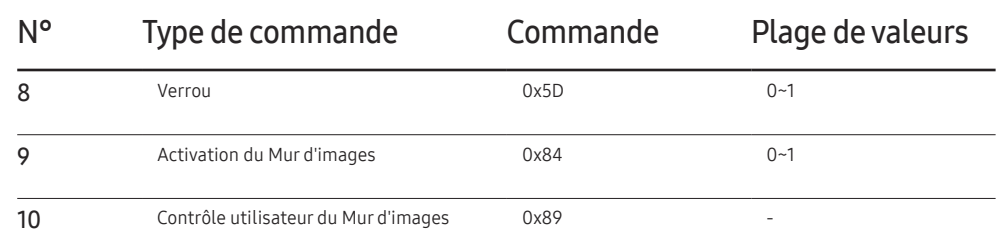

• Toutes les communications s'effectuent au format hexadécimal. On calcule la somme de contrôle en additionnant toutes les valeurs, à l'exception de l'en-tête. Si le résultat de l'addition d'une somme de contrôle est supérieur à 2 chiffres, comme illustré ci-dessous (11+FF+01+01=112), le premier chiffre est supprimé.

Par exemple : mise sous tension & ID=0

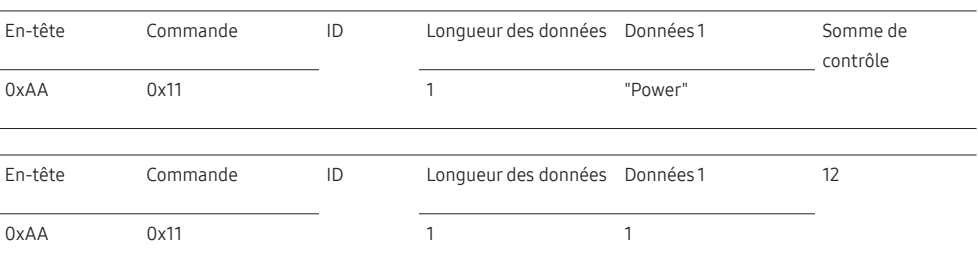

• Pour commander simultanément tous les périphériques connectés par un câble série, quels que soient leurs ID, définissez l'ID sur "0xFE" et émettez les commandes. Les commandes seront exécutées par chaque périphérique, mais ACK ne répondra pas.

### Contrôle de l'alimentation

#### • Fonction

Il est possible de mettre un produit sous/hors tension à l'aide d'un ordinateur.

• Affichage de l'état d'alimentation (Obtenir l'état Allumé / Eteint)

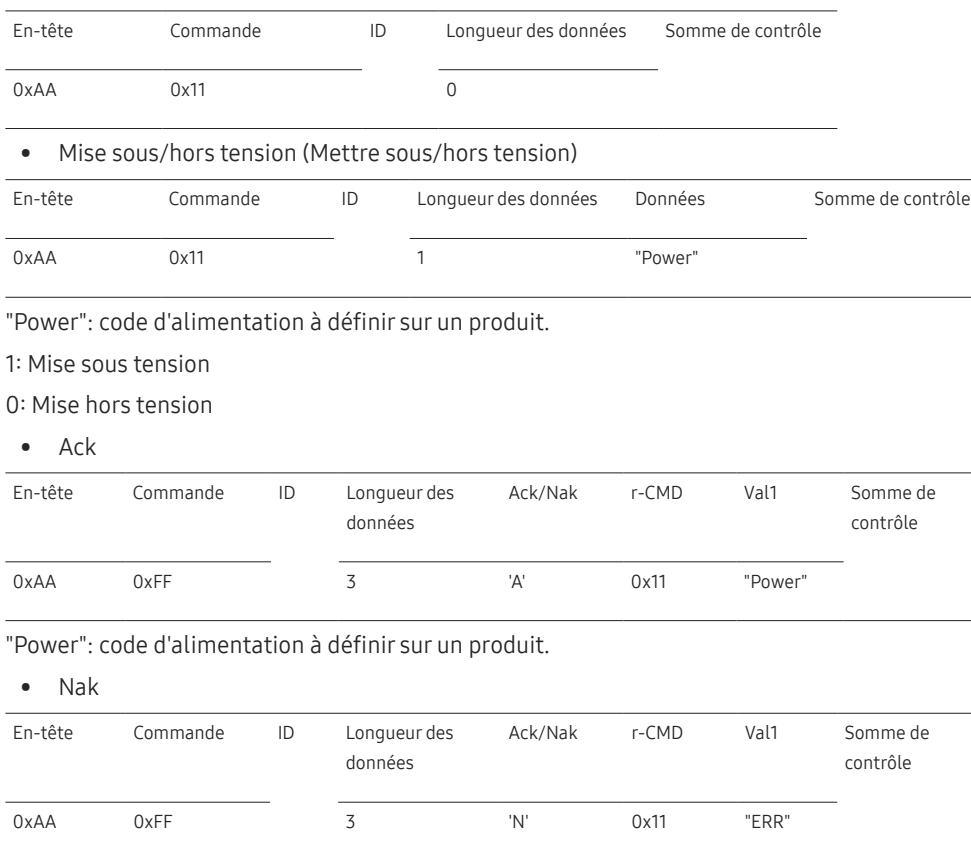

#### "ERR" : code indiquant qu'une erreur s'est produite.

### Réglage du volume

• Fonction

Il est possible de régler le volume d'un produit à l'aide d'un ordinateur.

• Affichage de l'état du volume (Obtenir l'état du volume)

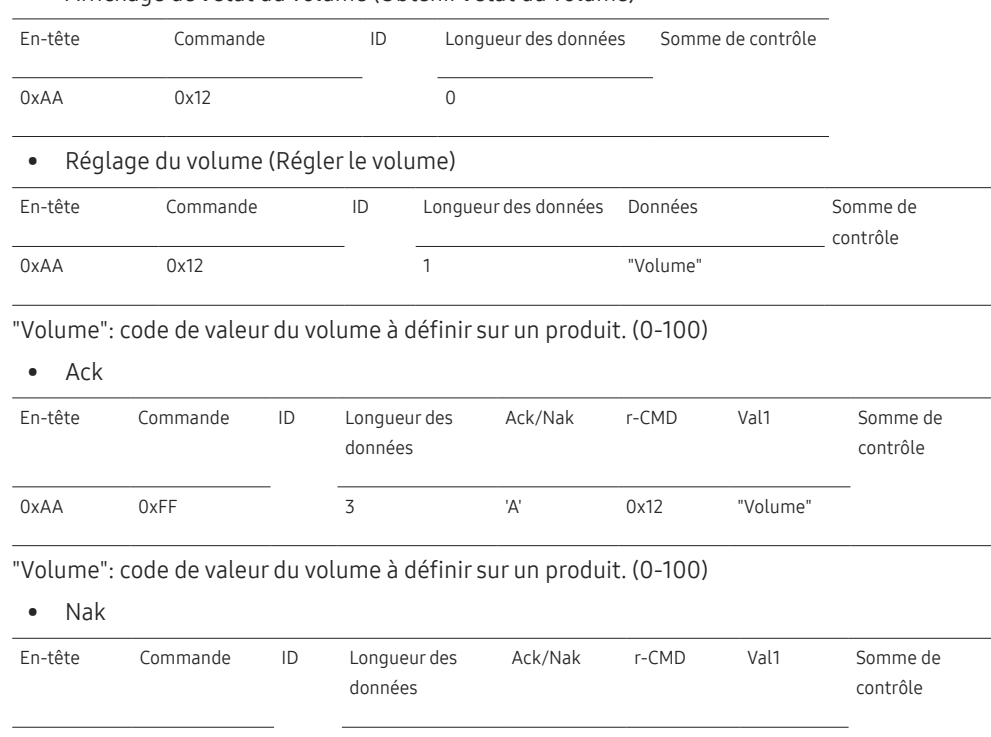

"ERR" : code indiquant qu'une erreur s'est produite.

0xAA 0xFF 3 'N' 0x12 "ERR"

### Réglage de la source d'entrée

#### • Fonction

Vous pouvez modifier la source d'entrée d'un produit à l'aide d'un ordinateur.

• Affichage de l'état de la source d'entrée (Obtenir l'état de la source d'entrée)

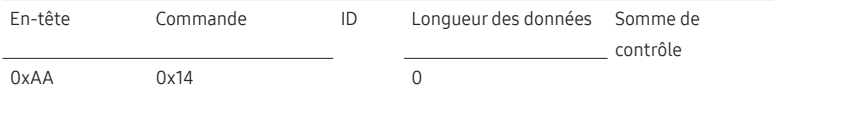

#### • Définition de la source d'entrée (Définir la source d'entrée)

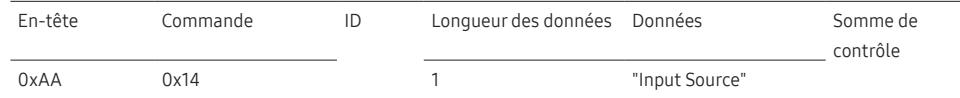

"Input Source": code de source d'entrée à définir sur un produit.

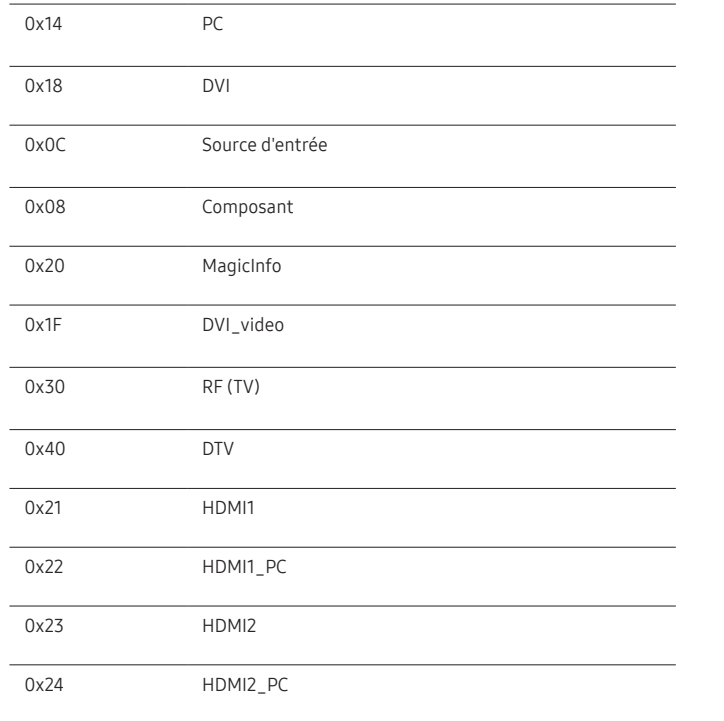

#### 0x25 DisplayPort

- ― Les ports DVI\_video, HDMI1\_PC et HDMI2\_PC ne peuvent pas être utilisés avec la commande "Set". Ils répondent uniquement aux commandes « Get ».
- ― Ce modèle ne prend pas en charge les ports HDMI1, HDMI1\_PC, HDMI2 et HDMI2\_PC.
- ― MagicInfo est uniquement disponible sur les modèles présentant la fonction MagicInfo.

 $-$  RF (TV), DTV ne sont disponibles que sur les modèles qui incluent une fonction TV.

• Ack

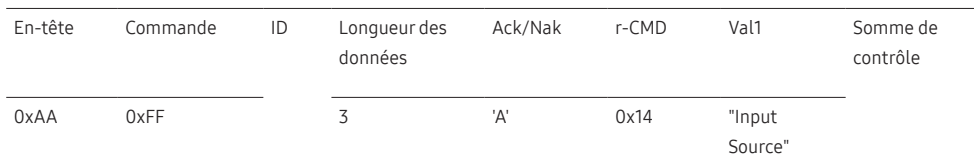

#### "Input Source": code de source d'entrée à définir sur un produit.

• Nak

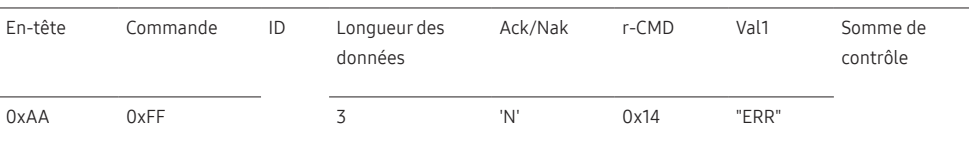

"ERR" : code indiquant qu'une erreur s'est produite.

#### Contrôle du mode écran

#### • Fonction

Vous pouvez modifier le mode d'écran d'un produit à l'aide d'un ordinateur. Le mode écran ne peut pas être commandé lorsque la fonction Mur d'images est activée.

― Ce type de contrôle n'est possible que sur les modèles pourvus d'une fonction TV.

• Affichage de l'état de l'écran (Obtenir état mode écran)

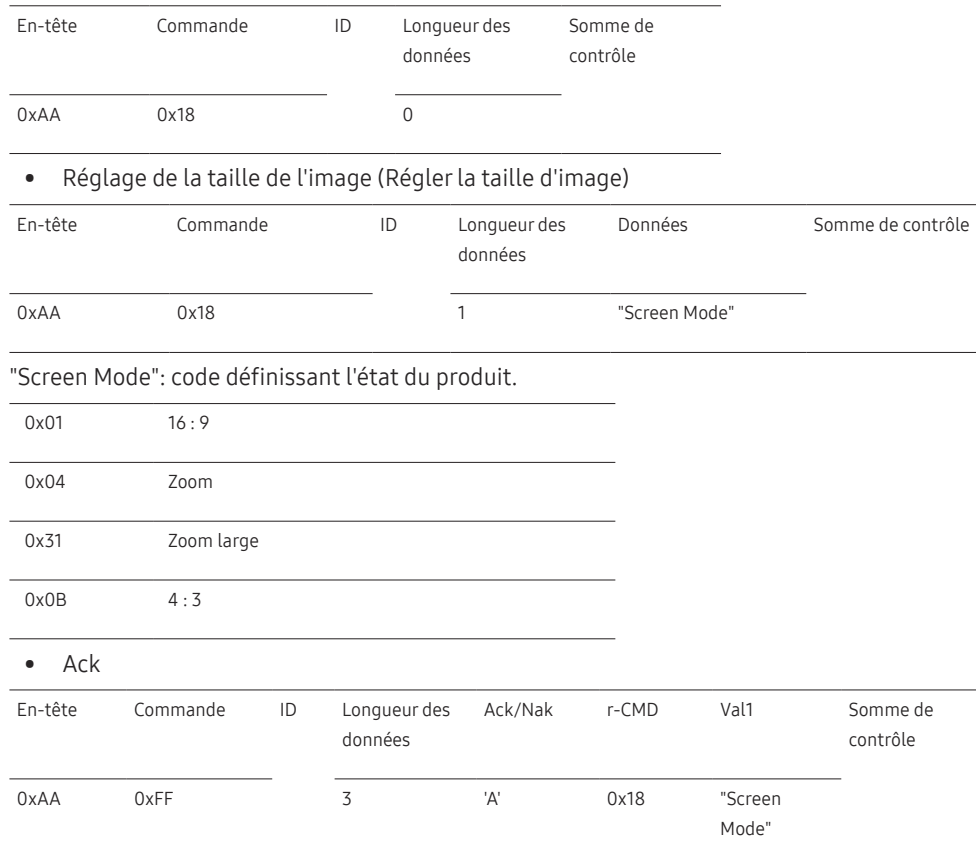

#### • Nak

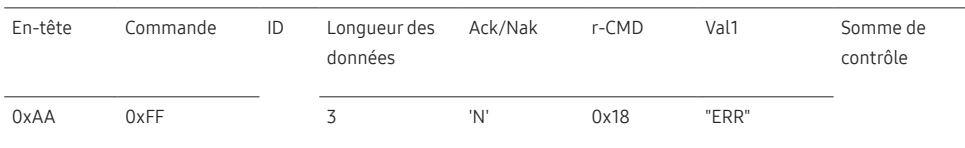

"ERR" : code indiquant quelle erreur s'est produite.

#### Contrôle de la taille de l'écran

• Fonction

Vous pouvez modifier la taille d'écran d'un produit à l'aide d'un ordinateur.

• Affichage de la taille de l'écran (Obtenir l'état de la taille d'écran)

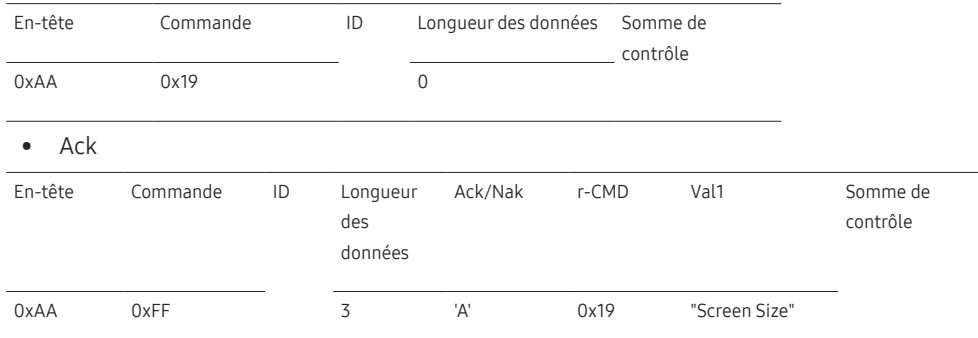

#### "Screen Size": taille d'écran du produit (plage : 0 - 255, unité : pouce)

#### • Nak En-tête Commande ID Longueur des données Ack/Nak r-CMD Val1 Somme de contrôle 0xAA 0xFF 3 'N' 0x19 "ERR"

"ERR" : code indiquant quelle erreur s'est produite.

"Screen Mode": code définissant l'état du produit.

#### Contrôle de réglage automatique (PC et BNC uniquement)

• Fonction

Règle automatiquement l'écran du système PC à l'aide d'un ordinateur.

- Affichage de l'état de réglage automatique (Obtenir l'état Réglage automatique) Aucun
- Définition du réglage automatique (Définir Réglage automatique)

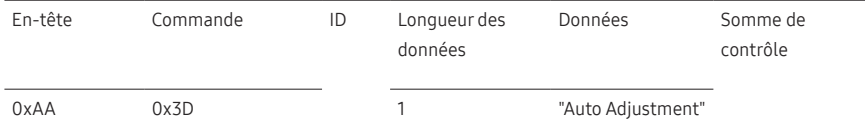

#### "Auto Adjustment" : 0x00 (en toute occasion)

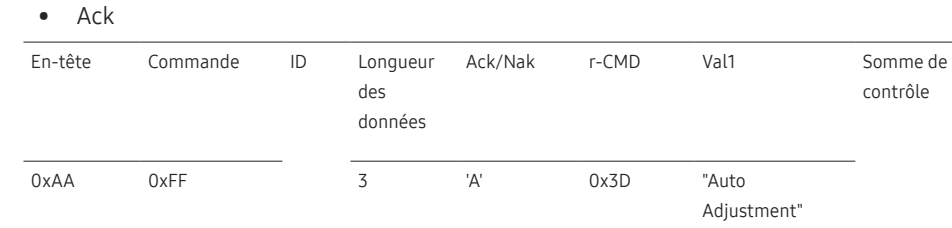

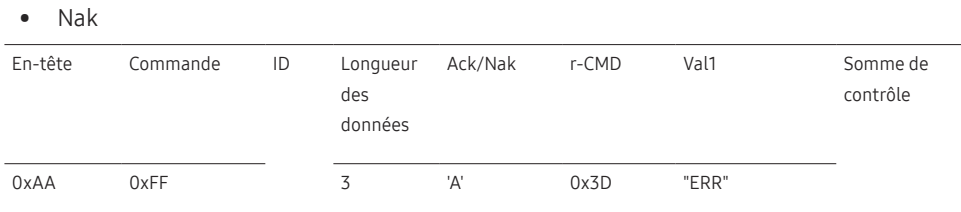

"ERR" : code indiquant quelle erreur s'est produite.

#### Contrôle du mode Mur d'images

• Fonction

Le mode Mur d'images peut être activé sur un produit à l'aide d'un ordinateur. Cette commande n'est disponible que sur un produit dont le mode Mur d'images est activé.

• Affichage du mode Mur d'images (Obtenir le mode Mur d'images)

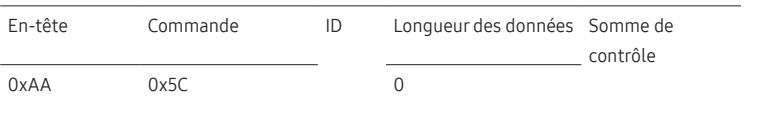

#### • Réglage du mode Mur d'images (Régler le mode Mur d'images)

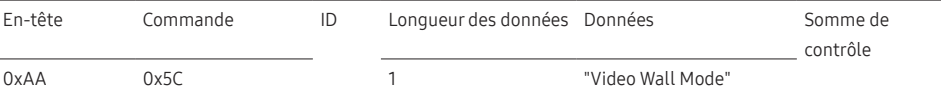

"Video Wall Mode": code utilisé pour activer le mode Video Wall sur un produit.

#### 1: Plein

#### 0: Naturel

• Ack

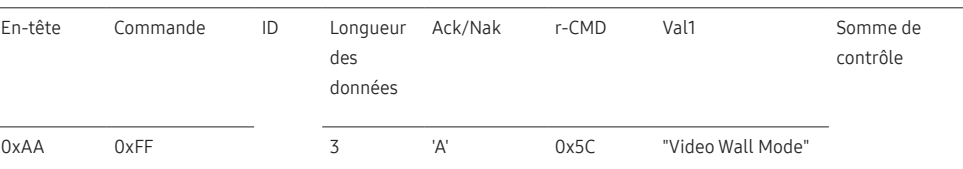

"Video Wall Mode": code utilisé pour activer le mode Video Wall sur un produit.

• Nak En-tête Commande ID Longueur des données Ack/Nak r-CMD Val1 Somme de contrôle 0xAA 0xFF 3 'A' 0x5C "ERR"

"ERR" : code indiquant quelle erreur s'est produite.

#### Verrou

#### • Fonction

L'ordinateur peut être utilisé pour activer ou désactiver la fonction Verrou sur un produit. Cette commande est disponible, que le système soit sous tension ou hors tension.

#### • Affichage de l'état de la fonction Verrou (Obtenir l'état du verrou)

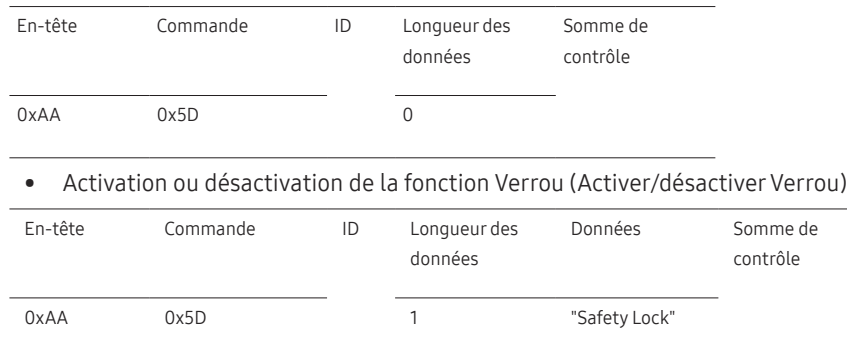

"Safety Lock": code de verrouillage à régler sur un produit.

1: Activé

0: Désactivé

#### • Ack

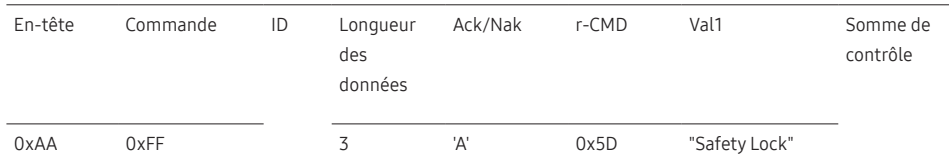

"Safety Lock": code de verrouillage à régler sur un produit.

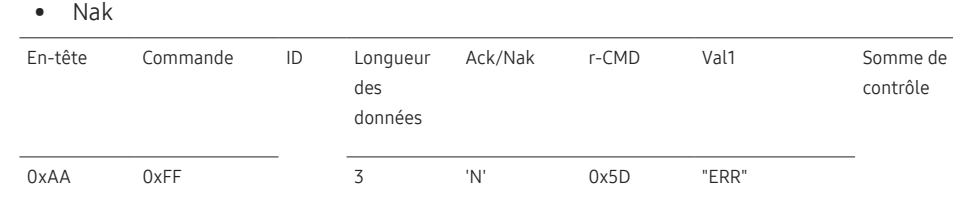

### Activation du Mur d'images

• Fonction

L'ordinateur active/désactive le Mur d'images du produit.

• Obtenir l'état Activé/Désactivé du Mur d'images

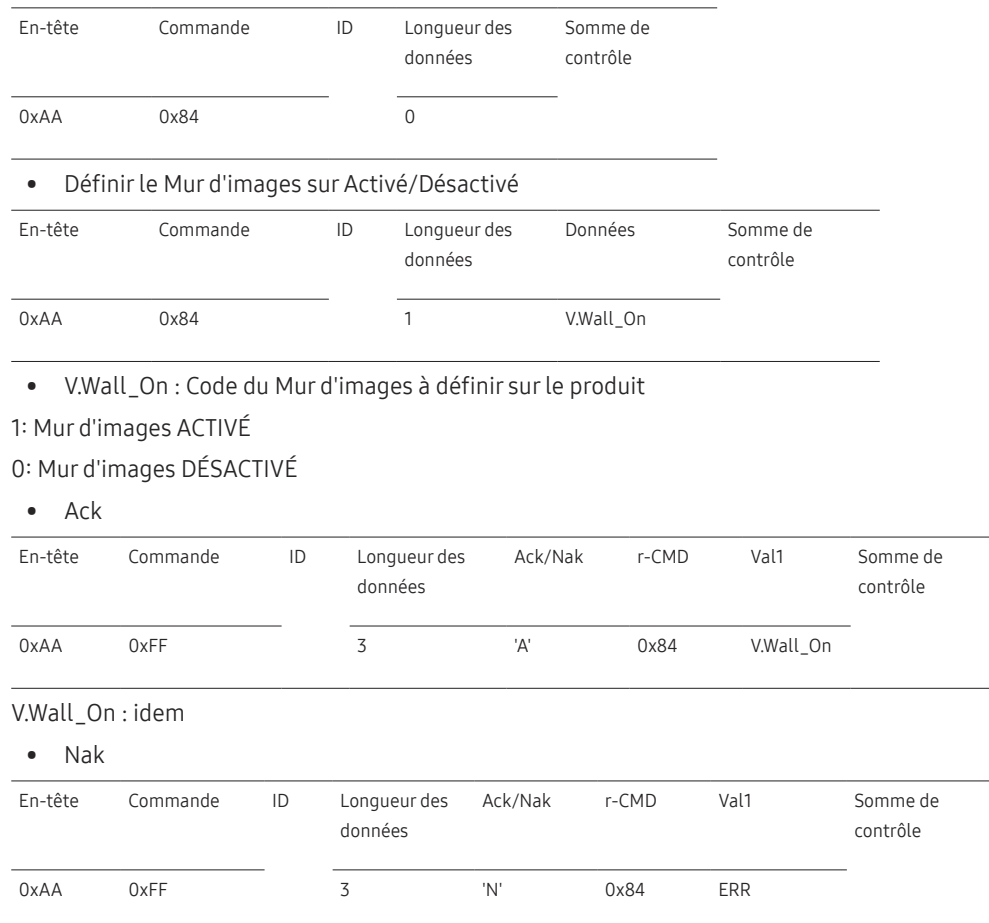

"ERR" : code indiquant quelle erreur s'est produite.

"ERR" : code indiquant quelle erreur s'est produite.

### Contrôle utilisateur du Mur d'images

• Fonction

L'ordinateur active/désactive la fonction Mur d'images du produit.

• Obtenir l'état du Mur d'images

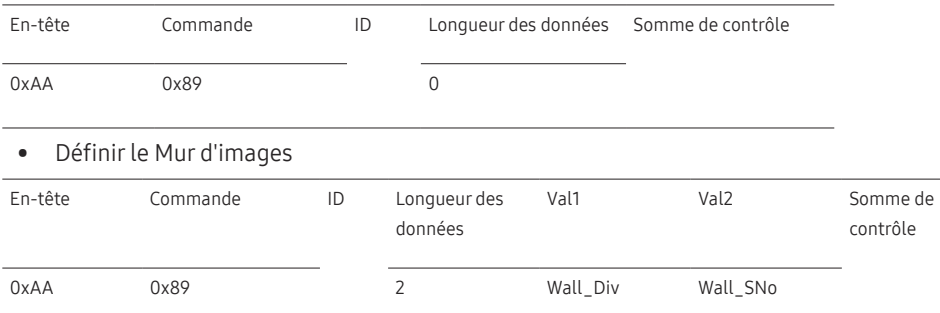

Wall\_Div: Code du Séparateur du Mur d'images défini sur le produit

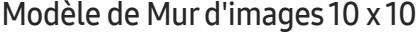

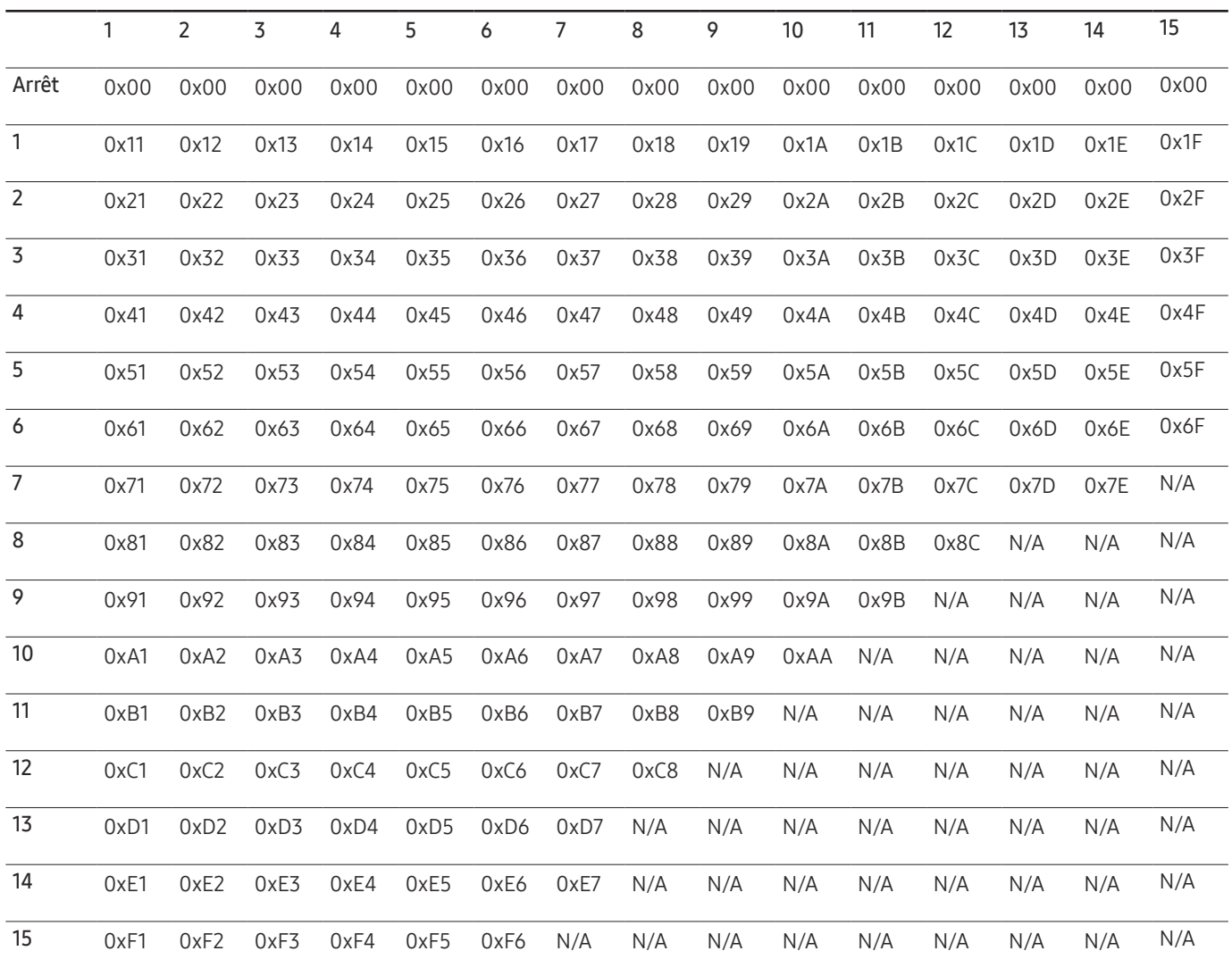

Wall\_SNo : Code du Numéro de produit défini sur le produit

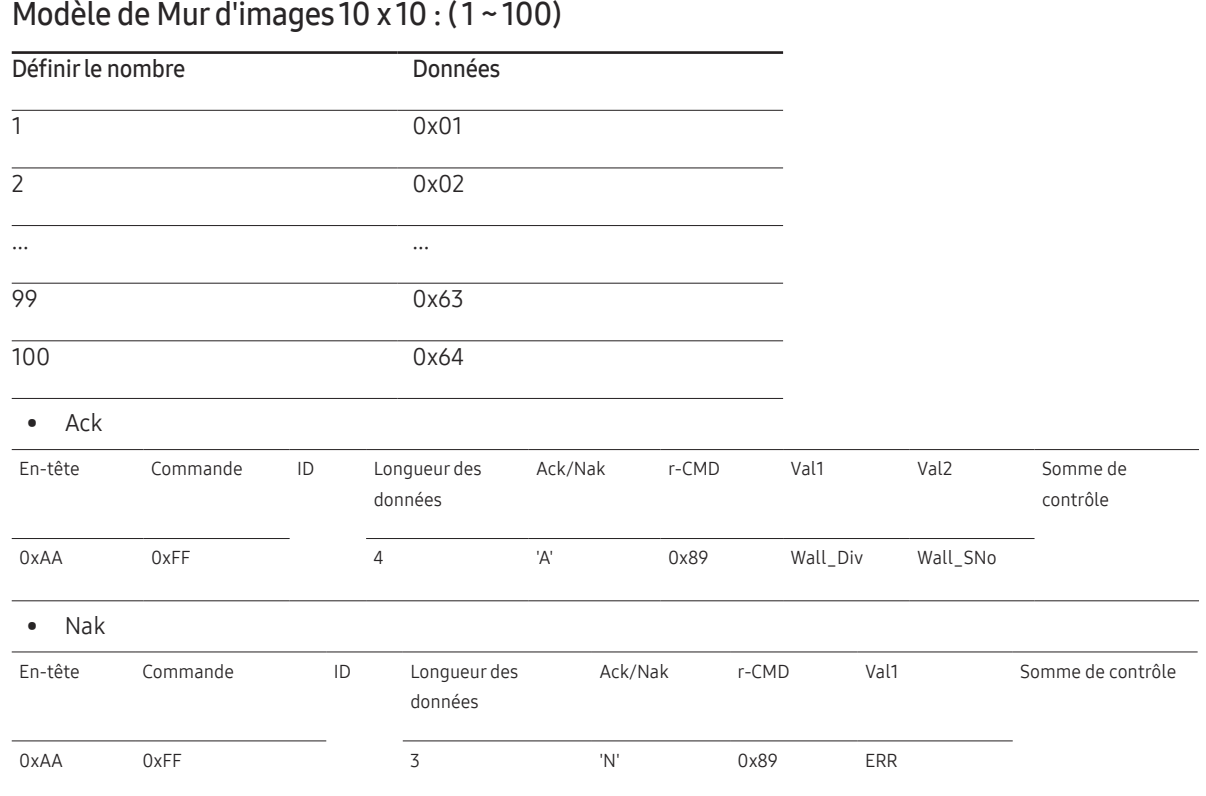

"ERR" : code indiquant quelle erreur s'est produite.

## <span id="page-35-0"></span>Connexion et utilisation d'un périphérique source Chapitre 03

### Avant d'effectuer la connexion

### Points à vérifier avant la connexion

- ― Avant de connecter un périphérique source, lisez le mode d'emploi qui l'accompagne. Le nombre et la position des ports peuvent varier en fonction du type de périphérique.
- ― Ne branchez pas le câble d'alimentation avant que tous les branchements n'aient été établis. Si vous branchez le câble d'alimentation en cours de connexion, vous risquez d'endommager le produit.
- ― Connectez correctement les ports audio : gauche = blanc et droite = rouge.
- ― Vérifiez les types de ports auxquels vous souhaitez vous connecter à l'arrière du produit.

### Connexion à un PC

- Ne branchez le câble d'alimentation qu'après avoir branché tous les autres câbles. Veillez à brancher un périphérique source avant de brancher le câble d'alimentation.
- Vous pouvez connecter un ordinateur au produit de différentes manières. Sélectionnez la méthode de connexion adaptée à votre ordinateur.
- $-$  Les composants de connexion peuvent varier en fonction des produits.

### Branchement par câble DVI-RGB

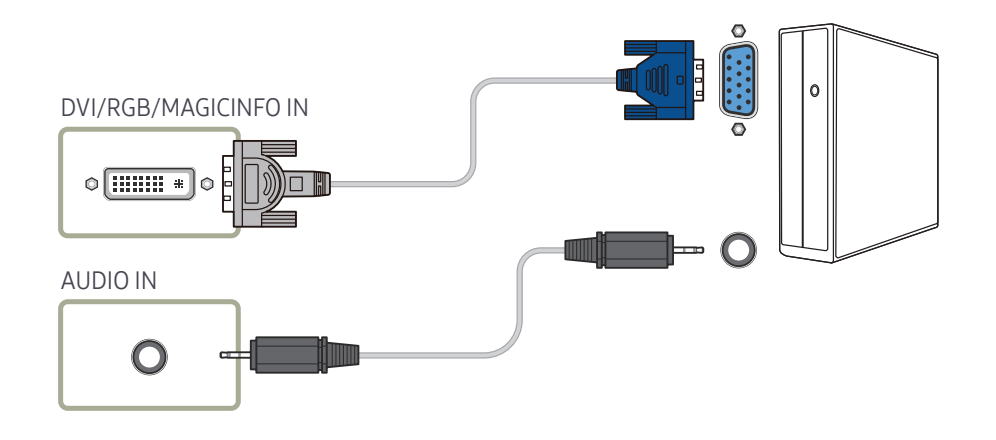
## Connexion à l'aide d'un câble DVI (type numérique)

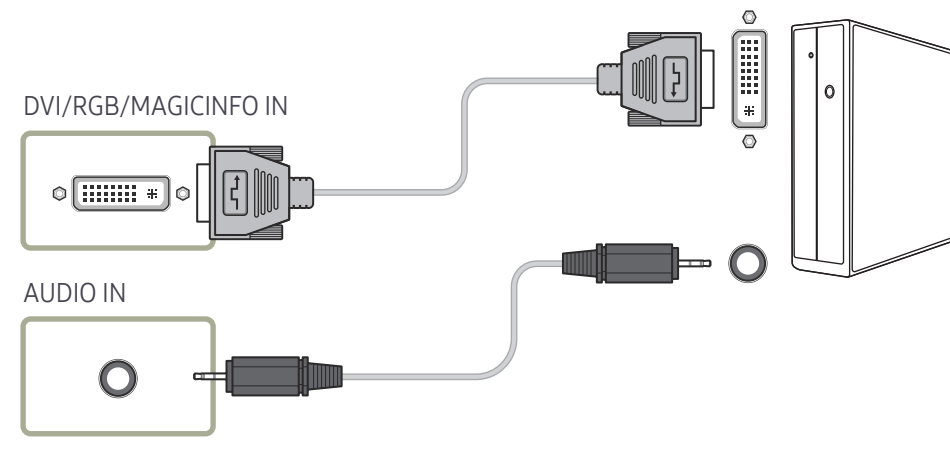

- ― Vous pouvez utiliser le port DVI du produit en tant que port HDMI à l'aide d'un adaptateur DVI-HDMI.
- ― L'audio n'est pas disponible si le port DVI du produit est connecté au port HDMI de l'ordinateur à l'aide d'un adaptateur DVI-HDMI.

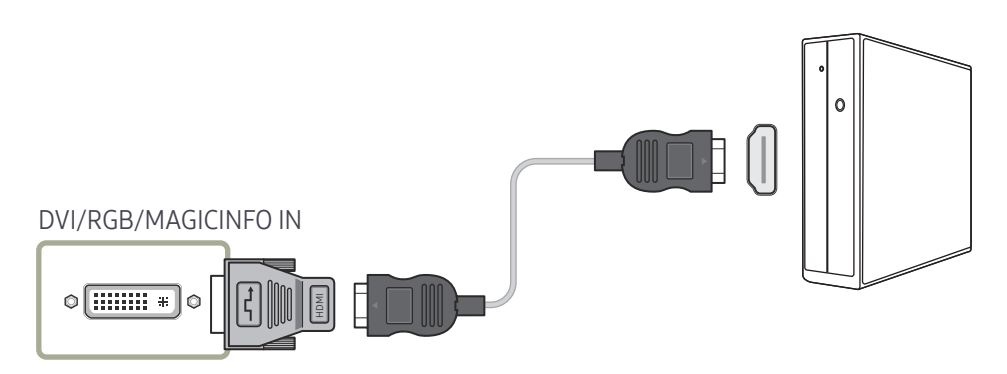

## Connexion à l'aide d'un câble HDMI-DVI

Après avoir connecté un ordinateur au produit au moyen d'un câble HDMI-DVI, veillez à configurer les paramètres comme indiqué ci-dessous pour activer les fonctions vidéo et audio sur l'ordinateur.

- Son → réglez l'option Son HDMI sur PC(DVI)
- Image → réglez chaque écran de mode sur Texte sous Mode Image
- Système → Général → réglez l'option Connexion HDMI sur Arrêt

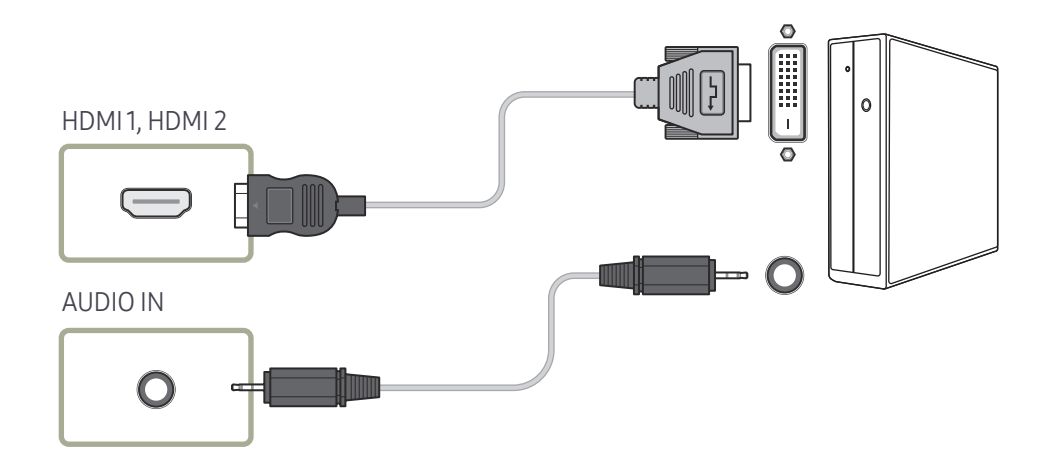

#### Connexion à l'aide d'un câble HDMI

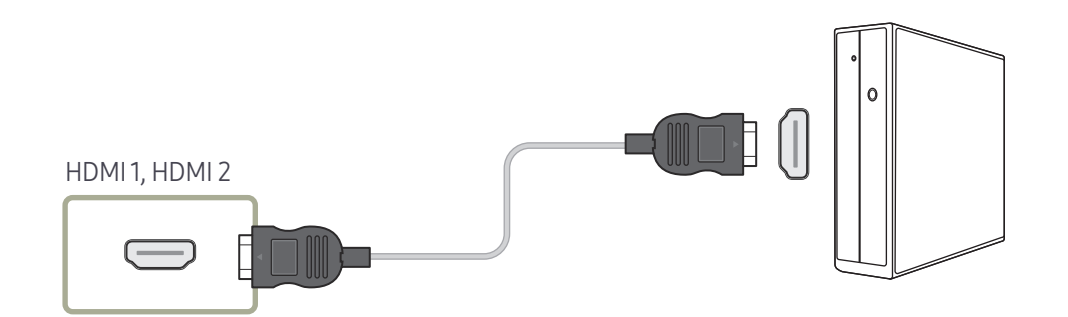

#### Connexion à l'aide d'un câble DP

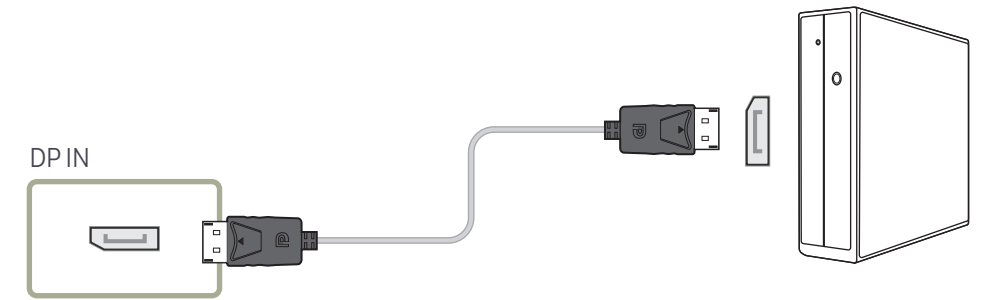

- Précautions relatives à l'utilisation de DP
	- ― Pour augmenter la capacité de puissance absorbée au repos, le produit interrompt la communication DP lorsqu'il est éteint ou en mode d'économie d'énergie. Si le produit en mode moniteur double est désactivé ou passe ne mode économie d'énergie, les modifications de paramétrage du moniteur risquent de ne pas être mises à jour. Par conséquent, la sortie d'écran risque de ne pas s'afficher correctement. Le cas échéant, définissez Mode éco max sur Arrêtavant d'utiliser le produit.
- ― Certaines cartes graphiques ne sont pas conformes à la norme DP et peuvent empêcher l'affichage de l'écran de démarrage/du BIOS Windows lorsque le produit est en mode d'économie d'énergie. Si tel est le cas, veillez à allumer votre produit avant d'allumer votre PC.
- ― Le port (DP IN) du produit et le câble DP fourni ont été conçus conformément aux normes VESA. L'utilisation d'un câble DP non conforme aux normes VESA peut entraîner le dysfonctionnement du produit. Samsung Electronics ne peut être tenu responsable de tout problème résultant de l'utilisation d'un câble non conforme aux normes. Veillez à utiliser un câble DP compatible VESA.

# Connexion à un appareil vidéo

- Ne branchez le câble d'alimentation qu'après avoir branché tous les autres câbles. Veillez à brancher un périphérique source avant de brancher le câble d'alimentation.
- Vous pouvez connecter un périphérique vidéo au produit à l'aide d'un câble.
- $-$  Les composants de connexion peuvent varier en fonction des produits.
- ― Appuyez sur le bouton SOURCE de la télécommande pour changer la source.

## Connexion à l'aide d'un câble HDMI-DVI

- ― L'audio n'est pas activé si le produit est connecté à un périphérique vidéo à l'aide d'un câble HDMI-DVI. Pour remédier à ce problème, connectez un câble audio aux ports audio du produit et du périphérique vidéo.
- ― Après avoir connecté un périphérique vidéo au produit au moyen d'un câble HDMI-DVI, veillez à configurer les paramètres comme indiqué ci-dessous pour activer les fonctions vidéo et audio sur le périphérique vidéo.

Vous pouvez utiliser le port DVI du produit en tant que port HDMI à l'aide d'un adaptateur DVI-HDMI. L'audio n'est pas disponible si le port DVI du produit est connecté au port HDMI de l'ordinateur à l'aide d'un adaptateur DVI-HDMI.

- $-$  Son  $\rightarrow$  réglez l'option Son HDMI sur AV(HDMI)
- ― Image → réglez chaque écran de mode sur Vidéo/Image sous Mode Image
- ― Système → Général → réglez l'option Connexion HDMI sur Activé
- ― Les résolutions prises en charge sont 1080p (50/60 Hz), 720p (50/60 Hz), 480p, et 576p.

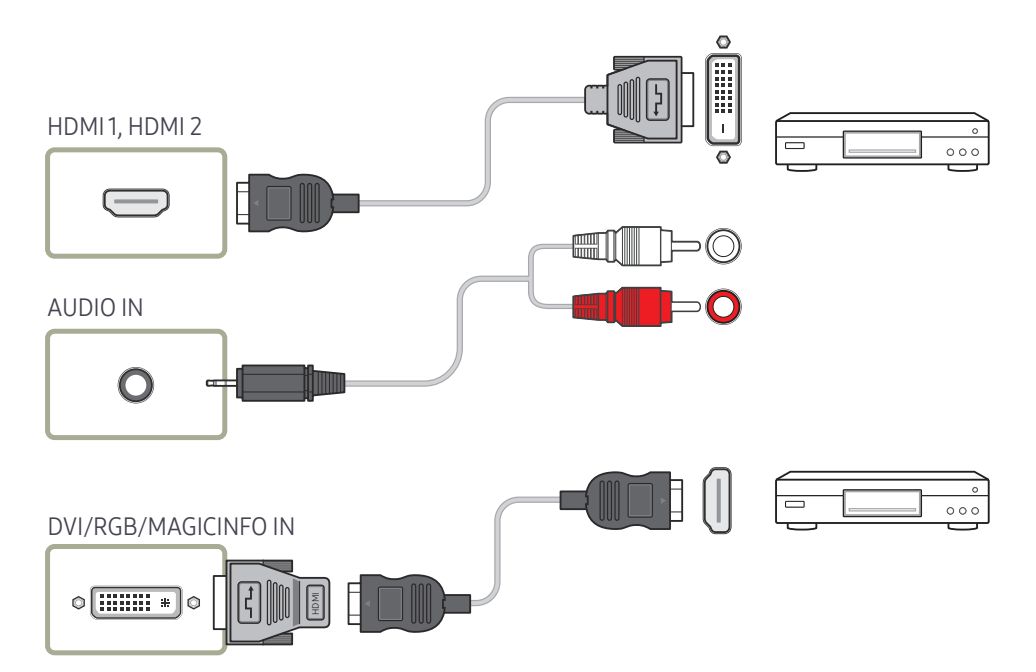

## Connexion à l'aide d'un câble HDMI

#### Utilisation d'un câble HDMI ou d'un câble HDMI-DVI (jusqu'à 1080p)

- Pour obtenir une qualité d'image et de son supérieure, branchez le produit à un périphérique numérique à l'aide d'un câble HDMI.
- Un câble HDMI prend en charge les signaux audio et vidéo numériques, et ne requiert pas de câble audio.
	- Pour connecter le produit à un périphérique numérique qui ne prend pas en charge la sortie HDMI, utilisez un câble HDMI-DVI et des câbles audio.
- L'image peut ne pas s'afficher normalement (voire pas du tout) ou l'audio ne pas fonctionner si un périphérique externe qui utilise une version plus ancienne du mode HDMI est branché au produit. Si ce type de problème survient, contactez le fabricant du périphérique externe pour obtenir plus d'informations sur la version HDMI et, si elle est obsolète, demandez une mise à niveau.
- Assurez-vous d'utiliser un câble HDMI d'une épaisseur maximale de 14 mm.
- Assurez-vous d'acheter un câble HDMI certifié. Dans le cas contraire, l'image pourrait ne pas s'afficher ou une erreur de connexion pourrait survenir.
- Nous vous conseillons d'utiliser un câble HDMI élémentaire à vitesse élevée ou un câble avec Ethernet.

Ce produit ne prend pas en charge la fonction Ethernet via HDMI.

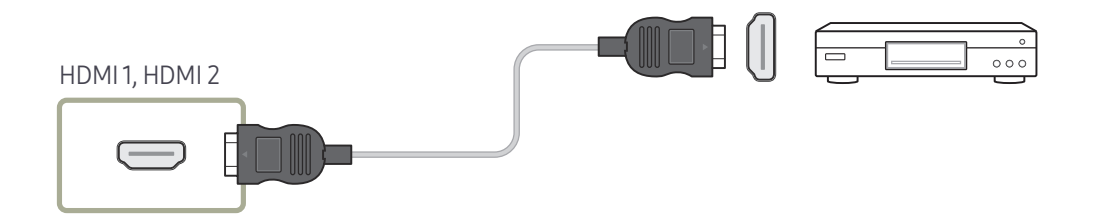

# Branchement à un système audio

― Les composants de connexion peuvent varier en fonction des produits.

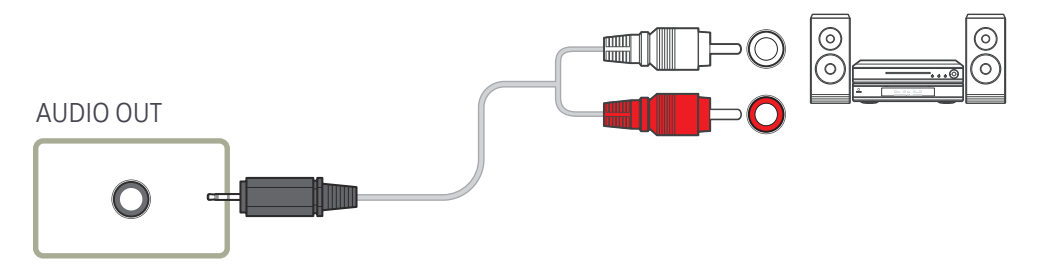

# Connexion du câble LAN

― Les composants de connexion peuvent varier en fonction des produits.

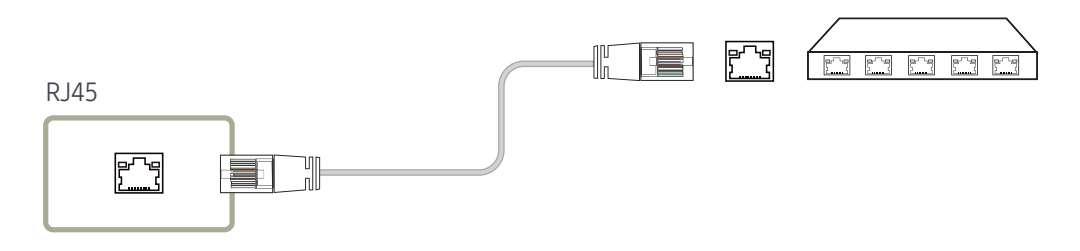

• Utilisez le câble Cat 7(type \*STP) pour la connexion. \*Câble blindé à paire torsadée

# Connexion du boîtier réseau (vendus séparément)

― Pour plus d'informations sur la connexion d'un boîtier réseau, reportez-vous au guide utilisateur qui vous été fourni lors de l'achat de votre boîtier.

## MagicInfo

Pour utiliser MagicInfo, vous devez connecter un boîtier réseau (vendu séparément) au produit.

- ― Pour modifier les paramètres de MagicInfo, exécutez MagicinfoSetupWizard sur le bureau.
- ― Pour plus d'informations sur l'utilisation de MagicInfo, reportez-vous au DVD fourni avec le boîtier réseau.
- ― Les informations de la présente section sont sujettes à modification sans préavis à des fins d'amélioration de la qualité.
- ― Si un problème survient suite à l'installation d'un système d'exploitation autre que celui fourni avec le boîtier réseau, la restauration d'une version antérieure du système d'exploitation ou l'installation d'un logiciel incompatible avec le système d'exploitation fourni, vous ne pourrez pas bénéficier de l'assistance technique et la visite d'un technicien de service vous sera facturée. De plus, aucun échange ou remboursement ne sera possible.

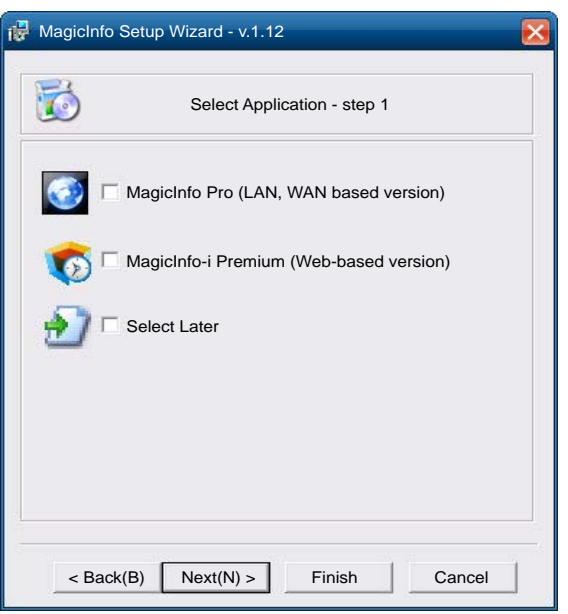

#### Activation du mode MagicInfo

- 1 Une fois le boîtier réseau (vendu séparément) installé et connecté au produit, mettez ce dernier sous tension.
- 2 Appuyez sur le bouton SOURCE de la télécommande, puis sélectionnez MagicInfo.
- Brancher le boîtier réseau au port DVI/RGB/MAGICINFO IN du produit entraîne la modification de Source de DVI en MagicInfo.
- 3 Sélectionnez l'application devant s'exécuter par défaut lors du démarrage de MagicInfo.

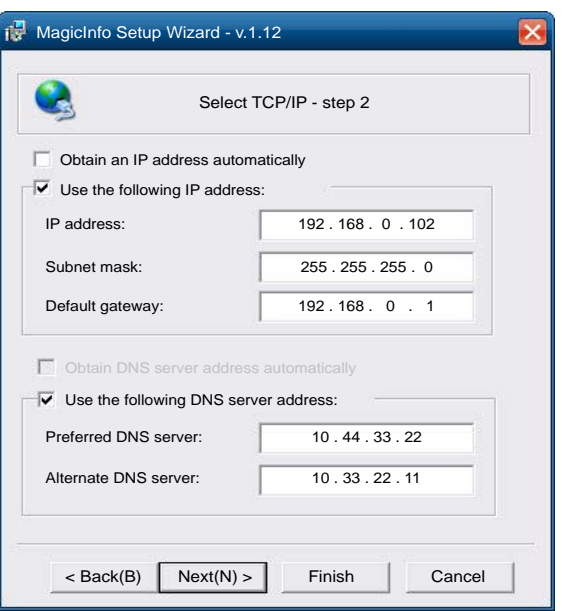

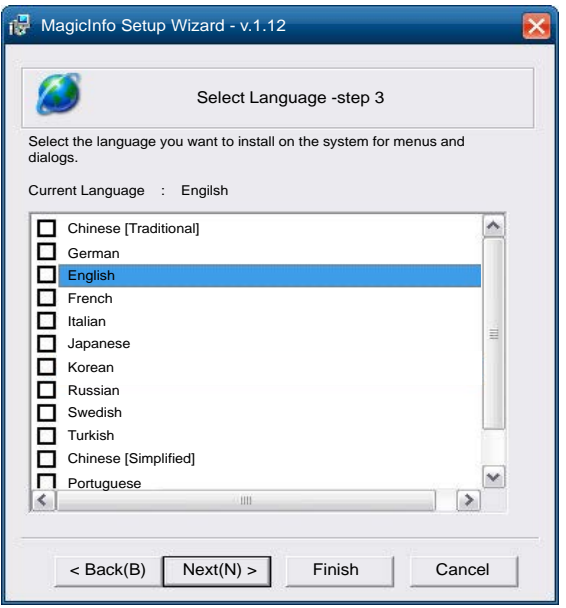

4 Entrez les informations IP.

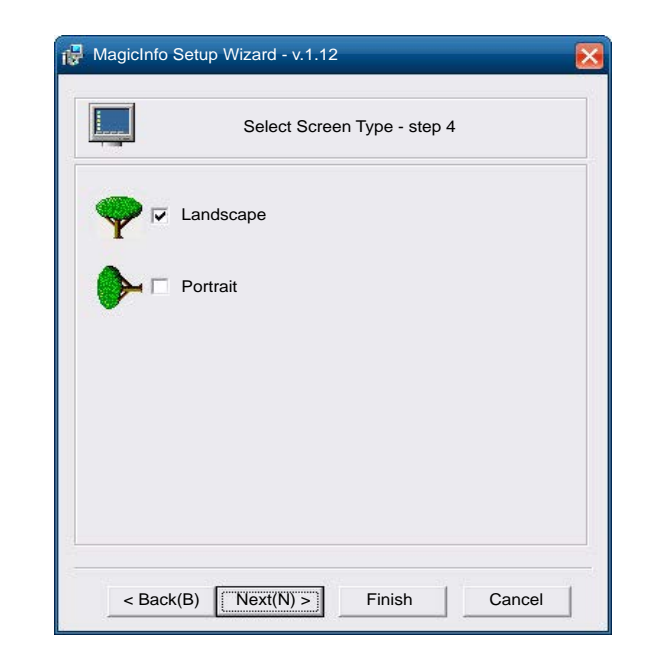

5 Sélectionnez une langue. (La langue par défaut est English.)

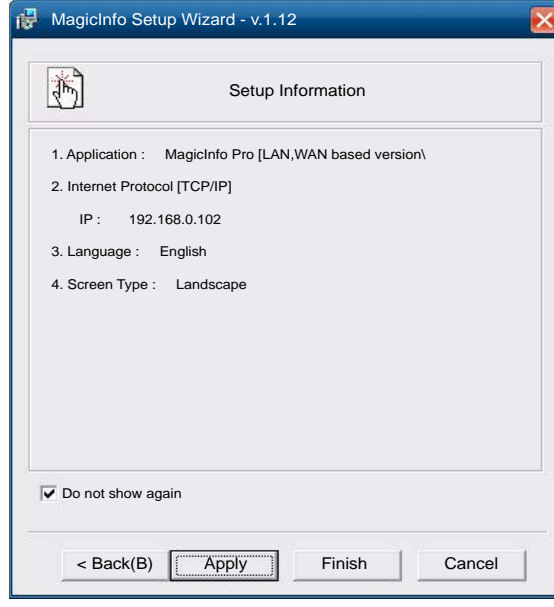

6 Sélectionnez un mode d'affichage.

- 7 Vérifiez les paramètres que vous venez de définir.
- ― Si l'icône d'exécution ne s'affiche pas, double-cliquez sur l'icône MagicInfo présente sur le bureau. L'icône s'affichera dans le coin inférieur droit de l'écran.

# Modification de la source d'entrée

#### Source

SOURCE → Source

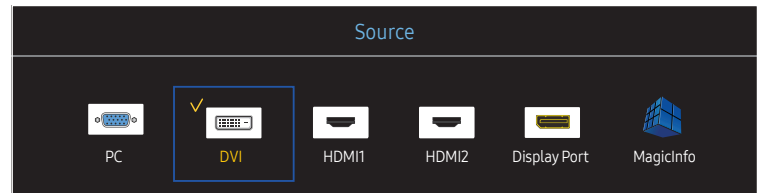

Source vous permet de sélectionner un éventail de sources et de modifier leur nom.

Vous pouvez afficher l'écran d'un périphérique source connecté au produit. Sélectionnez une source dans Liste Source pour afficher l'écran correspondant.

- ― La source d'entrée peut aussi être modifiée via le bouton SOURCE de la télécommande.
- ― Il se peut que l'écran ne s'affiche pas correctement en cas de sélection d'une source incorrecte comme périphérique source pour la conversion.

#### Modif. Nom

#### SOURCE → Source → TOOLS → Modif. Nom → ENTER  $\Box$

#### Personnalisez le nom d'un périphérique externe connecté.

― La liste peut inclure les périphériques source suivants. Les périphériques Source énumérés diffèrent en fonction de la source sélectionnée.

Magnétoscope / DVD / Décodeur Câble / Décodeur HD / Décodeur satellite / Récepteur AV / Récepteur DVD / Jeux / Caméscope / Combo DVD / Dig Home Rec / PC / DVI PC / Périph. DVI

<sup>–</sup> L'image affichée peut varier en fonction du modèle.

# Utilisation de MDC Chapitre 04

"MDC" (Multiple Display Control) est une application qui vous permet de commander simultanément plusieurs périphériques d'affichage à l'aide d'un ordinateur. Pour obtenir des détails sur la manière d'utiliser le programme MDC, reportez-vous à l'Aide après avoir installé le programme. Le programme MDC est disponible sur le site Web.

Lorsque vous appuyez sur la touche Off, puis sur la touche On, le statut du produit est vérifié pendant environ une minute. Attendez une minute pour exécuter une commande.

# Installation/désinstallation du programme MDC

### Installation

- ― L'installation de MDC peut être affectée par l'état du réseau, de la carte graphique et de la carte mère.
- 1 Cliquez sur le programme d'installation de MDC Unified.
- 2 Sélectionnez une langue pour l'installation. Cliquez ensuite sur "OK".
- 3 Lorsque l'écran "Welcome to the InstallShield Wizard for MDC\_Unified" s'affiche, cliquez sur "Next".
- 4 Dans la fenêtre "License Agreement" affichée, sélectionnez "I accept the terms in the license agreement" et cliquez sur "Next".
- 5 Dans la fenêtre "Customer Information" affichée, renseignez tous les champs d'information, puis cliquez sur "Next".
- 6 Dans la fenêtre "Destination Folder" affichée, sélectionnez le chemin d'accès au répertoire où vous souhaitez installer le programme et cliquez sur "Next".
	- ― Si le chemin d'accès n'est pas spécifié, le programme est installé dans le répertoire par défaut.
- Dans la fenêtre "Ready to Install the Program" affichée, vérifiez le chemin d'accès au répertoire d'installation du programme et cliquez sur "Install".
- 8 La progression de l'installation est affichée.
- 9 Cliquez sur "Finish" dans la fenêtre "InstallShield Wizard Complete" affichée.
	- ― Sélectionnez "Launch MDC Unified" et cliquez sur "Finish" pour exécuter immédiatement le programme MDC.
- 10 L'icône de raccourci MDC Unified est créée sur le Bureau une fois l'installation terminée.
	- ― Il se peut que l'icône d'exécution de MDC ne soit pas affichée en fonction des spécifications du produit ou du système de l'ordinateur.
	- ― Si cette icône n'apparaît pas, appuyez sur la touche F5.

#### Désinstallation

- 1 Sélectionnez Paramètres > Panneau de configuration dans le menu Démarrer, puis double-cliquez sur Ajout/Suppression de programmes.
- 2 Sélectionnez MDC Unified dans la liste et cliquez ensuite sur Modifier/Supprimer.

# Connexion à MDC

### Utilisation de MDC via RS-232C (normes de transmission de données série)

Vous devez brancher un câble série RS-232C aux ports série de l'ordinateur et du moniteur.

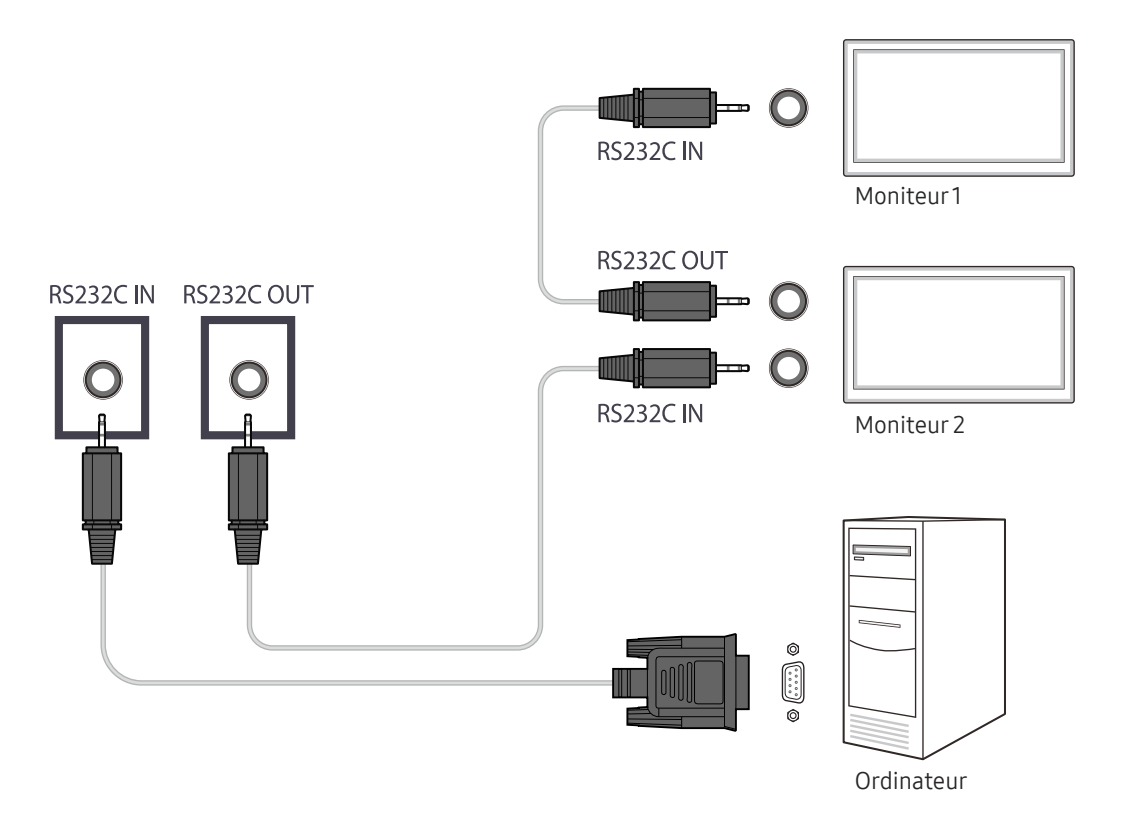

## Utilisation de MDC via Ethernet

Entrez l'IP du périphérique d'affichage principal et connectez le périphérique à l'ordinateur. Vous pouvez connecter les périphériques d'affichage à l'aide d'un câble LAN.

Connexion à l'aide d'un câble LAN direct

― Plusieurs produits peuvent être connectés via le port RJ45 du produit et les ports LAN du HUB.

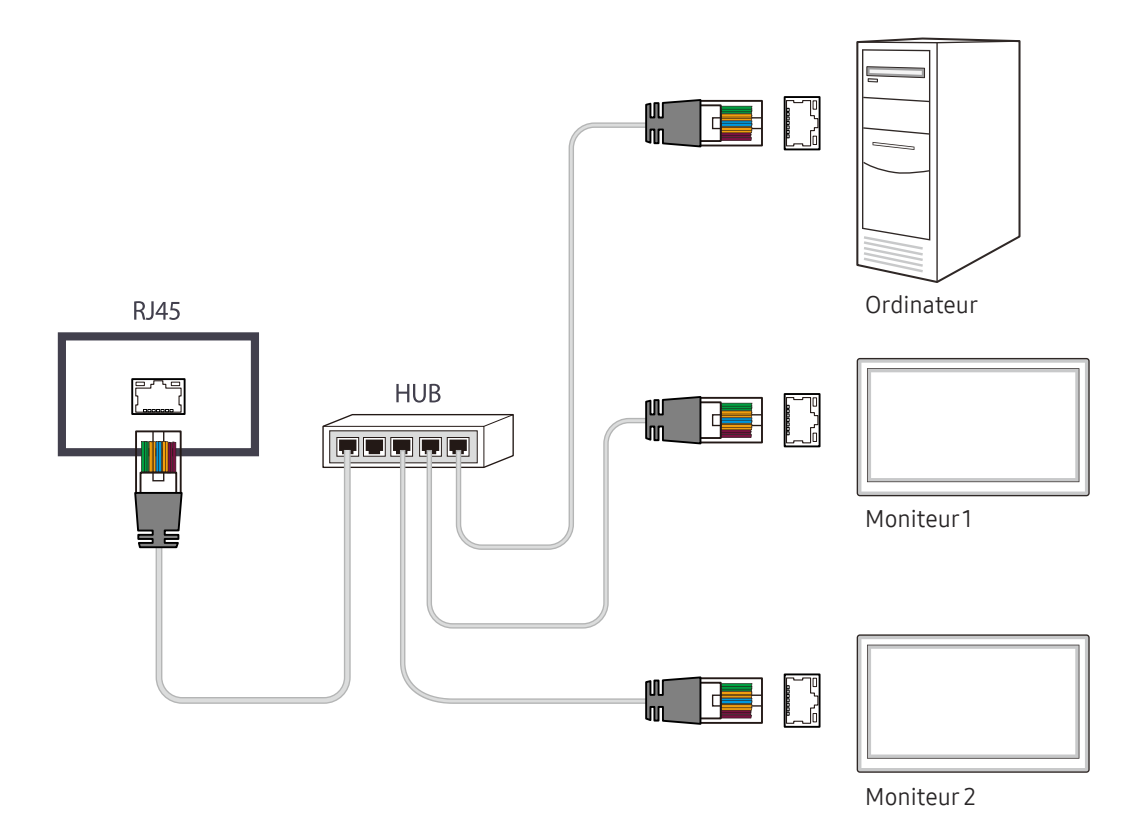

#### Connexion à l'aide d'un câble LAN de connexion

― Plusieurs produits peuvent être connectés via le port RS232C IN / OUT du produit.

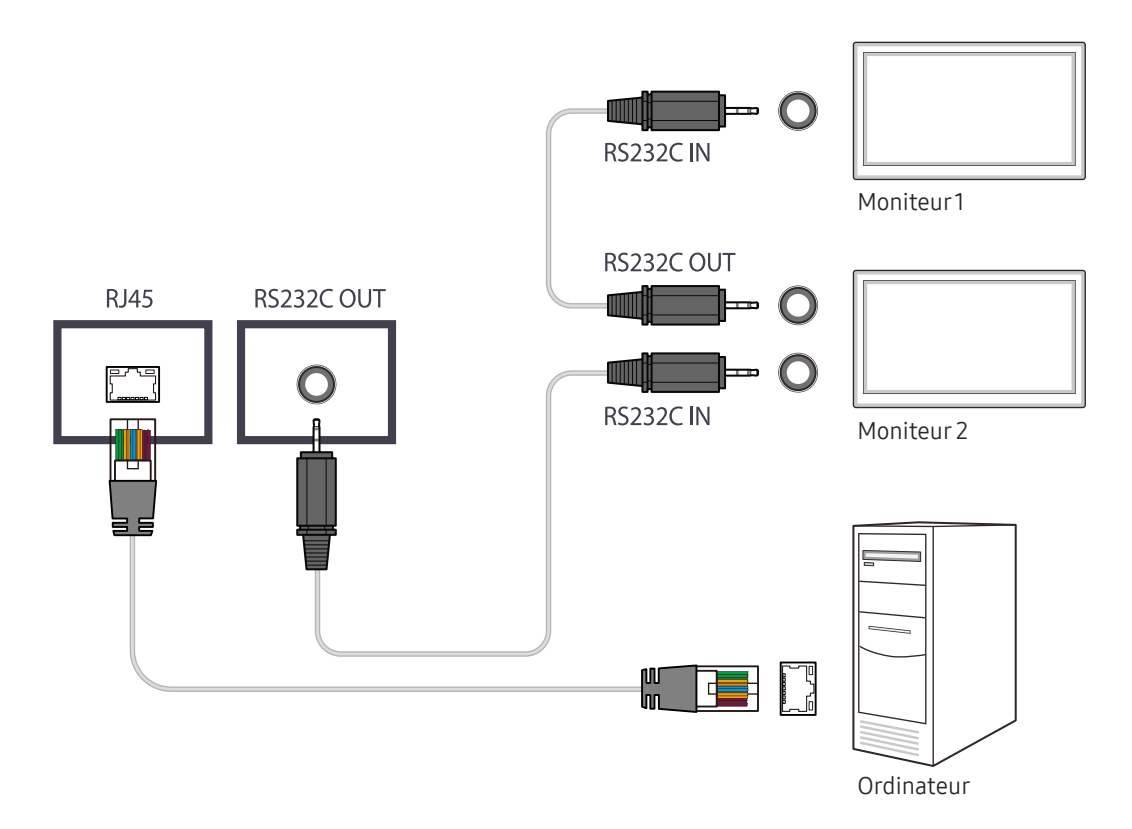

# Fonctionnalités de l'accueil Chapitre 05

Cette fonction est disponible dans Assistance → Acc. à Accueil. Accessible via le bouton HOME de la télécommande.

# Murd'images

#### HOME △→ Mur d'images → ENTER  $\rightarrow$

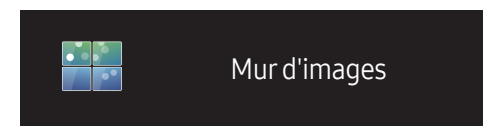

– L'image affichée peut varier en fonction du modèle.

Cette option vous permet de personnaliser la disposition des différents écrans connectés afin de former un mur d'images.

Vous pouvez, en outre, afficher une portion d'une image complète ou répéter la même image sur chacun des écrans connectés.

Pour afficher plusieurs images, consultez l'aide de MDC ou le guide d'utilisation de MagicInfo. Certains modèles ne prennent pas en charge la fonction MagicInfo.

#### Mur d'images

Vous pouvez activer ou désactiver Mur d'images.

Pour former un mur d'images, sélectionnez Activé.

• Arrêt / Activé

#### Horizontal x Vertical

Cette fonction divise automatiquement un affiche sur mur vidéo selon une configuration matricielle.

Entrez la matrice du mur vidéo.

L'affichage sur mur vidéo est divisé selon la matrice configurée. Le nombre de périphériques d'affichage vertical ou horizontal peut être défini entre 1 et 15.

- ― Un affiche sur mur vidéo peut être divisé en 225 écrans maximum.
- ― L'option Horizontal x Vertical n'est activée que lorsque Mur d'images est définie sur Activé.

#### Position écran

Pour réorganiser les écrans divisés, réglez le numéro pour chaque produit dans la matrice à l'aide de la fonction Position écran.

La sélection de Position écran permet d'afficher la matrice du mur vidéo avec les numéros attribués aux produits qui forment le mur vidéo.

Pour changer l'ordre des périphériques d'affichage, modifiez le numéro du périphérique et appuyez sur la touche  $\Box$ .

- $-$  Il est possible de disposer 225 écrans maximum dans **Position écran**.
- ― L'option Position écran n'est activée que lorsque Mur d'images est définie sur Activé.
- $-$  Pour utiliser cette fonction, vérifiez que **Horizontal x Vertical** est configuré.

## Format

Permet de sélectionner le mode d'affichage des images sur le mur vidéo.

- Plein : permet d'afficher les images en plein écran.
- Naturel : permet d'afficher les images au format d'origine.

― L'option Format n'est activée que lorsque Mur d'images est définie sur Activé.

― En mode Mur d'images, il est recommandé d'utiliser une résolution de 1280x720P, 1920x1080P ou 3840x2160P.

# Mode Image

 $HOME \n\implies$   $\rightarrow$  Mode Image  $\rightarrow$  ENTER  $\rightarrow$ 

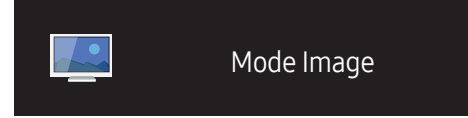

– L'image affichée peut varier en fonction du modèle.

Sélectionnez un mode d'image (Mode Image) adapté à l'environnement dans lequel l'appareil sera utilisé.

• Boutique et centre comm.

Convient aux centres commerciaux.

- Sélectionnez Vidéo/Image ou Texte en fonction du mode d'image.
- Bureau et école

Convient aux bureaux et écoles.

- Sélectionnez Vidéo/Image ou Texte en fonction du mode d'image.
- Terminal et station

Convient aux gares routières et ferroviaires.

- Sélectionnez Vidéo/Image ou Texte en fonction du mode d'image.
- Mur d'images

Convient aux environnements utilisant l'affichage sur mur vidéo.

- Sélectionnez Vidéo/Image ou Texte en fonction du mode d'image.
- Calibré

dans ce mode, les paramètres de luminosité, de couleur, de gamma et d'uniformité personnalisés à l'aide du programme de calibrage des couleurs Color Expert sont appliqués.

- Pour utiliser les réglages d'image par défaut tels que gamma, uniformité et balance des blancs, réglez Mode Image sur Calibré.
- Afin de calibrer davantage l'image, utilisez Color Expert. Vous pouvez ajuster les réglages de la qualité d'image (luminosité, couleur, gamma, uniformité) selon vos préférences.
- Pour télécharger le programme Color Expert, rendez-vous sur le site www.samsung.com/displaysolutions.

# Progr. act./désact.

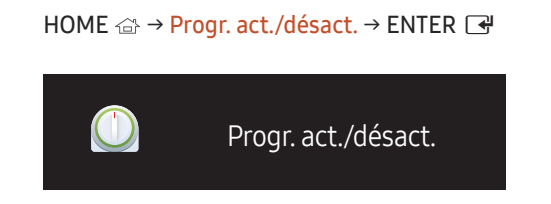

– L'image affichée peut varier en fonction du modèle.

― Vous devez configurer l'horloge pour pouvoir utiliser la fonction Réglage Horloge.

#### Progr. activ.

Définissez Progr. activ. pour que votre produit se mette automatiquement sous tension à l'heure et le jour de votre choix.

Le produit est mis sous tension, avec la source d'entrée ou le volume indiqué.

Progr. activ. : configurez le programmateur de mise sous tension en faisant votre choix parmi les sept options disponibles. Assurez-vous de configurer l'heure actuelle en premier lieu.

#### (Progr. activ. 1 ~ Progr. activ. 7)

- Configuration : sélectionnez Arrêt, Une fois, Quotid., Lun~Ven, Lun~Sam, Sam~Dim ou Manuel. Si vous sélectionnez Manuel, vous pouvez choisir les jours où la fonction Progr. activ. doit mettre votre produit sous tension.
	- La coche indique les jours sélectionnés.
- Heure : réglez les heures et les minutes. Utilisez les boutons numériques ou les boutons de direction haut et bas pour entrer des chiffres. Utilisez les boutons de direction gauche et droite pour modifier les zones de saisie.
- Volume : réglez le volume voulu. Utilisez les boutons de direction gauche et droite pour modifier le volume.
- Source : sélectionnez la source d'entrée de votre choix.

#### Progr. désact.

Configurez le programmateur de mise hors tension (Progr. désact.) en faisant votre choix parmi les sept options disponibles. (Progr. désact. 1 ~ Progr. désact. 7)

- Configuration : sélectionnez Arrêt, Une fois, Quotid., Lun~Ven, Lun~Sam, Sam~Dim ou Manuel. Si vous sélectionnez Manuel, vous pouvez choisir les jours où la fonction Progr. désact, doit mettre votre produit hors tension.
	- La coche indique les jours sélectionnés.
- Heure : réglez les heures et les minutes. Utilisez les boutons numériques ou les boutons de direction haut et bas pour entrer des chiffres. Utilisez les boutons de direction gauche et droite pour modifier les zones de saisie.

#### Gestion des vacances

Le retardateur est désactivé au cours d'une période qui a été définie en tant que Vacances.

• Ajouter congé : indiquez la période de vacances que vous souhaitez définir. Sélectionnez les dates de début et de fin des vacances que vous voulez ajouter à l'aide des boutons  $\blacktriangle/\blacktriangledown$ , puis cliquez sur le bouton Enregistrer.

La période est ajoutée à la liste des vacances.

- Démarrer : définissez la date de début des vacances.
- Fin : définissez la date de fin des vacances.
- ― Editer: Permet de sélectionner une option de vacances et de modifier la date.
- ― Supprimer : supprimez les éléments sélectionnés depuis la liste de vacances.
- Déf. progr. appliqué : réglez le programmateur Progr. activ. et le programmateur Progr. désact. pour qu'ils ne s'activent pas pendant les jours fériés.
	- Appuyez sur → pour sélectionner les paramètres Progr. activ. et Progr. désact. que vous ne souhaitez pas activer.
	- Les paramètres Progr. activ. et Progr. désact. sélectionnés ne s'activent pas.

# Paramètres réseau

#### HOME △→ Paramètres réseau→ ENTER →

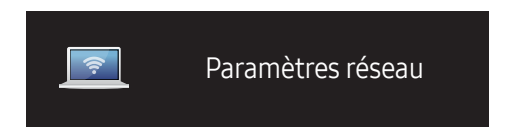

– L'image affichée peut varier en fonction du modèle.

Permet d'afficher les paramètres réseau.

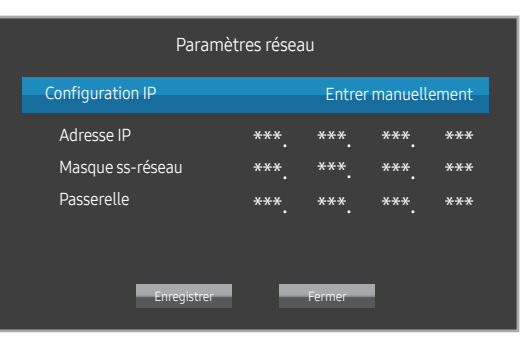

- Configuration IP: Obtenir automatiquement, Entrer manuellement
- Adresse IP: Saisissez manuellement l'Adresse IP si Configuration IP est défini sur Entrer manuellement.
- Masque ss-réseau: Saisissez manuellement l'Masque ss-réseau si Configuration IP est défini sur Entrer manuellement.
- Passerelle: Saisissez manuellement l'Passerelle si Configuration IP est défini sur Entrer manuellement.
- ― Quand Obtenir automatiquement est réglé, les informations Adresse IP/Masque ss-réseau/Passerelle ne sont pas affichées.

# MagicInfo PlayerI

HOME △ → MagicInfo Player I → ENTER

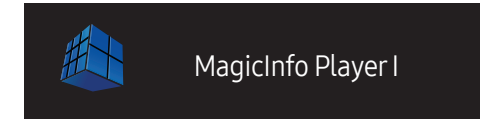

– L'image affichée peut varier en fonction du modèle.

Sélectionnez MagicInfo Player I en tant que source.

MagicInfo Player I publie et lit différents contenus, y compris du contenu créé et du contenu multimédia (images, contenu vidéo et audio), depuis le serveur ou un périphérique connecté.

# Paramètres ID

#### HOME <del>△</del> → Paramètres ID → ENTER **B**

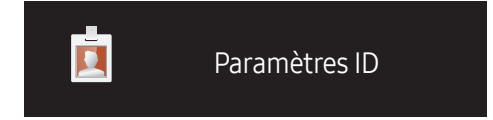

– L'image affichée peut varier en fonction du modèle.

Attribuez un ID à un moniteur.

Appuyez sur  $\triangle$ / $\blacktriangledown$  pour sélectionner une valeur et appuyez ensuite sur  $\Box$ .

## ID périphérique

Entrez l'ID du produit connecté au câble d'entrée pour la réception des signaux d'entrée. (Plage : 0~224)

― Entrez le numéro de votre choix à l'aide des touches numériques de la télécommande.

## Définit. auto ID périph.

― Attribuez automatiquement un numéro d'ID à tous les produits connectés.

### Câble de connexion au PC

Sélectionnez une méthode de connexion à MDC pour recevoir le signal MDC.

• Câble RS232C

communiquez avec MDC via le câble stéréo RS232C.

• Câble RJ45(LAN)

communiquez avec MDC via le câble stéréo RJ45.

# Clonerle produit

#### HOME △→ Cloner le produit → ENTER  $\rightarrow$

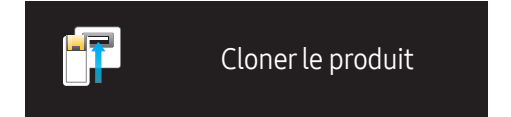

– L'image affichée peut varier en fonction du modèle.

Exportez les réglages du produit vers un périphérique de stockage externe. Vous pouvez également importer les réglages depuis un périphérique de stockage externe. Cette option est utile lorsque vous affectez les mêmes paramètres à plusieurs produits.

#### Si aucun fichier doublon n'est trouvé sur le périphérique de stockage externe

- 1 Connectez le périphérique de stockage externe, puis exécutez la fonction Cloner le produit.
- 2 Le message Aucun fichier de duplication n'a été trouvé sur le périphérique de stockage externe. Exporter les paramètres de ce périphérique vers le périphérique de stockage externe ? s'affiche.

#### Si un fichier doublon est trouvé sur le périphérique de stockage externe

- 1 Connectez le périphérique de stockage externe, puis exécutez la fonction Cloner le produit.
- 2 Le message Un fichier de paramètres a été trouvé sur le périphérique de stockage externe. Sélectionnez une option. s'affiche.

Exécutez la fonction Importer depuis le périphérique de stockage externe ou Exporter vers le périphérique de stockage externe.

- Importer depuis le périphérique de stockage externe : Copiez sur le produit les réglages enregistrés sur un périphérique de stockage externe.
- Exporter vers le périphérique de stockage externe : Copiez les réglages du produit sur un périphérique de stockage externe.
- $-$  Une fois la configuration terminée, le produit est automatiquement redémarré.

# Plus de paramètres

Le menu de paramètres d'image s'affiche.

HOME △→ Plus de paramètres → ENTER

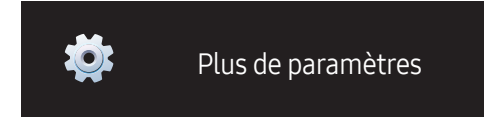

– L'image affichée peut varier en fonction du modèle.

# Réglage de l'écran Chapitre 06

Configurez les paramètres Image (Rétroéclairage, Nuance Coul., etc.). La disposition des options du menu Image peut varier en fonction du produit.

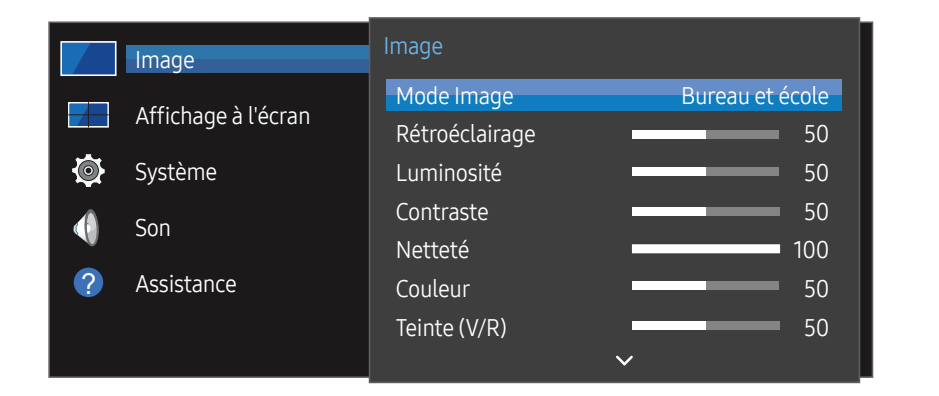

– L'image affichée peut varier en fonction du modèle.

# Mode Image

#### MENU **IIII** → Image → Mode Image → ENTER

Sélectionnez un mode d'image (Mode Image) adapté à l'environnement dans lequel l'appareil sera utilisé.

• Boutique et centre comm.

Convient aux centres commerciaux.

- Sélectionnez Vidéo/Image ou Texte en fonction du mode d'image.
- Bureau et école

Convient aux bureaux et écoles.

- Sélectionnez Vidéo/Image ou Texte en fonction du mode d'image.
- Terminal et station

Convient aux gares routières et ferroviaires.

- Sélectionnez Vidéo/Image ou Texte en fonction du mode d'image.
- Mur d'images

Convient aux environnements utilisant l'affichage sur mur vidéo.

- Sélectionnez Vidéo/Image ou Texte en fonction du mode d'image.
- Calibré

dans ce mode, les paramètres de luminosité, de couleur, de gamma et d'uniformité personnalisés à l'aide du programme de calibrage des couleurs Color Expert sont appliqués.

- Pour utiliser des paramètres d'image d'usine tels que les gammas, l'uniformité et la balance des blancs, réglez Mode Image sur Calibré.
- Pour calibrer l'image, utilisez Color Expert. Vous pouvez ajuster les paramètres de qualité d'image (luminosité, couleur, gamma, uniformité) en fonction de vos préférences.
- Pour télécharger le programme Color Expert, rendez-vous sur le site www.samsung.com/ displaysolutions.

# Rétroéclairage / Luminosité / Contraste / Netteté / Couleur / Teinte (V/R)

#### MENU  $\overline{m}$  → Image → ENTER

Votre produit présente plusieurs options de réglage de la qualité d'image.

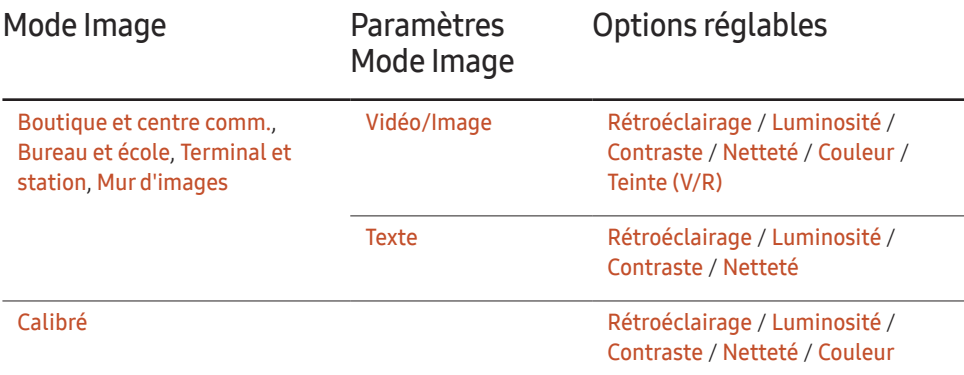

― Lorsque vous modifiez les paramètres Rétroéclairage, Luminosité, Contraste, Netteté, Couleur ou Teinte (V/R), l'OSD est ajusté en conséquence.

― Vous pouvez régler et stocker des paramètres pour chaque périphérique externe branché à une entrée du produit.

 $-$  En réduisant la luminosité de l'image, vous réduirez votre consommation d'énergie.

# Temp. Coul.

MENU  $\text{III} \rightarrow \text{Image} \rightarrow \text{Temp.}$  Coul.  $\rightarrow$  ENTER  $\text{C}^{\text{H}}$ 

Permet d'ajuster la température de couleur. (Plage : 2800K-16 000K)

― Si Mode Image est défini sur Calibré, Temp. Coul. est désactivé.

# Balance blancs

#### MENU  $\overline{m}$  → Image → Balance blancs → ENTER

Réglez la température de couleur pour obtenir une image plus naturelle.

- Régl. Rouge / Régl. vert / Régl. bleu : ajustez la luminosité de chaque couleur (rouge, vert, bleu).
- Réinit.: Convient aux environnements utilisant l'affichage sur mur vidéo.

# Gamma

#### MENU  $\overline{m}$  → Image → Gamma → ENTER

Réglez l'intensité des couleurs primaires.

― Si Mode Image a la valeur Calibré, Gamma est désactivé.

# Valeur étalonnée

#### MENU **IIII** → Image → Valeur étalonnée → ENTER

Choisissez d'appliquer ou non aux modes Informations et Publicités les paramètres de luminosité, de couleur, de gamma et d'uniformité personnalisés à l'aide du programme de calibrage des couleurs Color Expert.

- Ne pas appli / Appliquer
- ― Pour télécharger le programme Color Expert, rendez-vous sur le site www.samsung.com/ displaysolutions.
- ― Si Mode Image est défini sur Calibré, Valeur étalonnée est désactivé.

# Options d'image

#### MENU  $\overline{m}$  → Image → Options d'image → ENTER  $\overline{F}$

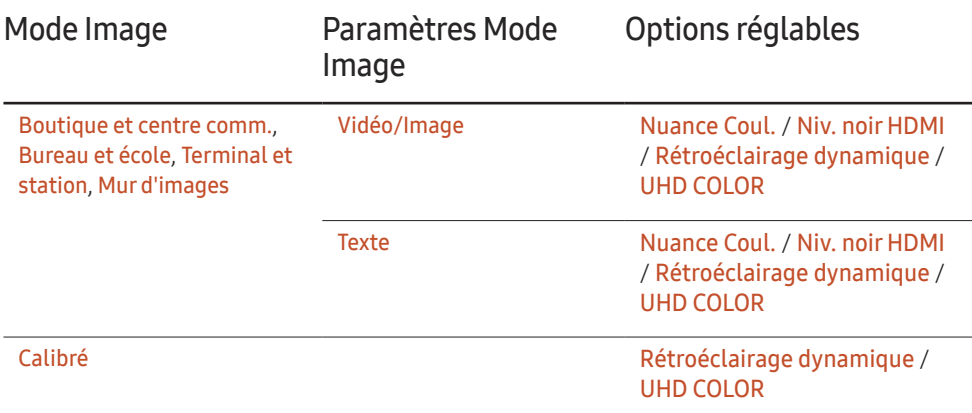

#### Nuance Coul.

Si Mode Image est défini sur Texte.

• Arrêt / Froide / Standard / Chaude

Si Mode Image est défini sur Vidéo/Image.

- Arrêt / Froide / Standard / Chaude 1 / Chaude 2
- ― Si Mode Image est défini sur Calibré, Nuance Coul. est désactivé.
- ― Vous pouvez régler et stocker des paramètres pour chaque dispositif externe branché à une entrée du produit.

## Niv. noirHDMI

Permet de choisir le niveau de noir pour régler la profondeur de l'écran.

• Auto. / Bas / Normal

 $-$  Cette option n'est pas disponible lorsque la source d'entrée est réglée sur PC.

## Rétroéclairage dynamique

Réglez automatiquement le rétroéclairage pour fournir le meilleur contraste d'écran possible en fonction des conditions actuelles.

- Arrêt / Activé
- ― Si Mur d'images a la valeur Activé, Rétroéclairage dynamique est désactivé.

## UHD COLOR

- HDMI1 : Arrêt / Activé
- HDMI2 : Arrêt / Activé
- Display Port : Arrêt / Activé
- ― Pour activer une source d'entrée UHD, réglez UHD COLOR sur Activé.
- ― Si les moniteurs sont connectés via Loopout lorsqu'une résolution UHD est utilisée, réglez UHD COLOR sur Activé sur tous les moniteurs.
- $-$  Vous pouvez connecter 25 moniteurs au maximum via Loopout si vous utilisez une résolution UHD.
- ― Pour utiliser le mode UHD COLOR sur un câble HDMI, il est recommandé d'utiliser un câble HDMI compatible avec HDMI 2.0. Vérifiez que la longueur du câble est inférieure à 2 mètres.
- $^-$  Pour UHD COLOR, le passage de Activé à Arrêt prend un certain temps.
- ― Si le connecteur HDMI/DP sur lequel UHD COLOR est activé est connecté à un périphérique qui ne prend pas en charge les contenus UHD, le périphérique risque de ne pas fonctionner correctement. Connectez un périphérique prenant en charge les contenus UHD.

# Format de l'image

#### MENU  $\overline{m}$  → Image → Format de l'image → ENTER

Choisissez la taille et le format de l'image affichée à l'écran.

## Format de l'image

Les options de réglage d'écran varient en fonction de la source d'entrée active.

Les options Format de l'image disponibles peuvent varier selon que le paramètre Mode Image est réglé sur Vidéo/Image ou Texte.

- 16:9 : passe l'image en mode écran large 16:9.
- Zoom1 : à utiliser pour un grossissement modéré. Coupe les parties supérieure et latérales.
- Zoom2 : à utiliser pour un fort grossissement.
- Smart View 1 : réduit l'image 16:9 de 50%.
- ― Smart View 1 est activé uniquement en mode HDMI1, HDMI2.
- Smart View 2 : réduit les marges supérieures et inférieures de l'écran 16:9 de 25 %.
- ― Smart View 2 est activé uniquement en mode HDMI1, HDMI2.
- Large : agrandit le format de l'image de manière à occuper tout l'écran.
- 4:3 : passe l'image en mode basique (4:3).
- $-$  N'appliquez pas le format 4:3 pendant une durée prolongée. Les bordures qui s'affichent à droite et à gauche, ou en haut et en bas de l'écran, peuvent provoquer une rémanence de l'image (brûlure d'écran) qui n'est pas couverte par la garantie.
- Adapter à l'écran : permet d'afficher toute l'image sans coupe lors de l'entrée de signaux DVI, HDMI1, HDMI2 (720p / 1080i / 1080p).
- ― Adapter à l'écran sous Format de l'image est uniquement activé lorsque Mode Image a la valeur Vidéo/Image en mode DVI.
- Personnalisé : permet de modifier la résolution selon les préférences de l'utilisateur.
- ― Personnalisé sous Format de l'image est uniquement activé lorsque Mode Image a la valeur Vidéo/Image en mode DVI.
- Original : permet d'afficher les images dans leur qualité d'origine.
- ― Les ports sont susceptibles de varier en fonction du modèle.

## Position

Règle la position de l'image.

La fonction Position n'est disponible que si Format de l'image a la valeur Adapter à l'écran.

- ― Adapter à l'écran sous Format de l'image est uniquement activé lorsque Mode Image a la valeur Vidéo/Image en mode DVI.
- ― Pour utiliser la fonction Position après avoir sélectionné Adapter à l'écran, procédez comme suit.
- Appuyez sur le bouton  $\blacktriangledown$  pour sélectionner Position. Appuyez sur le bouton  $\blacktriangledown$ .
- 2 Appuyez sur le bouton  $\triangle$  ou  $\nabla$  pour déplacer l'image.
- 3 Appuyez sur le bouton  $\overline{\mathcal{A}}$ .

## Zoom/Position

Permet d'ajuster la position et la taille de l'écran.

Cette option peut être configurée si la source d'entrée prend en charge le format 1080i ou 1080p et si le paramètre Format de l'image est réglé sur Personnalisé.

- ― Personnalisé sous Format de l'image est uniquement activé lorsque Mode Image a la valeur Vidéo/Image en mode DVI.
- ― Pour utiliser la fonction Zoom/Position après avoir sélectionné Personnalisé, procédez comme suit.
- Appuyez sur le bouton  $\blacktriangledown$  pour sélectionner Zoom/Position. Appuyez sur le bouton  $\blacktriangledown$ .
- 2 Sélectionnez Zoom ou Position. Appuyez sur le bouton  $\mathbb{F}$ .
- $\overline{3}$  Appuyez sur le bouton  $\triangle/\blacktriangledown/\blacktriangle/\blacktriangledown$  pour déplacer l'image.
- 4 Appuyez sur le bouton  $\mathbb{F}$ .
	- <sup>—</sup> Pour restaurer la position d'origine de l'image, sélectionnez **Réinit,** sur l'écran **Zoom/** Position. L'image reprendra sa position par défaut.

### Résolution

Si l'image est déformée, bien que la résolution de la carte graphique soit définie sur l'une des options suivantes, vous pouvez optimiser la qualité d'image en sélectionnant la même résolution pour le produit et l'ordinateur à l'aide de ce menu.

Résolutions disponibles : Arrêt / 1024 x 768 / 1280 x 768 / 1360 x 768 / 1366 x 768

# Réglage Automatique

#### MENU **IIII** → Image → Réglage Automatique → ENTER

 $\overline{\phantom{a}}$  Disponible en mode PC uniquement.

Permet de régler les positions/valeurs de fréquence et d'effectuer un réglage précis automatique des paramètres.

# Image désactivée

MENU **IIII** → Image → Image désactivée → ENTER Sélectionnez *Image désactivée* pour éteindre l'écran. Le volume n'est pas désactivé. Pour allumer l'écran, appuyez sur n'importe quel bouton autre que le bouton de volume.

# Réinit. param. img

MENU  $\overline{m}$  → Image → Réinit. param. img → ENTER  $\overline{G}$ Permet de rétablir les paramètres par défaut du mode d'image actuel. ― Si Mode Image a la valeur Calibré, Réinit. param. img est désactivé.

# Réglage écran PC

#### MENU  $\overline{m}$  → Image → Réglage écran PC → ENTER

 $\overline{\phantom{a}}$  Disponible en mode **PC** uniquement.

• Régl. Base / Regl. Préc

Permet de supprimer ou réduire le bruit de l'image.

Si le bruit n'est pas éliminé grâce aux seuls réglages précis, utilisez la fonction Régl. Base pour ajuster au mieux la fréquence (Régl. Base), puis réutilisez les réglages précis. Une fois le bruit réduit, ajustez à nouveau l'image pour l'aligner au centre de l'écran.

• Position

Permet d'ajuster la position de l'écran de l'ordinateur s'il n'est pas centré ou s'il n'occupe pas tout l'écran.

Appuyez sur le bouton ▲ ou ▼ pour régler la position verticale. Appuyez sur le bouton ◀ ou ▶ pour régler la position horizontale.

• Réinitialiser Image

Permet de rétablir les paramètres par défaut de l'image.

# Affichage à l'écran Chapitre 07

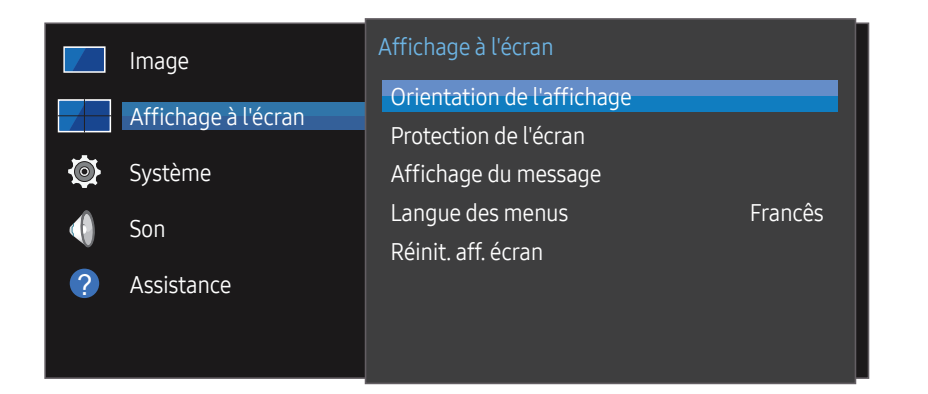

– L'image affichée peut varier en fonction du modèle.

# Orientation de l'affichage

MENU**m** → Affichage à l'écran → Orientation de l'affichage → ENTER  $\vec{F}$ 

#### Orientation du menu à l'écran

Définissez l'orientation de l'écran de menu.

- Paysage : affichez le menu en mode paysage (par défaut).
- Portrait : affichez le menu en mode portrait sur le côté droit de l'écran du produit.

#### Orientation du contenu source

Définissez l'orientation du contenu provenant des périphériques externes connectés au produit.

- Paysage : affichez le menu en mode paysage (par défaut).
- Portrait : affichez l'écran en mode portrait.
- ― Le mode orientation Portrait n'est pas pris en charge lorsqu'une résolution UHD est utilisée.

#### Rapport d'aspect

Réglez l'écran rotatif afin qu'il soit en plein écran ou au format d'affichage d'origine.

- Plein écran : affiche l'écran rotatif en mode plein écran.
- Original : affiche l'écran rotatif au format d'origine.
- ― Disponible uniquement lorsque Orientation du contenu source est défini sur Portrait.

# Protection de l'écran

#### MENU**III** → Affichage à l'écran → Protection de l'écran → ENTER  $\vec{F}$

Pour réduire le risque de brûlure d'écran, cette unité est équipée de la technologie de prévention contre les brûlures d'écran Modif. pixel.

Modif. pixel déplace légèrement l'image à l'écran.

Le paramètre de temps Modif, pixel vous permet de programmer la durée entre les mouvements de l'image, en minutes.

## Modif. pixel

Minimisez la rétention d'image en déplaçant finement les pixels à l'horizontale ou à la verticale.

- Modif. pixel (Arrêt / Activé)
- ― Les options Horizontal, Vertical et Heure sont activées uniquement si la fonction Modif. pixel est définie sur Activé.
- Horizontal : permet de définir combien de pixels se déplacent horizontalement à l'écran.
- Vertical : permet de définir combien de pixels se déplacent verticalement à l'écran.
- Heure : définissez l'intervalle de temps requis pour effectuer respectivement le mouvement horizontal ou vertical.

#### Paramètres Modif. pixel disponibles et paramètres optimaux.

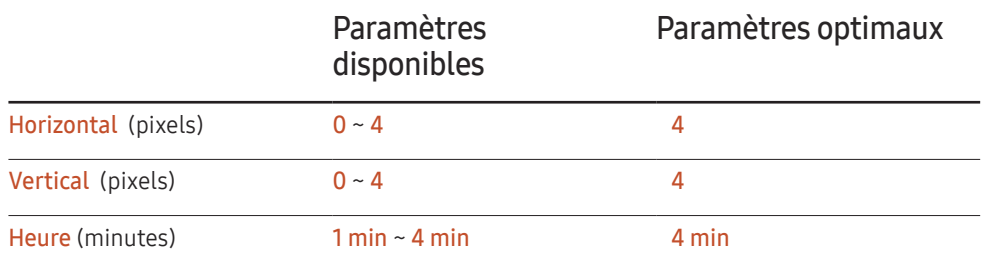

― La valeur Modif. pixel peut varier en fonction de la taille du produit (en pouces) et du mode choisi.

 $-$  L'affichage d'une image fixe ou d'une sortie au format 4:3 pendant une longue durée peut entraîner une rétention d'image. Il ne s'agit pas d'un défaut du produit.

## Programmateur

Vous pouvez définir le programmateur de Protection de l'écran.

La fonction Protection de l'écran s'arrête automatiquement lorsque la durée indiquée est écoulée.

- Programmateur(Arrêt / Répétition / Intervalle)
	- Arrêt
	- Répétition : le motif anti-brûlure est affiché à intervalles définis.
	- Intervalle : le motif anti-brûlure est affiché pendant une période définie (du début à la fin).
	- ― Si l'option Réglage Horloge est configurée, le paramètre Intervalle est activé.
	- ― Les options Durée, Heure de début et Heure de fin sont activées uniquement si la fonction Programmateur est définie sur Répétition ou Intervalle.
- Durée : permet d'indiquer l'intervalle d'activation de la fonction Protection de l'écran.

― L'option est activée lorsque Répétition est sélectionné pour Programmateur.

- Heure de début : réglez l'heure de début pour activer la fonction de protection de l'écran. ― L'option est activée lorsque Intervalle est sélectionné pour Programmateur.
- Heure de fin : réglez l'heure de fin pour désactiver la fonction de protection de l'écran.

― L'option est activée lorsque Intervalle est sélectionné pour Programmateur.

## Affichage immédiat

Sélectionnez l'économiseur d'écran que vous souhaitez afficher immédiatement.

• Arrêt / Ecran en fondu

## Gris de bord

Quand l'écran est défini sur le rapport d'aspect 4:3, réglez la luminosité des marges blanches latérales pour protéger l'écran.

• Arrêt / Clair / Sombre

# Affichage du message

MENU**III** → Affichage à l'écran → Affichage du message → ENTER  $\blacksquare$ 

## Infos surla source

Indiquez si vous souhaitez afficher le menu OSD source en cas de modification de la source d'entrée.

• Arrêt / Activé

## Aucun message de signal

Permet de choisir d'afficher l'OSD sans signal lorsqu'aucun signal n'est détecté.

• Arrêt / Activé

## Message MDC

Permet de choisir d'afficher l'OSD MDC lorsque le produit est commandé par MDC.

• Arrêt / Activé

# Langue des menus

#### MENU **III** → Affichage à l'écran → Langue des menus → ENTER

#### Vous pouvez définir la langue des menus.

― Une modification du paramètre linguistique est appliquée uniquement au menu à l'écran. Elle ne concerne pas les autres fonctions de votre ordinateur.

# Réinit. aff. écran

MENU **III** → Affichage à l'écran → Réinit. aff. écran → ENTER Cette option permet de restaurer les paramètres d'usine par défaut sous Affichage à l'écran.

# Système Chapitre 08

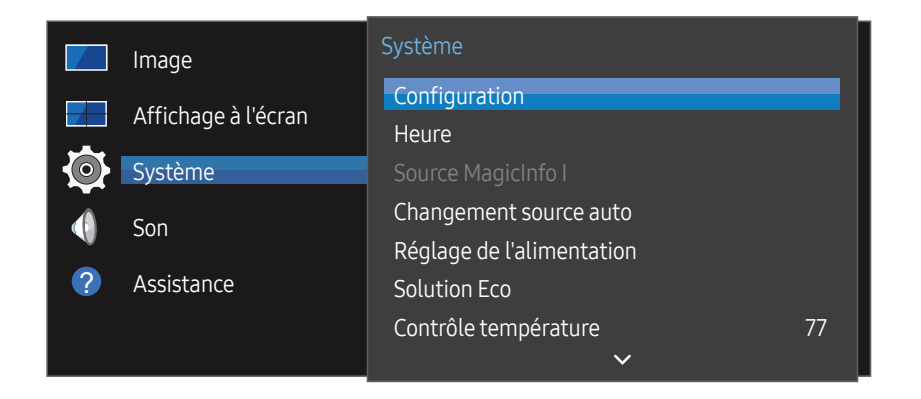

– L'image affichée peut varier en fonction du modèle.

# **Configuration**

MENU  $\overline{m}$  → Système → Configuration → ENTER  $\rightarrow$ 

Effectuez les étapes de configuration initiale comme lors de votre première utilisation de ce produit.

## **Heure**

#### MENU Ⅲ → Système → Heure → ENTER 무

Vous pouvez configurer Réglage Horloge ou Veille. Configurez plusieurs paramètres relatifs à l'heure.

― Appuyez sur le bouton INFO pour afficher l'heure en cours.

## Réglage Horloge

Sélectionnez Réglage Horloge. Sélectionnez Date ou Heure, puis appuyez sur  $\mathbb{F}$ .

Utilisez les boutons numériques pour entrer des chiffres ou appuyez sur les boutons de direction haut et bas. Utilisez les boutons de direction gauche et droite pour passer d'une zone de saisie à la suivante. Une fois la saisie terminée, appuyez sur  $\mathbb{F}$ .

― Vous pouvez définir la Date et l'Heure directement en appuyant sur les boutons numériques de la télécommande.

## Heure d'été

Active ou désactive la fonction DST (Daylight Saving Time, heure d'été). Arrêt / Activé

- Date de début: Permet de régler la date de début de l'heure d'été.
- Date de fin: Règle la date de fin de l'heure d'été.
- Décalage horaire: Sélectionnez le décalage horaire correct de votre fuseau horaire.

# Veille

Permet d'éteindre automatiquement le produit après une durée prédéfinie.

(Arrêt / 30 min / 60 min / 90 min / 120 min / 150 min / 180 min)

 $-$  Sélectionnez une durée à l'aide des flèches haut et bas, puis appuyez sur  $\mathbb{F}$ . Pour annuler Veille, sélectionnez Arrêt.

## Délai d'activation

Lorsque vous connectez plusieurs produits, réglez l'heure de mise sous tension pour chaque produit pour éviter une surcharge (dans l'intervalle 0–50 secondes).

# Source MagicInfo I

#### MENU  $\overline{m}$  → Système → Source MagicInfo I → ENTER  $\overline{G}$

― La fonction Source MagicInfo I est disponible si un boîtier réseau (vendu séparément) est connecté.

Appuyez sur MagicInfo Player I sur la télécommande pour afficher le contenu connecté au boîtier réseau (vendu séparément).

• DVI / Display Port

# Changement source auto

#### MENU  $\overline{III}$  → Système → Changement source auto → ENTER  $\overline{C}$

Si vous allumez l'écran avec l'option Changement source auto Activé, alors que la dernière sélection de source vidéo n'est pas activée, l'écran recherche automatiquement les différentes sources d'entrée pour la vidéo active.

## Changement source auto

Lorsque Changement source auto a la valeur Activé, une vidéo active est automatiquement recherchée dans la source vidéo de l'affichage.

S'il ne reconnaît pas la source vidéo actuelle, le système active la sélection Source principale.

Si aucune source vidéo principale n'est disponible, le système active la sélection Source secondaire.

Si les sources d'entrée principale et secondaire ne sont pas reconnues, l'écran effectue deux recherches sur une source active, chacune d'elles portant successivement sur la source principale, puis sur la source secondaire. Si les deux recherches échouent, l'écran revient à la première source vidéo et affiche un message indiquant l'absence de signal.

Lorsque la sélection Source principale est définie sur Tous, l'écran effectue deux fois la recherche parmi toutes les entrées de source vidéo pour en détecter une active, puis il revient à la première source vidéo de la séquence s'il ne trouve pas de vidéo.

# Récup. source princip.

Choisissez de restaurer ou non la source d'entrée principale quand une source d'entrée principale est connectée.

— La fonction Récup. source princip. est désactivée si Source principale est défini sur Tous.

## Source principale

Indiquez Source principale comme source d'entrée automatique.

## Source secondaire

Indiquez Source secondaire comme source d'entrée automatique.

― La fonction Source secondaire est désactivée si Source principale est défini sur Tous.

# Réglage de l'alimentation

MENU  $\overline{m}$  → Système → Réglage de l'alimentation → ENTER  $\rightarrow$ 

### Marche auto.

Cette fonction met le produit automatiquement sous tension une fois qu'il est branché. Il n'est pas nécessaire d'appuyer sur le bouton marche/arrêt.

• Arrêt / Activé

## Activation module PC

Le module d'ordinateur peut être activé et désactivé séparément du LFD.

#### Activation sync.

Pour mettre le LFD hors tension sans mettre le module d'ordinateur hors tension, sélectionnez Arrêt.

• Arrêt / Activé

#### Désactivation sync.

Pour mettre le module d'ordinateur sous tension sans mettre le LFD sous tension, sélectionnez Arrêt.

• Arrêt / Activé

# Contrôle veille

Vous pouvez configurer le mode Veille de l'écran, de telle sorte qu'il soit appliqué lors de la réception d'un signal d'entrée.

• Auto.

Le mode d'économie d'énergie est activé si aucun signal d'entrée n'est détecté, même si un périphérique source est connecté à l'écran.

Le message **Aucun signal** apparaît si aucun périphérique source n'est connecté.

• Arrêt

#### Le message Aucun signal apparaît si aucun signal d'entrée n'est détecté.

- $-$  Si le message **Aucun signal** s'affiche alors qu'un périphérique source est connecté, vérifiez le branchement du câble.
- $-$  Si Aucun message de signal est réglé sur Arrêt, le message Aucun signal ne s'affiche pas.

Si c'est le cas, réglez Aucun message de signal sur Activé.

• Activé

Le mode d'économie d'énergie est activé si aucun signal d'entrée n'est détecté.

## Veille du réseau

Cette fonction maintient le réseau sous tension lorsque le produit est éteint.

• Arrêt / Activé

# Bouton d'alimentation

Vous pouvez régler le bouton marche/arrêt pour la mise sous tension ou la mise sous/hors tension.

- Activation uniquement: Permet de régler le bouton marche/arrêt pour la mise sous tension.
- Activer/Désactiver: Permet de régler le bouton marche/arrêt pour la mise sous/hors tension.

# Solution Eco

MENU  $\overline{m}$  → Système → Solution Eco → ENTER  $\overline{G}$ 

### Mode éco.

Réduisez la consommation d'énergie en ajustant la luminosité de l'écran.

• Arrêt / Bas / Moyen / Elevé

## Programme lampe écran

― Cette option est activée lorsque le paramètre Réglage Horloge est configuré.

#### Programme lampe écran

Permet d'activer ou de désactiver l'horaire de la lampe.

• Arrêt / Activé

#### Programme1, Programme2

#### Heure

Le panneau passe à la luminosité définie dans Lam. à l'heure indiquée.

#### Lam.

Permet de régler la luminosité du panneau. Une valeur proche de 100 rend le panneau plus lumineux.

 $0 - 100$ 

# Veille si aucun signal

Économisez de l'énergie en éteignant le périphérique lorsqu'aucun signal n'est reçu d'aucune source.

- Arrêt / 15 min / 30 min / 60 min
- ― Fonction désactivée quand un ordinateur relié est en mode d'économie d'énergie.
- ― Le produit se mettra automatiquement hors tension selon la durée indiquée. La durée peut être modifiée le cas échéant.

## Hors ten. auto

Le produit se met automatiquement hors tension si vous n'appuyez pas sur un bouton de la télécommande ou du panneau avant du produit dans le temps imparti, afin d'éviter la surchauffe.

• Arrêt / 4 heures / 6 heures / 8 heures

# Contrôle température

#### MENU IIII → Système → Contrôle température → ENTER

Cette fonction détecte la température interne du produit. Vous pouvez définir la plage de températures acceptables.

La température par défaut est 77°C.

La température recommandée pour Contrôle température est de 75°C à 80°C (à condition que la température ambiante soit de 40°C).

 $-$  L'écran s'assombrit si la température actuelle dépasse la limite indiquée. Si la température continue d'augmenter, le produit s'éteint afin d'éviter la surchauffe.

# **Modifier PIN**

MENU  $\overline{m}$  → Système → Modifier PIN → ENTER  $\rightarrow$ 

L'écran Modifier PIN s'affiche.

Choisissez 4 chiffres comme code PIN et saisissez-les dans Saisissez un nouveau code PIN.. Saisissez à nouveau ces 4 chiffres dans Saisissez de nouveau le PIN..

Quand l'écran de confirmation disparaît, sélectionnez le bouton OK. Le produit a mémorisé votre nouveau code PIN.

 $-$  Mot de passe par défaut :  $0 - 0 - 0 - 0$ 

# Général

MENUIII → Système → Général → ENTER  $\rightarrow$ 

# Sécurité

Saisissez votre code PIN à 4 chiffres. Le code PIN par défaut est « 0-0-0-0 ». Si vous souhaitez modifier votre code PIN, utilisez la fonction Saisir Code PIN.

#### Verrou

Active la fonction de verrouillage.

• Arrêt / Activé

La fonction Verrou permet de verrouiller tous les menus et boutons du produit et de la télécommande, à l'exception du bouton LOCK de la télécommande.

Pour déverrouiller les menus et boutons, appuyez sur le bouton LOCK de la télécommande et entrez le mot de passe (mot de passe par défaut : 0 - 0 - 0 - 0).

#### Bouton Activer

Activez cette fonctionnalité pour mettre le périphérique sous tension à l'aide du bouton marche/arrêt de la télécommande lorsque la fonction Verrou est activée.

• Arrêt / Activé

# Connexion HDMI

Cette fonction est utilisée pour activer le délai de mise sous tension d'un périphérique source DVI/HDMI.

• Arrêt / Activé

# Alignement du cadre

#### MENU  $\overline{m}$  → Système → Alignement du cadre → ENTER  $\rightarrow$

Ce menu est conçu pour corriger les différences de hauteur lors de l'utilisation de Mur d'images.

- Auto.: Active le menu sur les rangées paires, en fonction des réglages H / V / Position sous Mur d'images.
- Arrêt: Désactive le menu Alignement du cadre.
- Activé: Active le menu, que Mur d'images soit activé ou non.

# Réinitialiserle système

#### MENU **III** → Système → Réinitialiser le système → ENTER  $\rightarrow$

Cette option rétablit les valeurs par défaut des paramètres définis sous Système.

# Réglage du son Chapitre 09

Configurez les paramètres audio (Son) du produit.

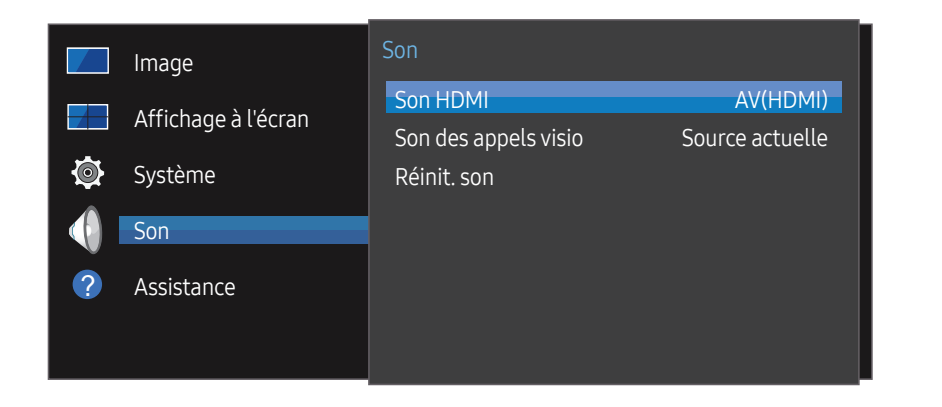

# MENU  $\overline{m}$  → Son → Son HDMI → ENTER

Son HDMI

Sélectionnez la sortie audio AV(HDMI) ou PC(DVI).

• AV(HDMI) / PC(DVI)

# Son des appels visio

#### MENU  $\overline{m}$   $\rightarrow$  Son  $\rightarrow$  Son des appels visio  $\rightarrow$  ENTER  $\rightarrow$

Permet de sélectionner une sortie audio à écouter pendant un appel vidéo.

• Source actuelle / Appel visio

# Réinit. son

#### MENU  $\overline{m}$  → Son → Réinit. son → ENTER

L'image affichée peut varier en fonction du modèle. Restaurez tous les paramètres d'usine par défaut du son.

– L'image affichée peut varier en fonction du modèle.
# **Assistance** Chapitre 10

## Mise à jour du logiciel

#### MENU  $\overline{m}$  → Assistance → Mise à jour du logiciel → ENTER  $\rightarrow$

Le menu Mise à jour du logiciel vous permet d'installer la toute dernière version du logiciel de votre produit.

- $-$  Faites bien attention à ne pas mettre le produit hors tension tant que la mise à niveau n'est pas terminée. Le produit se mettra automatiquement hors et sous tension une fois la mise à niveau du logiciel achevée.
- ― Quand vous mettez à niveau le logiciel, les valeurs par défaut de tous les paramètres vidéo et audio que vous aviez modifiés seront restaurées. Nous vous conseillons de noter vos paramètres pour pouvoir facilement les redéfinir après la mise à niveau.

## **Contacter Samsung**

#### MENU Ⅲ → Assistance → Contacter Samsung → ENTER  $\vec{f}$

Consultez ces informations si votre produit ne fonctionne pas correctement ou si vous voulez mettre le logiciel à niveau.

Vous pourrez trouver les informations relatives à nos centres d'appel et à la procédure de téléchargement des produits et logiciels.

― Contacter Samsung et recherchez le Code du modèle et la Version du logiciel du produit.

## Acc. à Accueil

#### MENU IIII → Assistance → Acc. à Accueil → ENTER  $\Box$

Accessible via le bouton HOME <sup>e</sup> de la télécommande.

Choisissez l'option Acc. à Accueil pour lire différents contenus depuis un périphérique de mémoire ou un réseau connecté.

### Réinitial. tout

MENU **m** → Assistance → Réinitial. tout → ENTER  $\vec{r}$ Cette option rétablit tous les paramètres par défaut d'un écran.

# Guide de dépannage Chapitre 11

Avant de contacter le service clientèle de Samsung, nous vous invitons à tester votre produit en suivant la procédure décrite ci-après. Si le problème persiste, contactez le service clientèle.

Si l'écran reste noir, vérifiez l'ordinateur, le contrôleur vidéo et le câble.

### Conditions requises avant de contacter le Centre de service clientèle Samsung

### Test du produit

Vérifiez que votre produit fonctionne normalement en utilisant la fonction de test appropriée.

Si l'écran n'affiche aucune image et que le voyant d'alimentation clignote, bien que l'appareil soit correctement connecté à un ordinateur, procédez aux tests demandés.

1 Mettez hors tension l'ordinateur et l'appareil.

- 2 Débranchez tous les câbles de l'appareil.
- 3 Met l'appareil sous tension.
- 4 Si le message Aucun signal s'affiche, cela signifie que l'appareil fonctionne correctement.

### Vérification de la résolution et de la fréquence

Mode non optimal sera affiché pendant un court instant si un mode excédant la résolution prise en charge est sélectionné (reportez-vous à Résolutions prises en charge).

### Vérifiez les éléments suivants :

### Problème d'installation (mode PC)

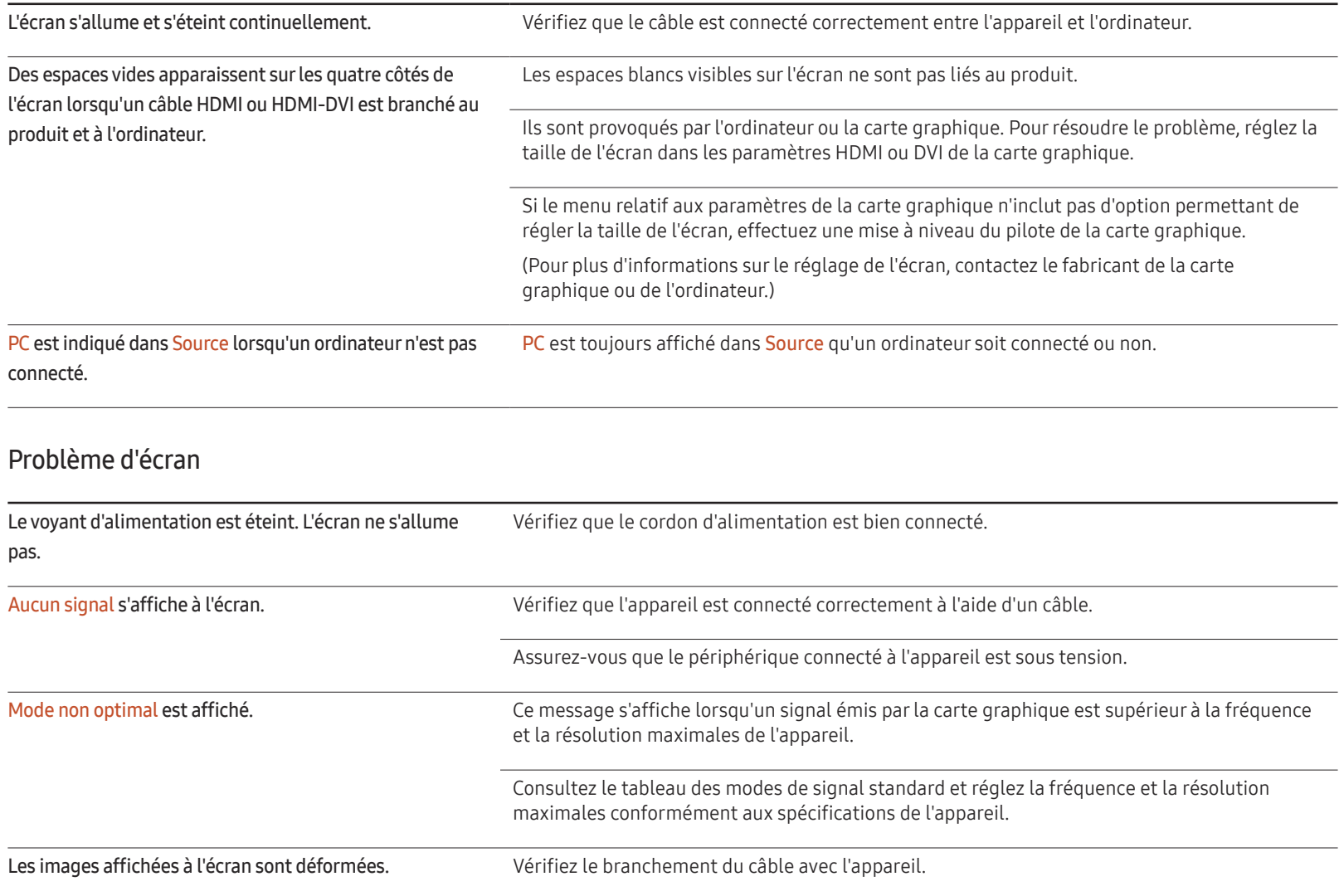

#### Problème d'écran

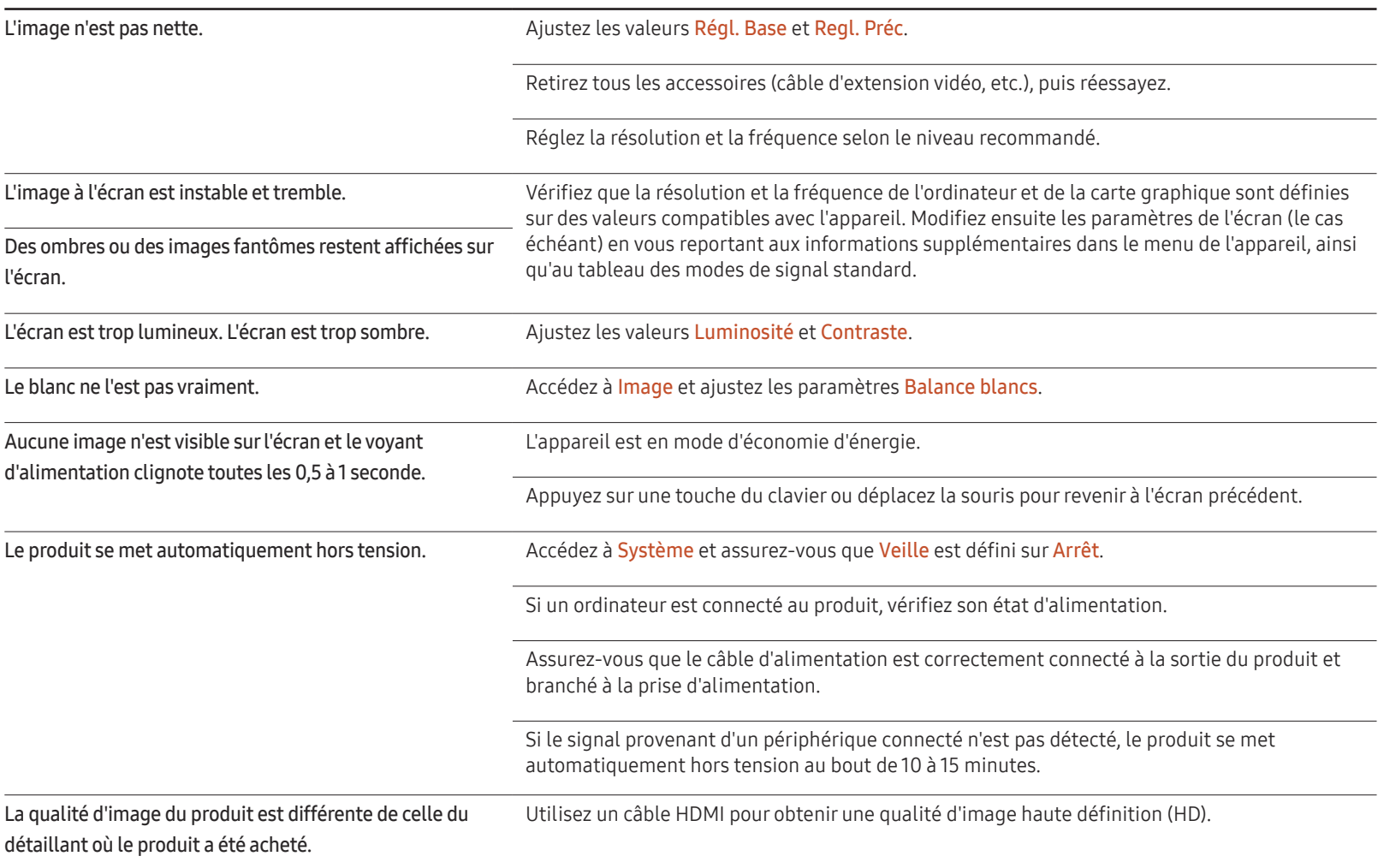

#### Problème d'écran

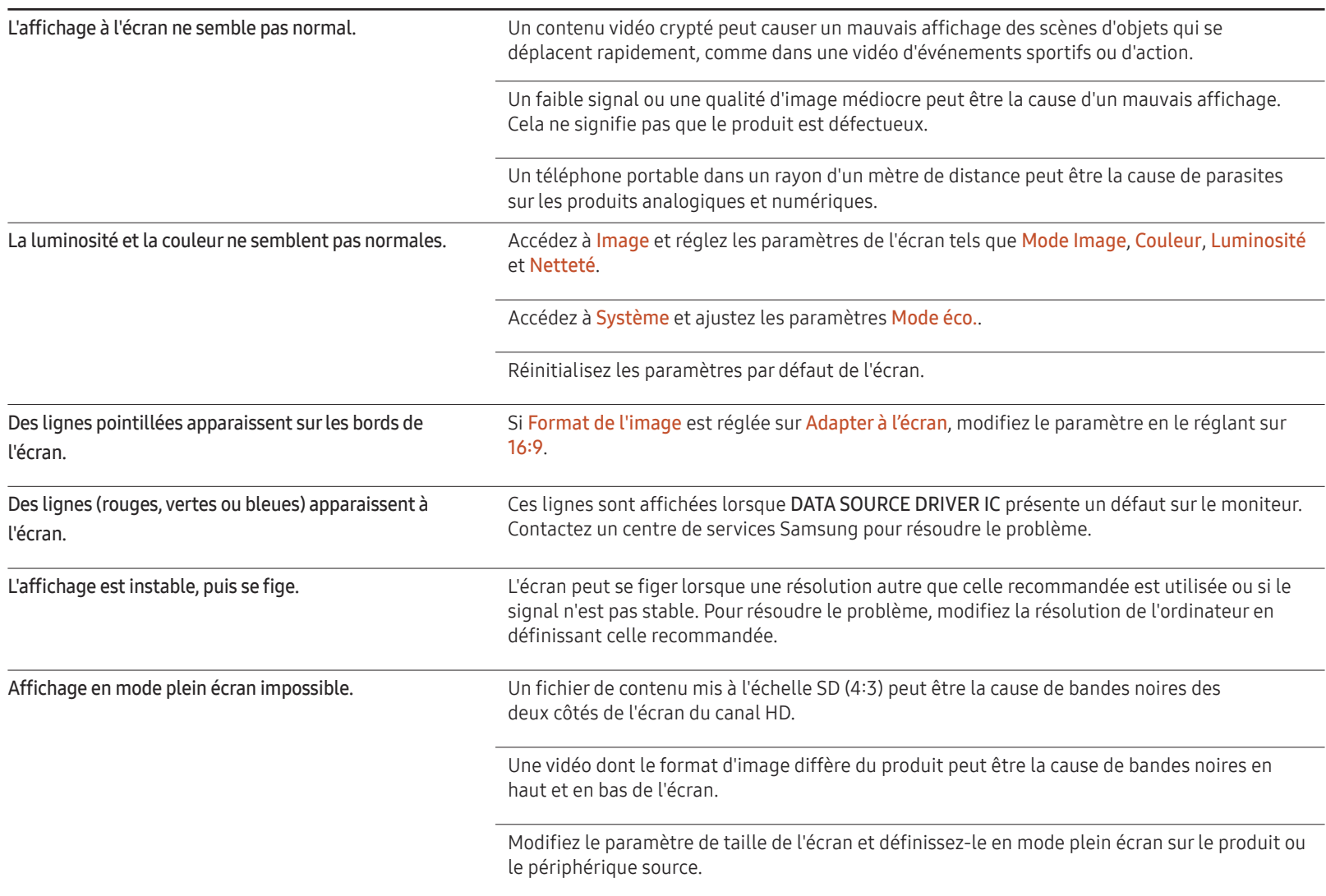

#### Problème de son

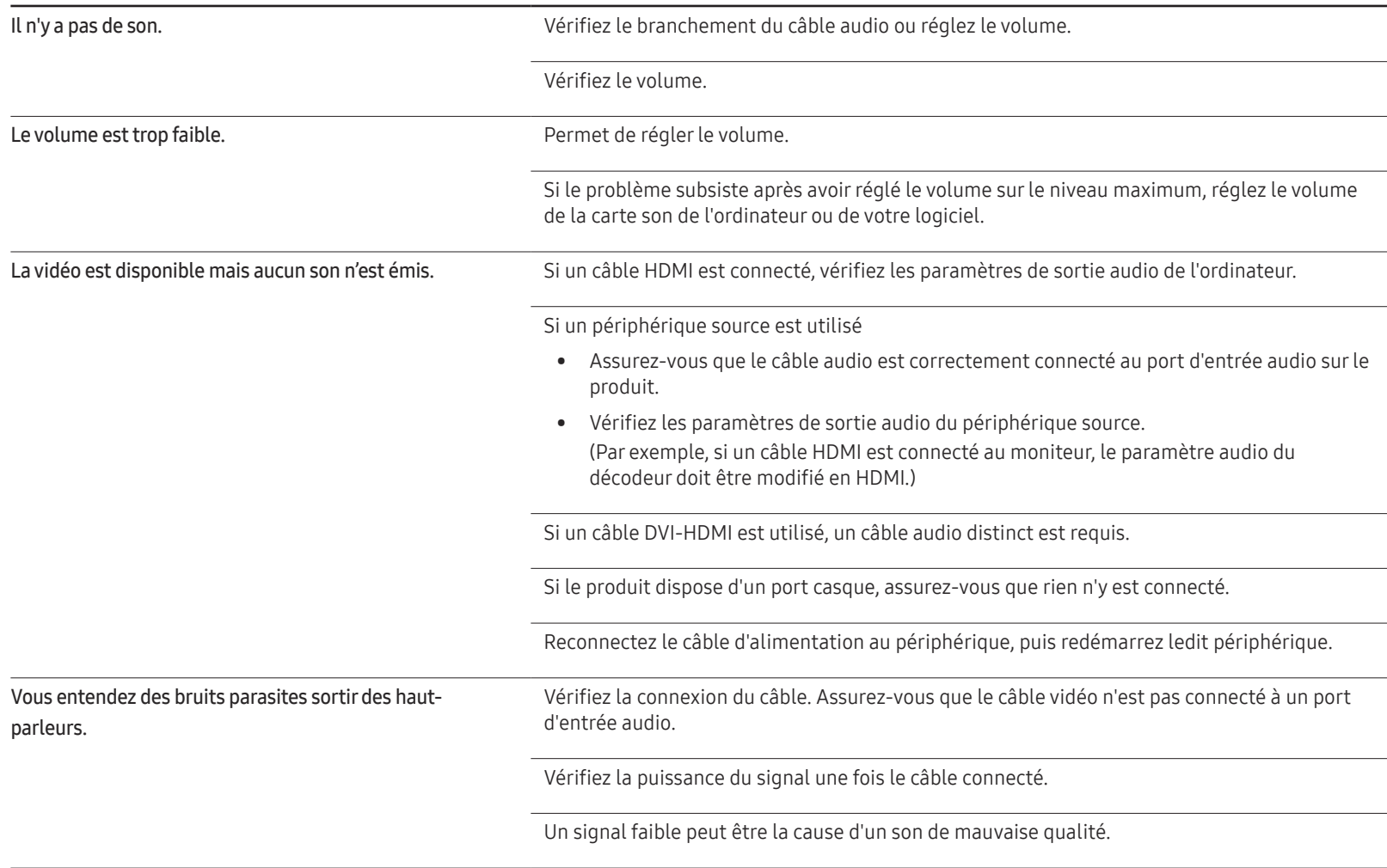

#### Problème de son

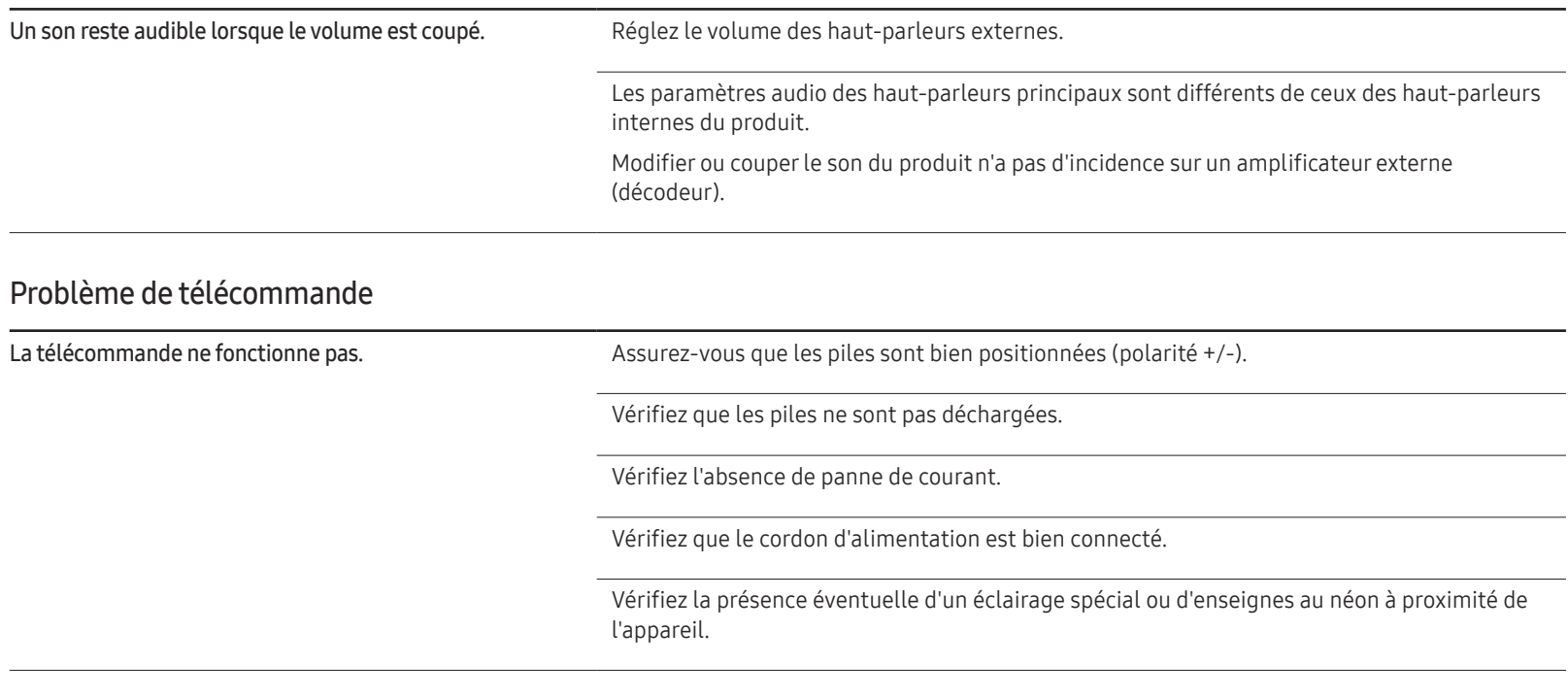

#### Problème de périphérique source

Un bip est émis au démarrage de mon ordinateur. Si un signal sonore (bip) est émis pendant le démarrage de l'ordinateur, faites-le réparer.

### Autres problèmes

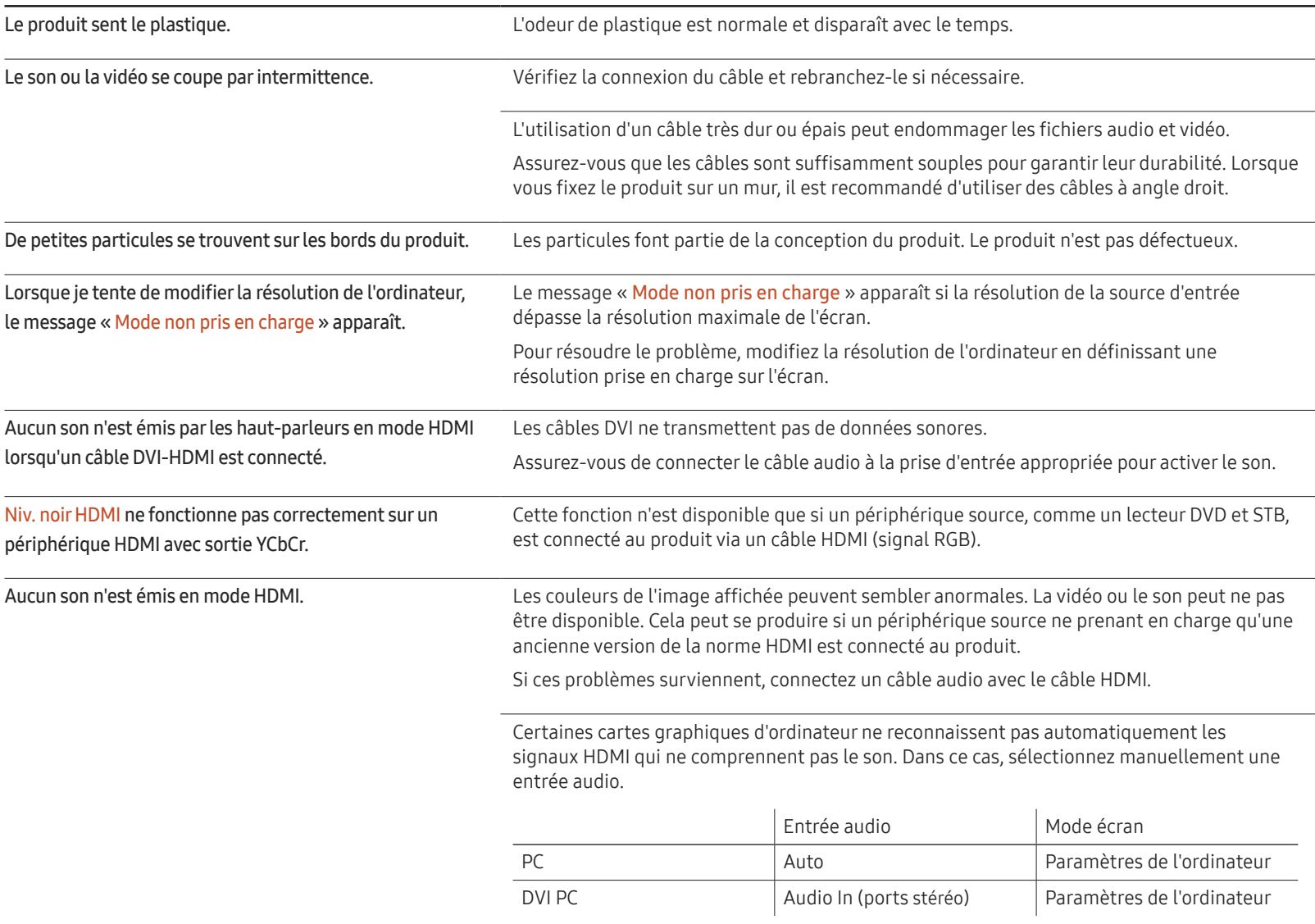

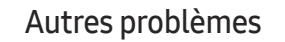

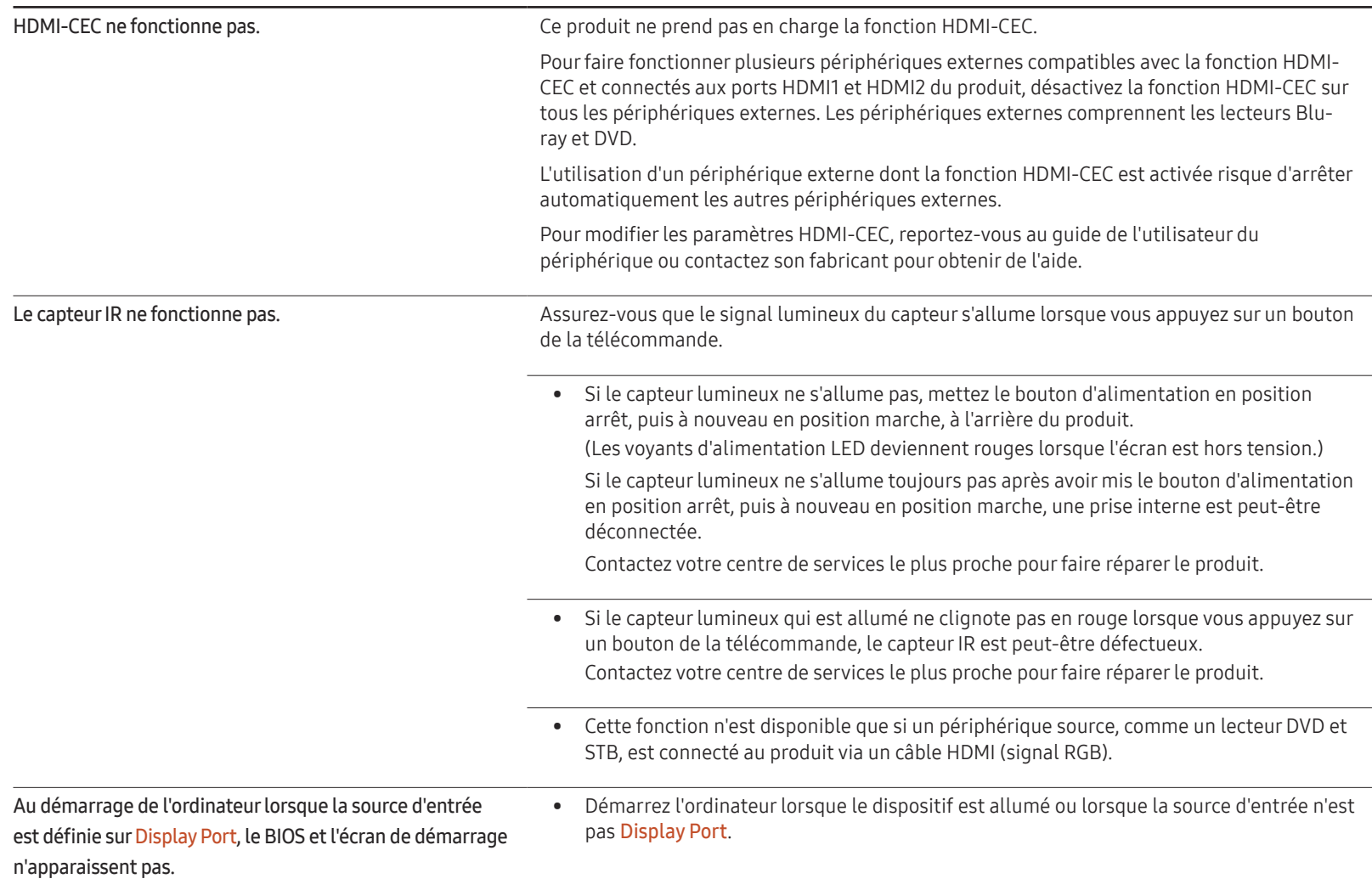

# Questions & réponses

réglages.

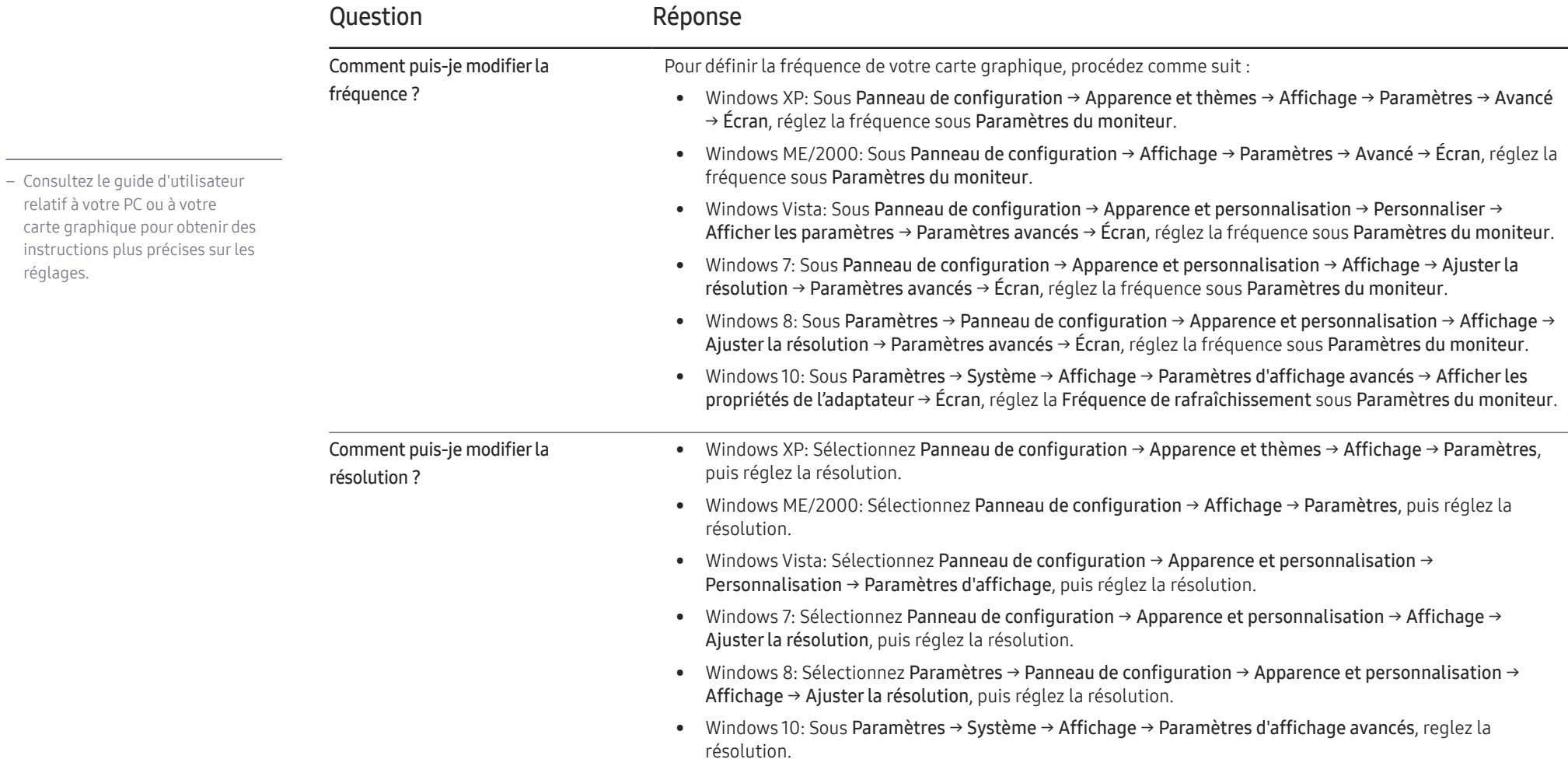

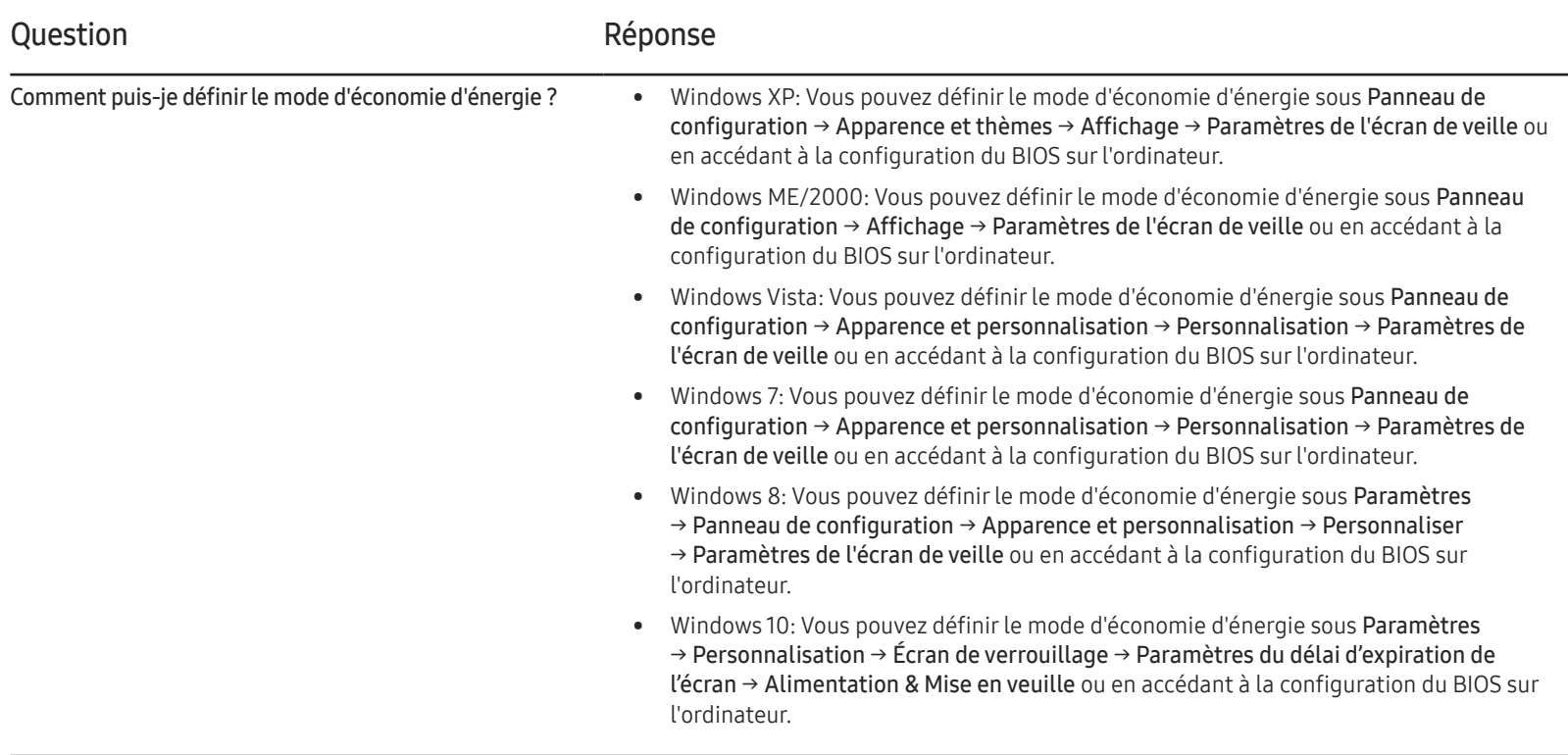

# Caractéristiques techniques Chapitre 12

- Taille

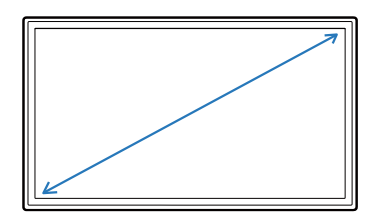

- Surface d'affichage

H V

### Général

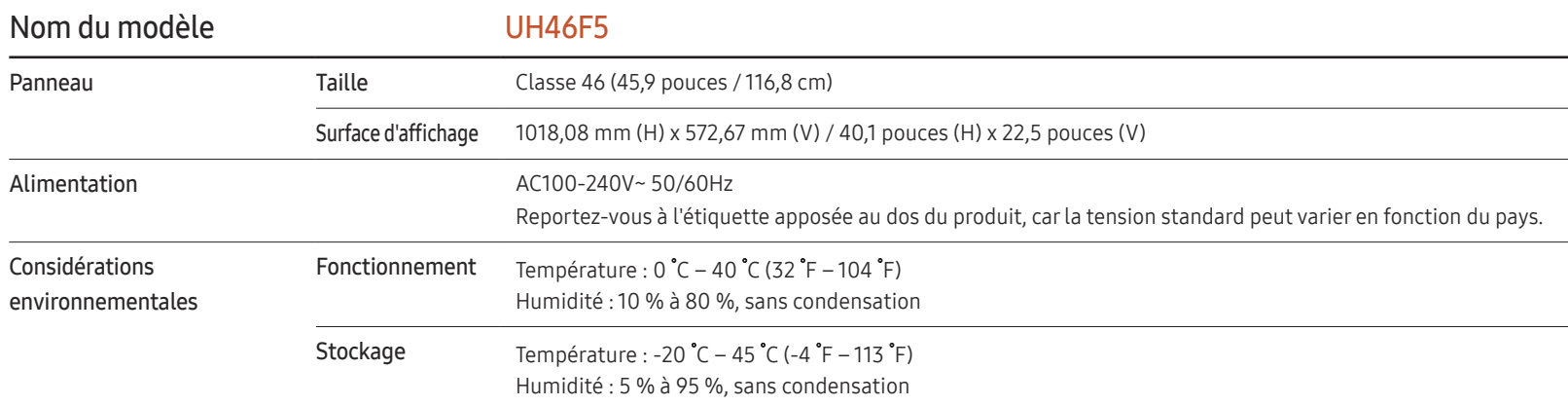

― Plug & Play

Ce moniteur peut être installé et utilisé avec n'importe quel système compatible Plug & Play. L'échange de données bidirectionnel entre le moniteur et l'ordinateur optimise les paramètres du moniteur. L'installation du moniteur s'effectue automatiquement. Vous pouvez toutefois personnaliser les paramètres d'installation si vous le souhaitez.

― En raison de la nature de la fabrication de cet appareil, il se peut qu'environ 1 pixel par million (1 ppm) soit plus lumineux ou plus sombre sur l'écran. Cela n'a aucune incidence sur les performances du produit.

― Ce produit est de classe A. Dans un environnement domestique, ce produit peut provoquer des interférences radio, auquel cas l'utilisateur sera amené à prendre des mesures appropriées.

― Pour les spécifications détaillées de l'appareil, veuillez visiter le site Web de Samsung Electronics.

### Présélection des modes de temporisation

- ― En raison de la nature même de l'écran, cet appareil ne peut être réglé que sur une seule résolution pour chaque taille d'écran afin de garantir une qualité d'image optimale. La définition d'une résolution autre que celle qui est spécifiée peut entraîner une dégradation de la qualité d'image. Pour éviter ce problème, il est conseillé de sélectionner la résolution optimale indiquée pour votre produit.
- ― Vérifiez la fréquence lorsque vous remplacez un produit à tube cathodique (connecté à un ordinateur) par un produit LCD. Si le produit LCD ne prend pas en charge une fréquence verticale de 85 Hz, réglez-la sur 60 Hz à l'aide du produit à tube cathodique avant d'utiliser le produit LCD.

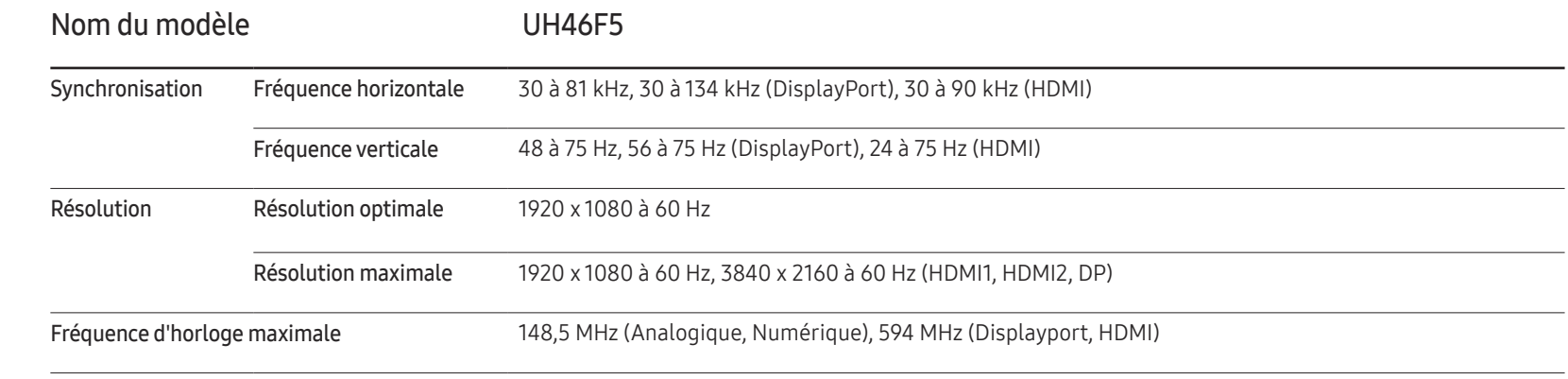

Le réglage de l'écran s'effectue automatiquement si un signal appartenant aux modes standard décrits ci-dessous est émis par l'ordinateur. Dans le cas d'un signal différent, il se peut que l'écran n'affiche aucune image alors que le voyant d'alimentation est allumé. Dans ce cas, modifiez les paramètres conformément au tableau suivant, en vous reportant au mode d'emploi de la carte graphique.

- Fréquence horizontale Un cycle horizontal désigne la durée nécessaire pour balayer une seule ligne de la gauche vers la droite de l'écran. Le nombre réciproque d'un cycle horizontal est désigné sous le nom de fréquence horizontale. La fréquence horizontale est mesurée en kHz.
- Fréquence verticale

Le produit affiche une même image plusieurs fois par seconde (à l'instar d'une lampe fluorescente) pour représenter une image qui sera visible par le spectateur. La fréquence d'une seule image affichée plusieurs fois par seconde est appelée fréquence verticale ou de rafraîchissement. La fréquence verticale est mesurée en Hz.

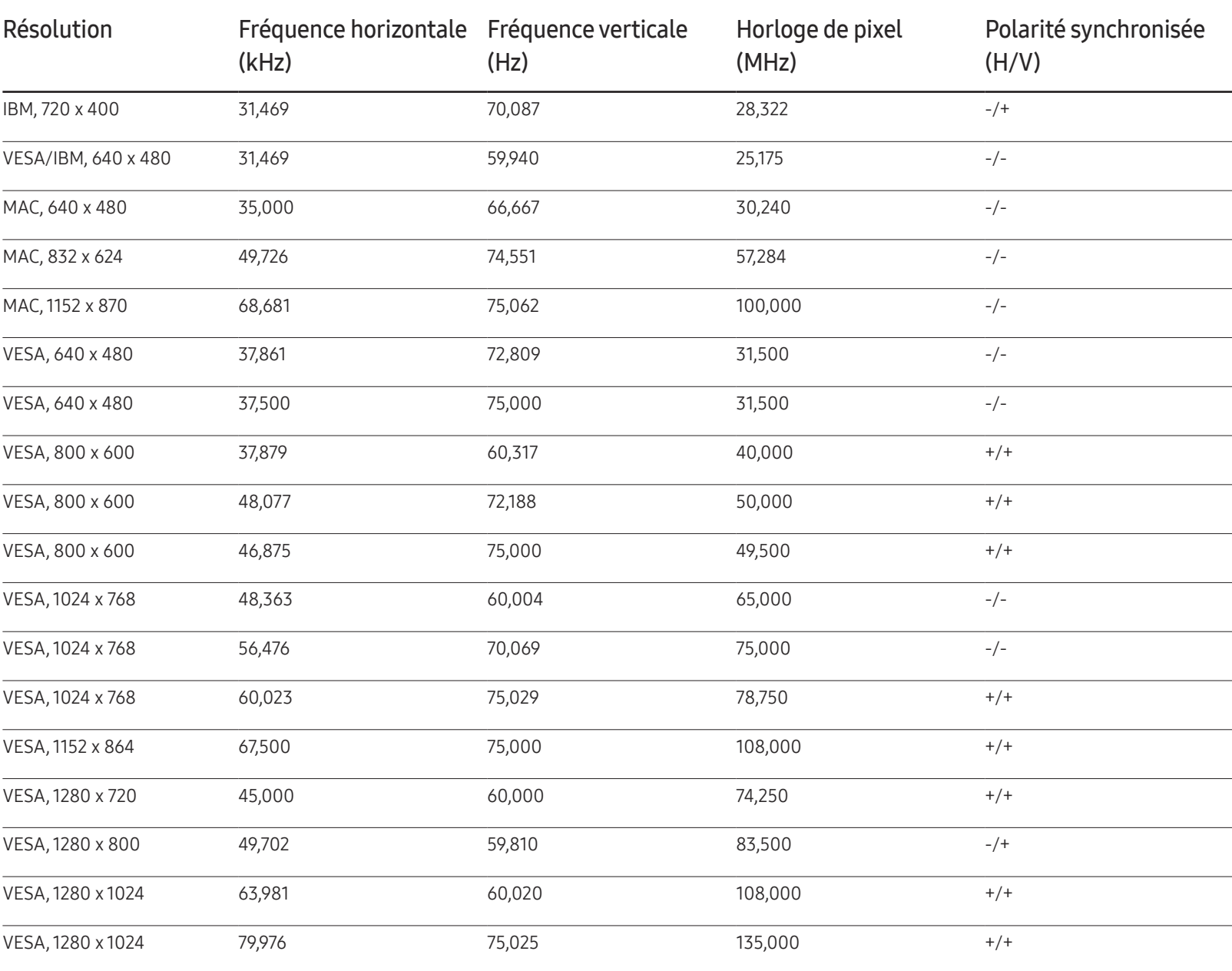

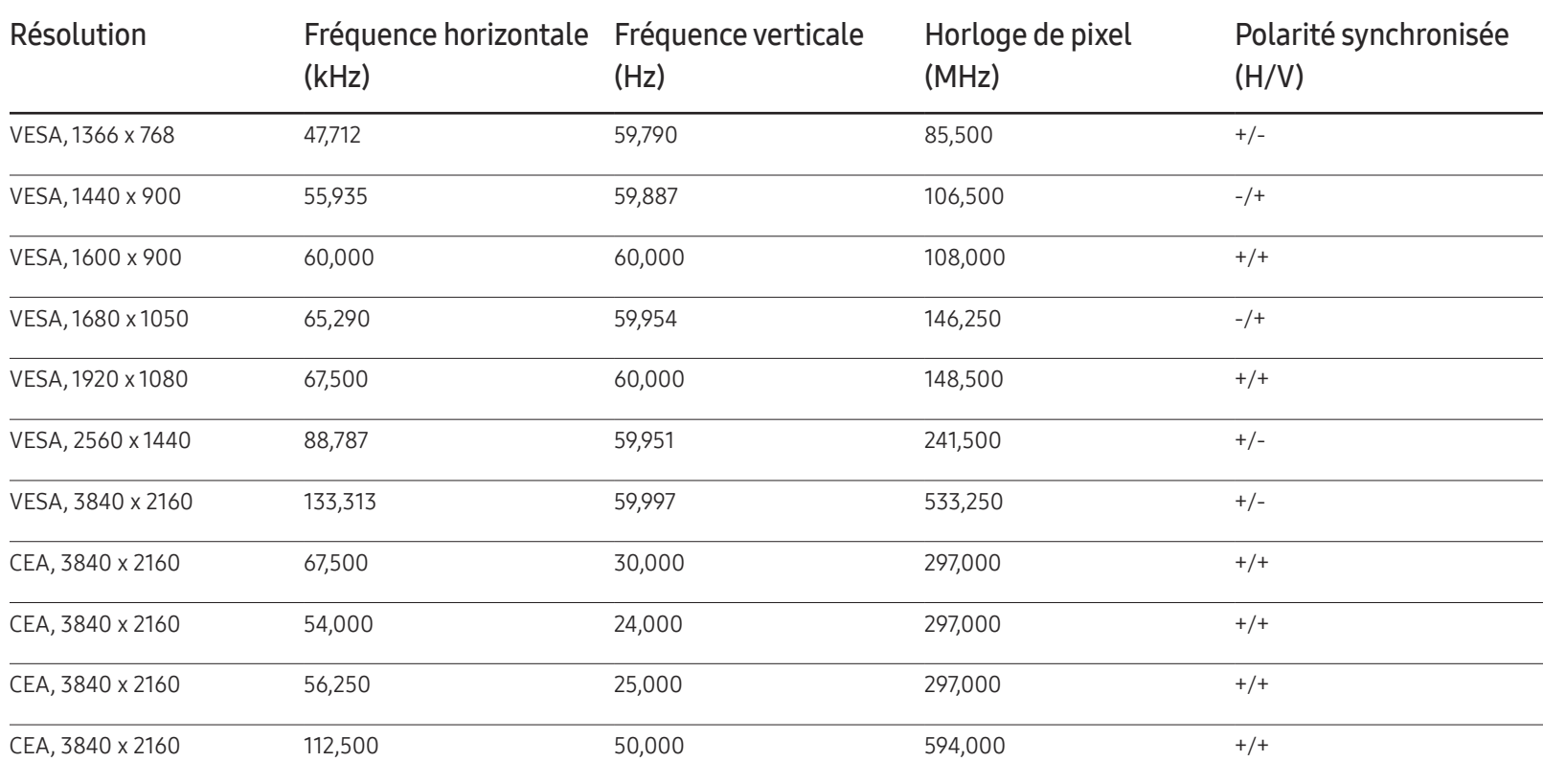

# Annexe Chapitre 13

### Prise en charge des frais de service (imputables aux clients)

― Même si une demande d'intervention est effectuée pendant la période de garantie, la visite d'un technicien peut vous être facturée dans les cas suivants :

### Produit non défectueux

La demande porte sur le nettoyage du produit, un réglage, des explications, la réinstallation, etc.

- Si un technicien fournit des instructions sur l'utilisation du produit ou procède simplement à des réglages d'options sans démonter le produit.
- Le défaut résulte de facteurs environnementaux externes (Internet, antenne, signal du réseau filaire, etc.)
- Le produit est réinstallé ou d'autres appareils ont été connectés après la première installation du produit.
- Le produit est réinstallé suite à un déplacement dans un autre endroit ou dans un autre bâtiment.
- Le client demande des instructions sur la manière d'utiliser l'appareil de façon à coexister avec un autre produit de l'entreprise.
- Le client demande des instructions sur la manière d'utiliser le réseau ou un autre programme de l'entreprise.
- Le client demande l'installation du logiciel et la configuration du produit.
- Le technicien de maintenance est chargé d'éliminer / de nettoyer la poussière ou d'autres matières étrangères à l'intérieur du produit.
- Le client demande une autre installation après l'achat d'un produit en ligne ou via le télé-achat.

### Dommage provoqué par le client

Cas où le dommage du produit est provoqué par une mauvaise manipulation ou réparation imputable au client.

Si un dommage causé au produit est dû à l'un des facteurs suivants :

- Impact ou chute externe.
- Utilisation de matériaux ou d'un produit vendu séparément non recommandé(s) par Samsung.
- Réparation effectuée par une personne qui ne représente pas un prestataire de services externe ou un partenaire agréé par Samsung Electronics Co., Ltd.
- Refonte ou réparation du produit effectuée par le client.
- Utilisation d'une tension inappropriée ou de connexions électriques non autorisées.
- Précautions ou avertissements indiqués dans le manuel d'utilisation non suivis.

### Autres cas

- La défaillance du produit résulte d'une catastrophe naturelle. (foudre, incendie, tremblement de terre, inondation, etc.)
- Tous les composants consommables sont épuisés. (batterie, encre, lumières fluorescentes, tête, vibrateur, lampe, filtre, ruban, etc.)
- $-$  Si le client demande une intervention alors que le produit ne présente aucun défaut, des frais de service pourront lui être facturés. Veuillez lire attentivement le manuel d'utilisation au préalable.

## Qualité d'image optimale et protection contre la rémanence d'image

### Qualité d'image optimale

- En raison de la conception même de ce produit, il se peut que 1 pixel par million (ppm) apparaisse plus clair ou plus sombre sur l'écran. Cela n'a aucune incidence sur les performances du produit.
	- Nombre de sous-pixels par type d'écran: 6.220.800
- Exécutez Réglage Automatique pour améliorer la qualité d'image. Si du bruit persiste après l'ajustement automatique, réglez la valeur Régl. Base ou Regl. Préc.
- Si vous laissez une image fixe affichée à l'écran pendant une longue période, un phénomène de rémanence risque de se produire ou cela peut donner lieu à des pixels défectueux.
	- Activez le mode d'économie d'énergie ou un économiseur d'écran dynamique si vous ne comptez pas utiliser le produit pendant une longue période.

### Protection contre la rémanence d'image

#### Définition du motif anti-brûlure de l'écran

Le motif anti-brûlure de l'écran fonctionne automatiquement en mode Veille.

- Désactivation du motif anti-brûlure de l'écran Sur la télécommande, appuyez sur  $2 \rightarrow 2 \rightarrow 7 \rightarrow CH \rightarrow 0$ . Si le capteur de la télécommande clignote une fois, le motif est désactivé.
- Activation du motif anti-brûlure de l'écran Sur la télécommande, appuyez sur  $2 \rightarrow 2 \rightarrow 7 \rightarrow CH \rightarrow 0$ . Si le capteur de la télécommande clignote deux fois, le motif est activé.
- ― Lorsque l'écran est éteint, le motif anti-brûlure de l'écran fonctionne pendant deux heures.
- ― Le motif anti-brûlure de l'écran consomme de l'électricité lorsqu'il est activé.

#### Qu'entend-on par rémanence d'image ?

En principe, le phénomène de rémanence d'image ne se produit pas lorsque l'écran LCD fonctionne normalement. Un fonctionnement normal qualifie le changement continu du motif vidéo. Si l'écran LCD affiche un motif fixe pendant une longue période, une légère différence de tension peut apparaître entre les électrodes dans les pixels qui contrôlent les cristaux liquides.

Une telle différence de tension augmente avec le temps et amincit les cristaux liquides. Lorsque cela se produit, il est possible qu'une image précédente reste affichée sur l'écran lors du changement de motif. Pour éviter ce phénomène, il convient de réduire la différence de tension accumulée.

― Le phénomène de rémanence d'image ne se produit pas lorsqu'un écran LCD fonctionne dans des conditions correctes.

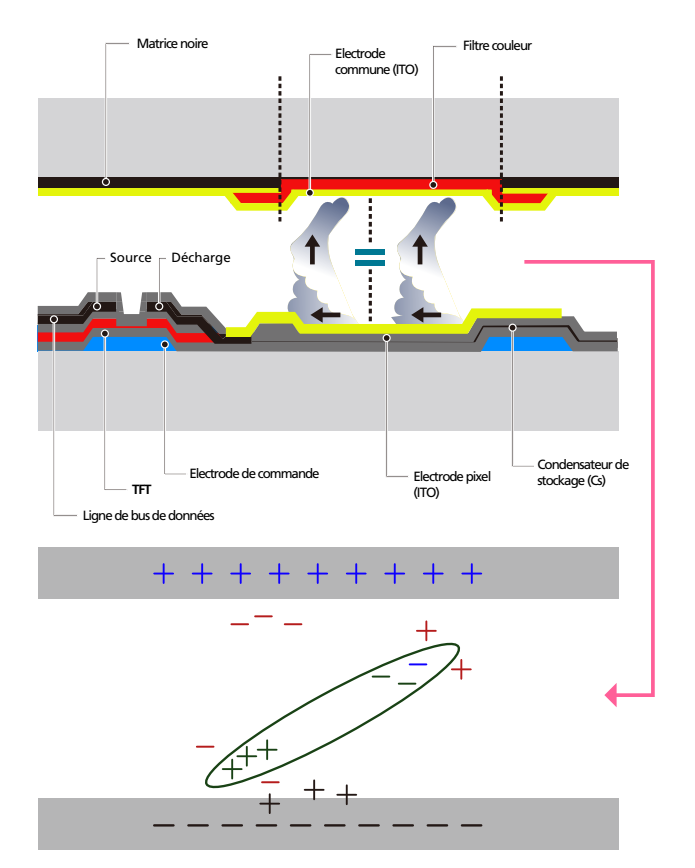

#### Prévention de la rémanence d'image

- $-$ Le meilleur moyen de protéger le produit contre le phénomène de rémanence d'image consiste à le mettre hors tension ou à configurer l'ordinateur ou le système pour qu'il exécute un économiseur d'écran lorsque le produit est inactif. Le service de garantie peut également être limité en fonction du guide d'instructions.
- Mise hors tension, Economiseur d'écran et Mode d'économie d'énergie
	- Eteignez le produit pendant 2 heures après 12 heures d'utilisation.
	- Sélectionnez Propriétés d'affichage > Alimentation électrique sur l'ordinateur et réglez le paramètre de mise hors tension du produit.
	- Il est conseillé d'utiliser un économiseur d'écran. Il est préférable d'utiliser un économiseur d'écran à couleur unique ou avec une image en mouvement.
- Changement de couleur fréquent
	- Utilisation de 2 couleurs Basculez entre 2 couleurs toutes les 30 minutes, comme illustré ci-dessus.

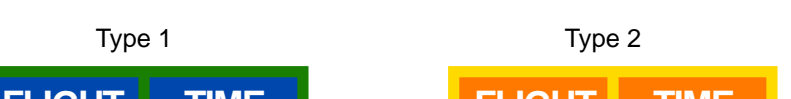

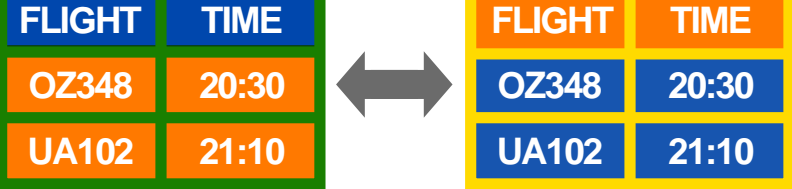

• Évitez de combiner une couleur de texte et une couleur d'arrière-plan à luminosité contrastée.

(Luminosité : indique la luminosité ou l'obscurité d'une couleur, qui varie en fonction de la quantité de lumière émise.)

- ― Evitez d'utiliser du gris, car cette couleur peut contribuer à l'apparition du phénomène de rémanence d'image.
- ― Évitez d'utiliser des couleurs à luminosité contrastée (noir et blanc ; gris).

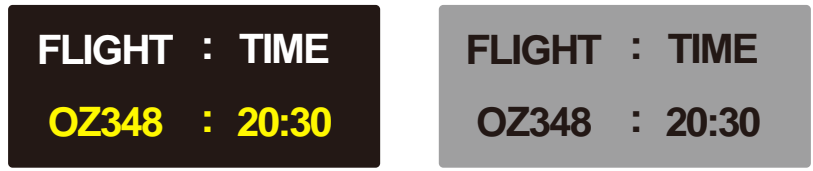

- Changement fréquent de couleur de texte
	- Utilisez des couleurs claires de luminosité semblable. Intervalle : Changez la couleur du texte et celle de l'arrière-plan toutes les 30 minutes.

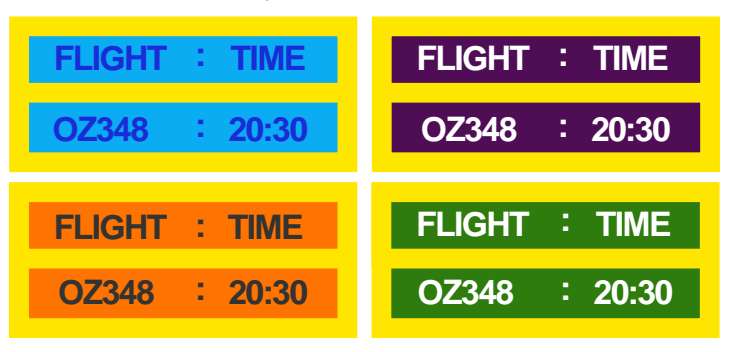

– Déplacez et modifiez le texte toutes les 30 minutes, comme illustré ci-dessous.

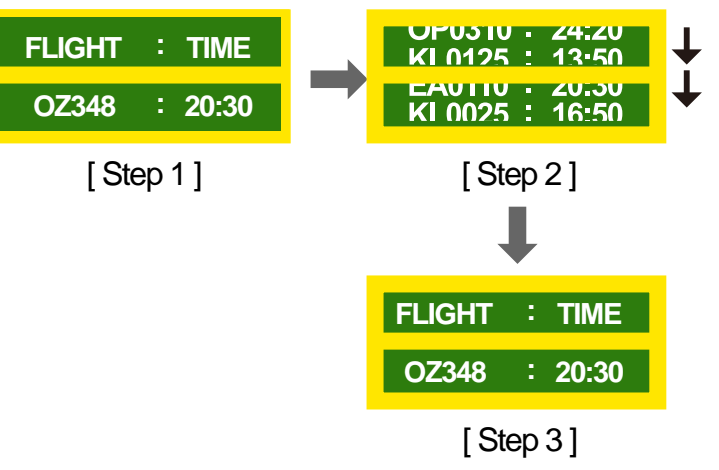

– Affichez régulièrement une image en mouvement avec un logo. Intervalle : affichez une image en mouvement avec un logo pendant 60 secondes après 4 heures d'utilisation.

### **Licence**

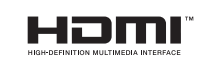

The terms HDMI and HDMI High-Definition Multimedia Interface, and the HDMI Logo are trademarks or registered trademarks of HDMI Licensing LLC in the United States and other countries.

### **Terminologie**

480i / 480p / 720p / 1080i / 1080p Chacune des fréquences de balayage ci-dessus fait référence au nombre de lignes de balayage effectives qui détermine la résolution d'écran. La fréquence de balayage peut être indiquée en i (entrelacé) ou p (progressif), en fonction de la méthode de balayage. - Balayage

Le balayage désigne le processus d'envoi des pixels qui forment une image de manière progressive. Plus le nombre de pixels est élevé, plus l'image sera claire et éclatante.

- Balayage progressif
- En mode de balayage progressif, toutes les lignes de pixels sont balayées une à une (progressivement) sur l'écran.
- Balayage entrelacé

En mode de balayage entrelacé, une ligne de pixels sur deux est balayée d'abord de haut en bas. Les lignes de pixels restantes sont ensuite balayées.

Mode non entrelacé et mode entrelacé Le mode non entrelacé (balayage progressif) affiche une ligne horizontale depuis le haut jusqu'au bas de l'écran. Le mode entrelacé affiche d'abord le nombre de lignes impair, puis le nombre de lignes pair. Le mode non entrelacé est principalement utilisé pour les moniteurs, dans la mesure où il garantit une parfaite clarté de l'écran. Le mode entrelacé, en revanche, est plutôt destiné aux téléviseurs.

Pas de masque L'écran est composé de points rouges, verts et bleus. Plus la distance entre les points est petite, plus la résolution est élevée. Le pas de masque fait référence à la distance la plus courte entre des points de même couleur. Cette valeur est exprimée en millimètres.

Fréquence verticale Le produit affiche une même image plusieurs fois par seconde (à l'instar d'une lampe fluorescente qui scintille) pour représenter une image qui sera visible par le spectateur. La fréquence d'une seule image affichée plusieurs fois par seconde est appelée fréquence verticale ou de rafraîchissement. La fréquence verticale est mesurée en Hz. Par exemple, 60 Hz fait référence à une image affichée 60 fois en une seconde.

Fréquence horizontale\_\_\_\_ Un cycle horizontal désigne la durée nécessaire pour balayer une seule ligne de la gauche vers la droite de l'écran. Le nombre réciproque d'un cycle horizontal est désigné sous le nom de fréquence horizontale. La fréquence horizontale est mesurée en kHz.

Source La source d'entrée désigne un périphérique source vidéo connecté au produit, tel qu'un caméscope ou un lecteur vidéo/DVD. Plug & Play Plug & Play est une fonction qui permet l'échange automatique d'informations entre un moniteur et un ordinateur pour produire un environnement d'affichage optimal. Le produit utilise la norme internationale VESA DDC pour exécuter la fonction Plug & Play.

Résolution\_\_\_\_ La résolution désigne le nombre de points horizontaux (pixels) et verticaux (pixels) qui composent un écran. Elle représente le niveau de détail de l'écran. Une résolution plus élevée permet d'afficher davantage de données à l'écran et se révèle plus pratique pour exécuter plusieurs tâches simultanément.

Par exemple : une résolution de 1920 X 1080 se compose de 1 920 pixels horizontaux (résolution horizontale) et de 1 080 pixels verticaux (résolution verticale).

#### DVD (disque numérique

polyvalent) DVD désigne un disque de stockage de masse de la taille d'un CD sur lequel vous pouvez enregistrer des applications multimédias (audio, vidéo ou jeu) à l'aide de la technologie de compression vidéo MPEG-2.

HDMI (interface multimédia haute définition) lnterface pouvant

être connectée à une source audio numérique, ainsi qu'à une source vidéo haute définition (HD), en utilisant un seul câble et sans compression.

Multiple Display Control (MDC)\_\_\_\_ MDC (Multiple Display Control) est une application qui permet de commander simultanément plusieurs périphériques d'affichage à l'aide d'un ordinateur. La communication entre un ordinateur et le moniteur s'effectue au moyen de câbles RS-232C (transmission de données série) et RJ-45 (réseau local).